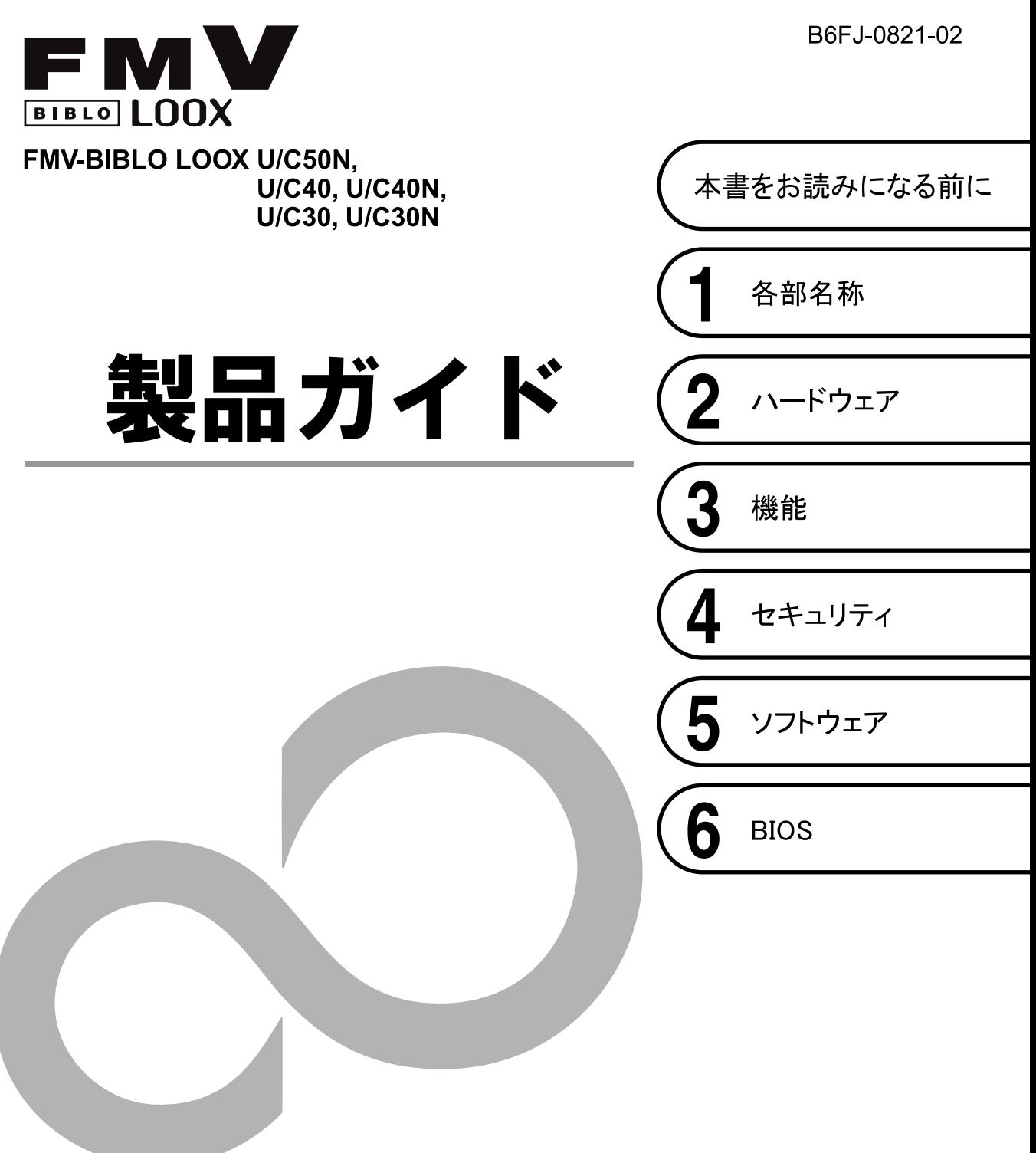

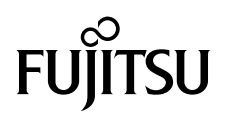

# 目次

# 本書をお読みになる前に

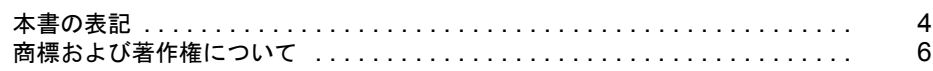

# 第1章 各部名称

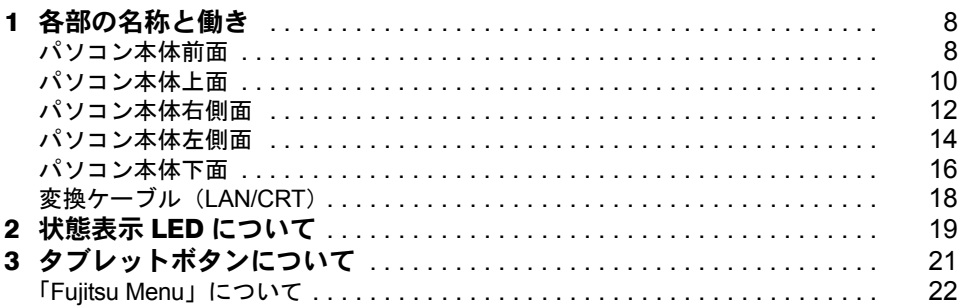

# 第2章 ハードウェア

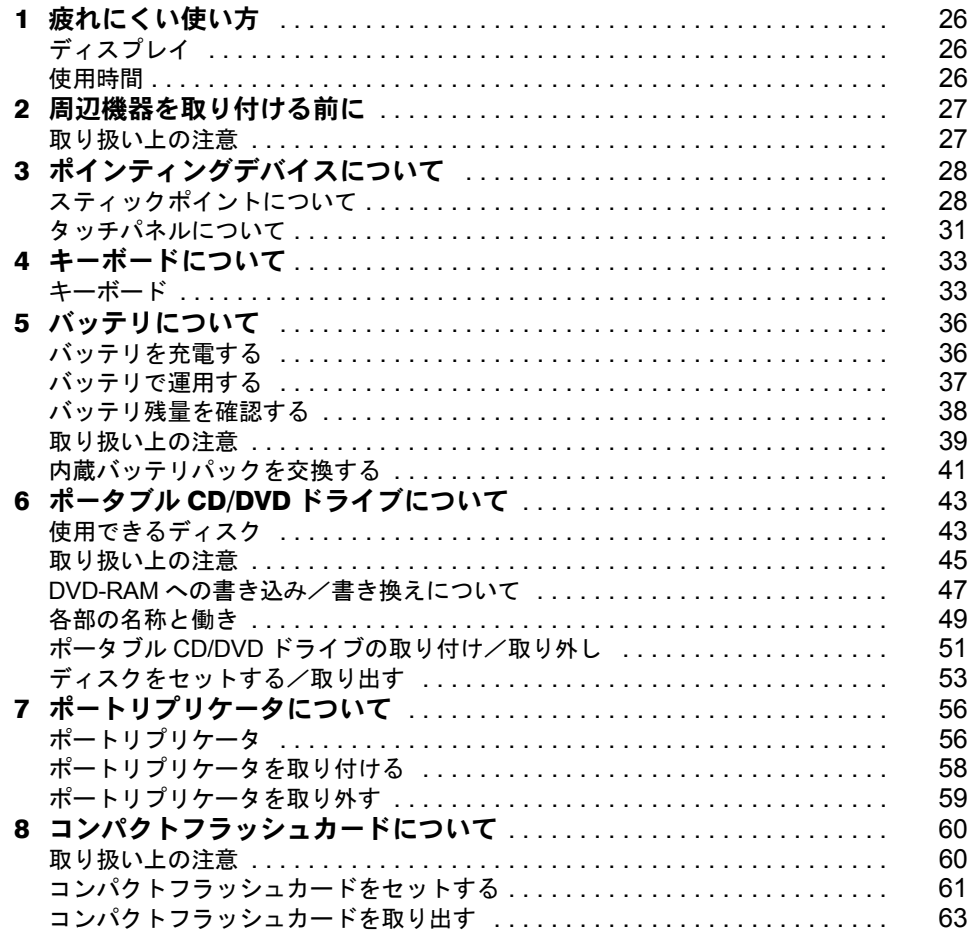

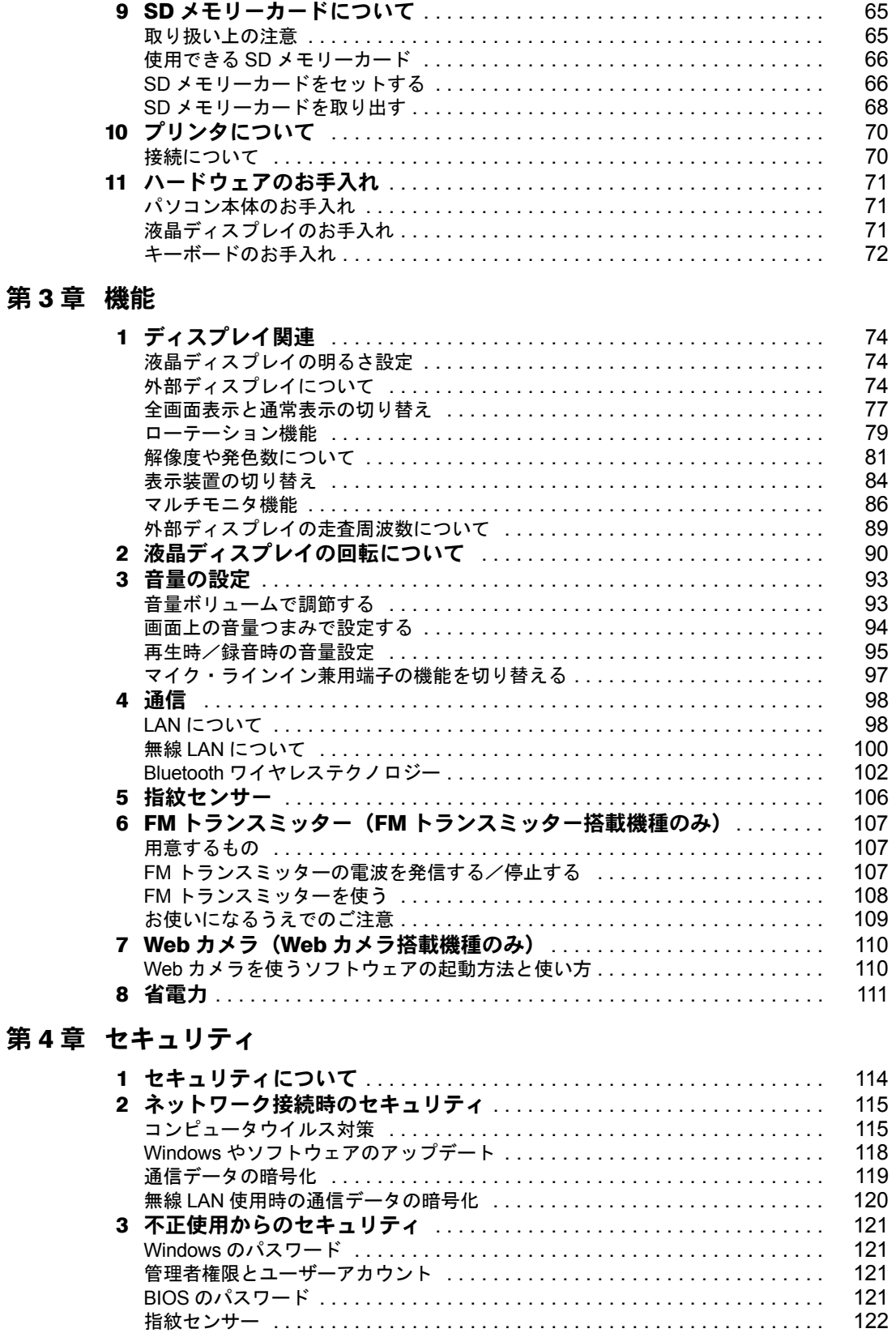

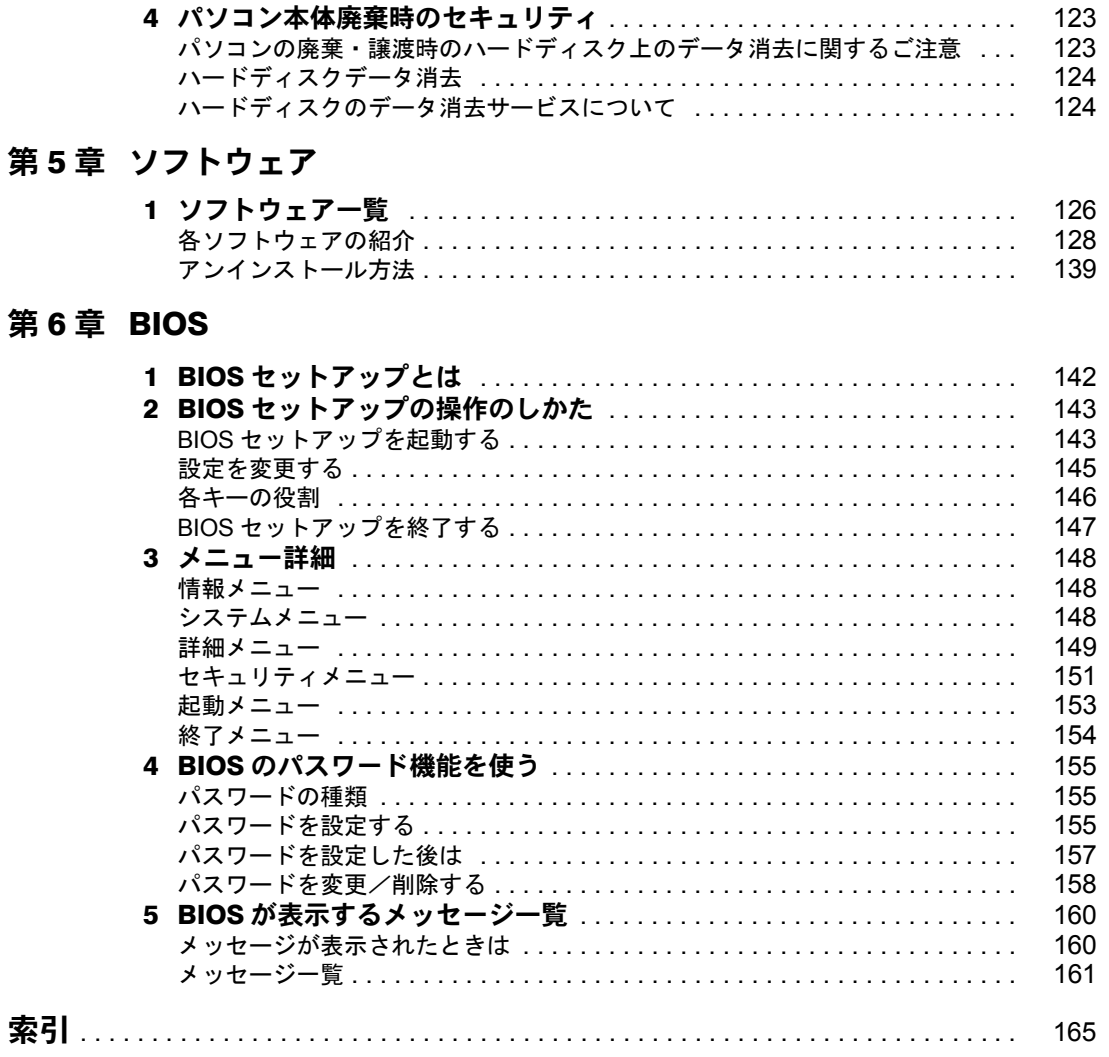

# 本書をお読みになる前に

# 本書の表記

## 警告表示

本書では、いろいろな絵表示を使っています。これは本製品を安全に正しくお使いいただ き、あなたや他の人々に加えられるおそれのある危害や損害を、未然に防止するための目印 となるものです。その表示と意味は次のようになっています。内容をよくご理解のうえ、お 読みください。

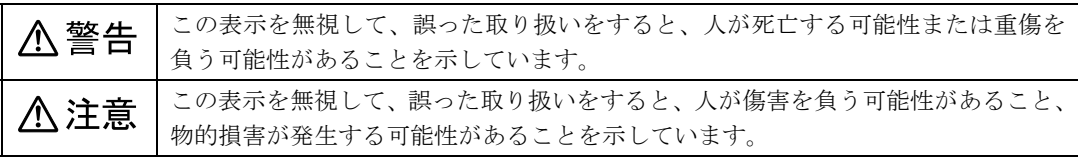

また、危害や損害の内容がどのようなものかを示すために、上記の絵表示と同時に次の記号 を使っています。

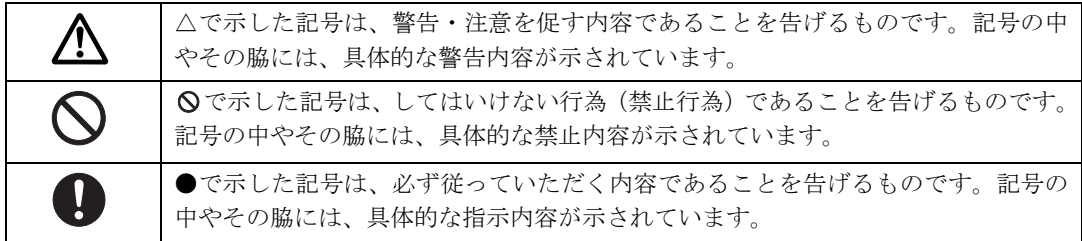

## 本文中の記号

本文中に記載されている記号には、次のような意味があります。

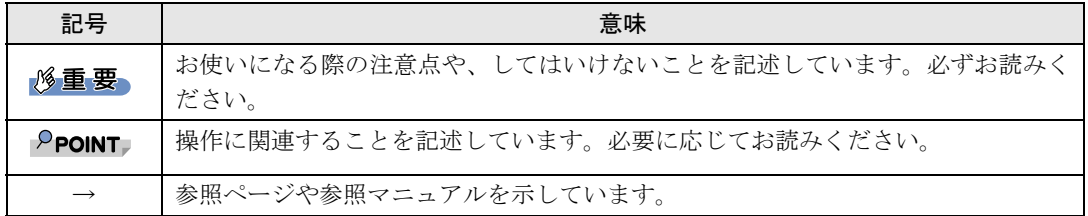

## キーの表記と操作方法

本文中のキーの表記は、キーボードに書かれているすべての文字を記述するのではなく、説 明に必要な文字を次のように記述しています。

例:【Ctrl】キー、【Enter】キー、【→】キーなど

- また、複数のキーを同時に押す場合には、次のように「+」でつないで表記しています。
	- 例:【Ctrl】+【F3】キー、【Shift】+【↑】キーなど

# コマンド入力(キー入力)

本文中では、コマンド入力を次のように表記しています。

#### diskcopy a: a:  $\uparrow$   $\uparrow$

・↑の箇所のように文字間隔を空けて表記している部分は、【Space】キーを 1 回押してくだ さい。

また、上記のようなコマンド入力を英小文字で表記していますが、英大文字で入力してもかまいま せん。

・CD/DVD ドライブなどのドライブ名を、[CD/DVD ドライブ]で表記しています。入力の 際は、お使いの環境に合わせて、ドライブ名を入力してください。

#### 例: [CD/DVDドライブ]:¥setup.exe

#### 連続する操作の表記

本文中の操作手順において、連続する操作手順を、「→」でつなげて記述しています。

- 例:「スタート」ボタンをクリックし、「すべてのプログラム」をポイントし、「アクセサリ」をク リックする操作 ↓
	- 「スタート」ボタン→「すべてのプログラム」→「アクセサリ」の順にクリックします。

#### BIOS セットアップの表記

本文中のBIOSセットアップの設定手順において、各メニューやサブメニューまたは項目を、 「-」(ハイフン)でつなげて記述する場合があります。また、設定値を「:」(コロン)の 後に記述する場合があります。

- 例:「メイン」メニューの「言語(Language)」の項目を「日本語(JP)」に設定します。 ↓
	- 「メイン」-「言語 (Language)」:日本語 (JP)

## 画面例およびイラストについて

表記されている画面およびイラストは一例です。お使いの機種やモデルによって、実際に表 示される画面やイラスト、およびファイル名などが異なることがあります。また、このマ ニュアルに表記されているイラストは説明の都合上、本来接続されているケーブル類を省略 していることがあります。

# 製品の呼び方

本文中の製品名称を、次のように略して表記します。

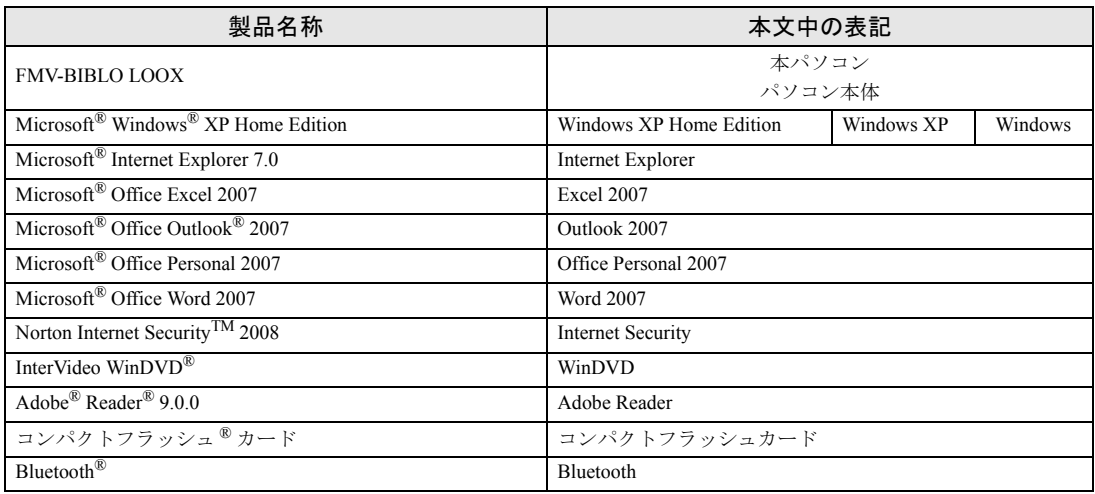

# <span id="page-6-0"></span>商標および著作権について

Microsoft、Windows、Internet Explorer は、米国 Microsoft Corporation の米国およびその他の国における登録商標または商標です。<br>Bluetooth<sup>®</sup> は、Bluetooth SIG の商標であり、弊社へライセンスされています。

SD ロゴおよび SDHC ロゴは商標です。

インテル、Intel は、アメリカ合衆国およびその他の国における Intel Corporation またはその子会社の商標または登録商標です。 その他の各製品名は、各社の商標、または登録商標です。 その他の各製品は、各社の著作物です。

Copyright FUJITSU LIMITED 2008-2009

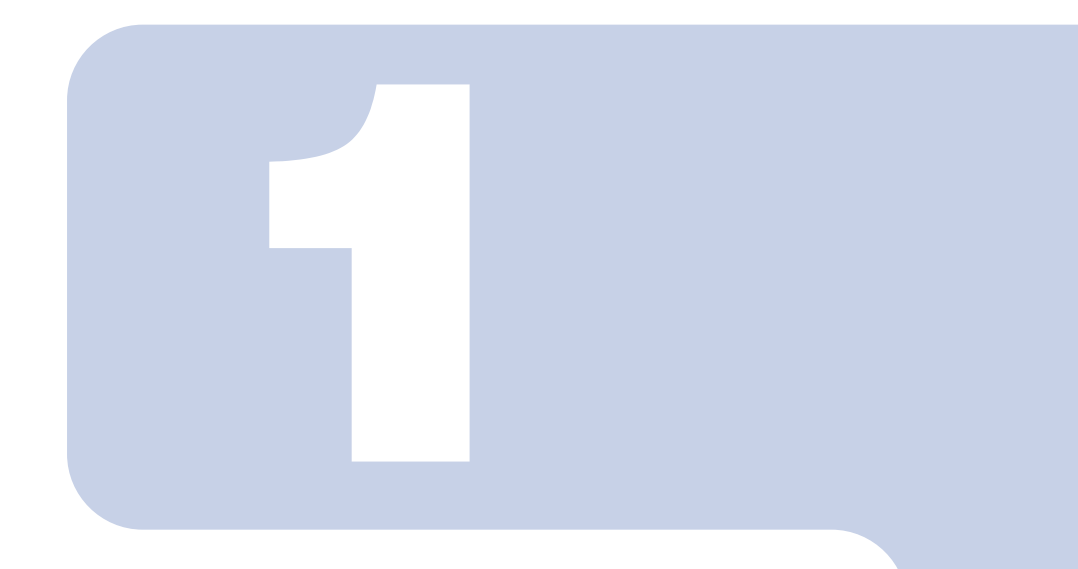

第 1 章

# 各部名称

<span id="page-7-1"></span><span id="page-7-0"></span>各部の名称と働きについて説明しています。

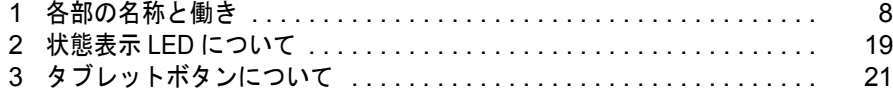

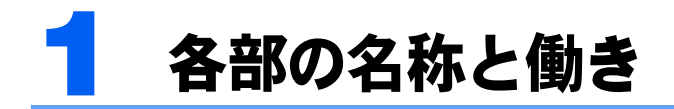

# パソコン本体前面

ここでは、FOMA HIGH-SPEED に接続可能な無線 WAN を「無線 WAN」と表記しています。

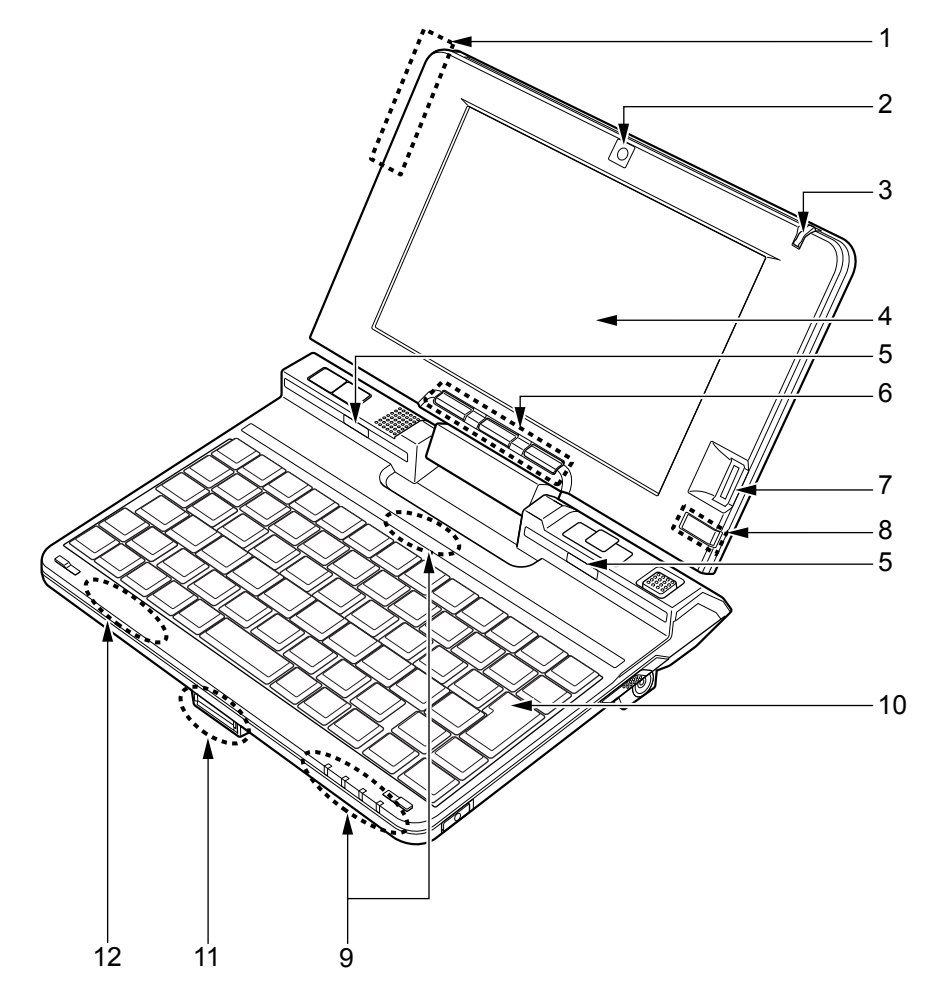

#### 1 内蔵無線 WAN アンテナ(無線 WAN 搭載機種のみ)

無線 WAN 用のアンテナが内蔵されています。アンテナの下にあるスイッチをスライドさせると、 アンテナの角度を変更できます。

無線 WAN で通信中はアンテナ部分に極力触れないでください。通信性能が低下する場合があり ます。

# $P$ POINT

・無線 WAN については『FOMA® HIGH-SPEED に接続可能な無線 WAN をお使いになる方 へ』をご覧ください。

#### 2 Web カメラ(Web カメラ搭載機種のみ)

内蔵のデジタルマイク、テレビ電話用ソフトと合わせて使うことで、テレビ電話ができます。

3 ペン

タッチパネルを操作するペンが収納されています。 「ハードウェア」-「タッチパネルについて」(→ P.31)

#### 4 液晶ディスプレイ

液晶ディスプレイを回転させると、タブレットモードとしてお使いになれます。 「機能」-「液晶ディスプレイの回転について」(→ P.90)

#### $P$ POINT

#### 液晶ディスプレイの特性について

以下は液晶ディスプレイの特性です。これらは故障ではありませんので、あらかじめご了承 ください。

- ・液晶ディスプレイは非常に精度の高い技術で作られておりますが、画面の一部に点灯しな いドットや、常時点灯するドットが存在する場合があります(有効ドット数の割合は 99.99% 以上です。有効ドット数の割合とは「対応するディスプレイの表示しうる全ドッ ト数のうち、表示可能なドット数の割合」を示しています)。
- ・本パソコンの液晶ディスプレイは、製造工程により、各製品で色合いが異なる場合があり ます。また、温度変化などで多少の色むらが発生する場合があります。
- ・長時間同じ表示を続けると残像となることがあります。残像は、しばらく経つと消えま す。この現象を防ぐためには、省電力機能を使用してディスプレイの電源を切るか、スク リーンセーバーの使用をお勧めします。
- ・表示する条件によってはムラおよび微少な斑点が目立つことがあります。

#### 5 キーボードライト

暗い所などでキーボードを照らします。タブレットボタンの「ズームボタン」を長押しすると点 灯します。

#### 6 タブレットボタン

ボタンを押すだけで、ソフトウェアの起動などを行うことができます。 [「タブレットボタンについて」\(→](#page-21-0) P.21)

#### 7 指紋センサー

指紋を識別してユーザー認証を行うことができます。

#### 8 CTRL+ALT+DEL ボタン

キーボードで【Ctrl】キーと【Alt】キーと【Delete】キーを同時に押したときと同じ動作をします。

#### 9 状態表示 LED

本パソコンの状態を表示します。 「状態表示 LED について」 (→ P.19)

#### 10 キーボード

文字を入力したり、パソコン本体に命令を与えたりします。 「ハードウェア」-「キーボードについて」(→ P.33)

#### 11 ポートリプリケータ接続コネクタ/ LAN/CRT 変換コネクタ 別売のポートリプリケータ/変換ケーブル(LAN/CRT)を接続します。 「変換ケーブル (LAN/CRT)」(→ P.18)

#### 12 内蔵 Bluetooth ワイヤレステクノロジーアンテナ Bluetooth ワイヤレステクノロジー用のアンテナが内蔵されています。

# パソコン本体上面

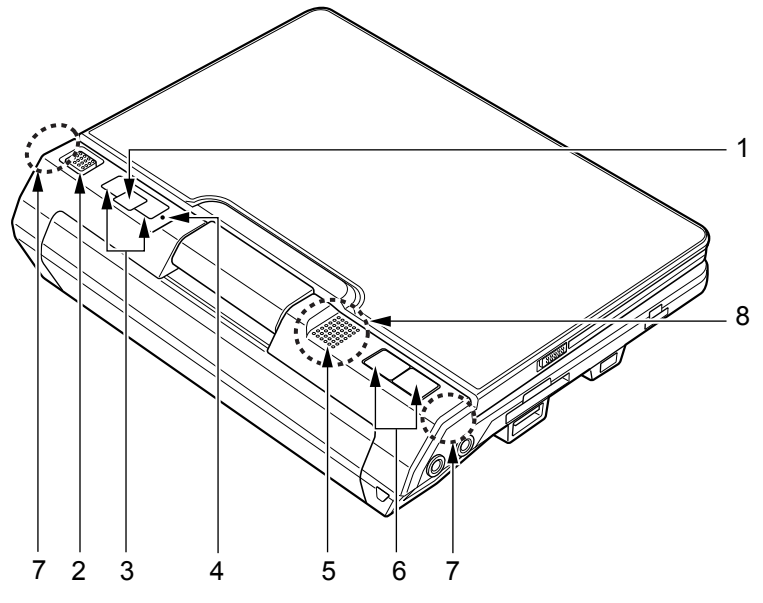

(イラストは機種や状況により異なります)

#### 1 Fn ボタン

他のボタンと組み合わせて使います。2 回押すと、「Fujitsu Menu」が表示されます。 「各部名称」-「タブレットボタンについて」-「「Fujitsu Menu」について」(→ P.22)

2 スティックポイント

上下左右に押してマウスポインタを操作します。

3 スクロールボタン

画面をスクロールさせます。

4 内蔵マイク搭載機種のみ)

内蔵のデジタルマイク、テレビ電話用ソフトと合わせて使うことで、テレビ電話ができます。

## $P$ POINT,

・マイクとスピーカーを同時に使用するソフトウェアをお使いの場合、ハウリングが起きる ことがあります。このようなときは、音量を調整するか、市販のヘッドホンや外付けマイ クをお使いください。

また、マイクを使用していないときは、マイクを「ミュート」(消音)にしてください。 「ミュート」にする方法については、「機能」-「音量の設定」(→ P.93) をご覧ください。

・内蔵マイクから録音する場合、音源との距離や方向によっては、音がひろいにくい場合が あります。クリアな音声で録音したい場合には、外付けマイクを使用されることをお勧め します。

#### 5 スピーカー

本パソコンの音声を出力します。 「機能」- 「音量の設定」(→ P.93)

## **必重要**

・音量は、スピーカーから聞こえる音がひずまない範囲に設定や調整をしてください。ス ピーカーが故障する原因となります。

#### 6 クリックボタン

左右のボタンは、それぞれマウスの左右のボタンに相当し、その機能はソフトウェアにより異な ります。

#### 7 内蔵無線 LAN アンテナ(無線 LAN 搭載機種のみ)

無線 LAN 用のアンテナが内蔵されています。

本パソコンの使用中、特に無線 LAN で通信中はアンテナ部分に極力触れないでください。また、 本パソコンを設置する場合には、周囲が金属などの導体(電気を通しやすいもの)でできている場 所を避けてください。通信性能が低下し、設置環境によっては通信できなくなることがあります。 [「機能」-「無線](#page-100-1) LAN について」(→ P.100)

- ・無線 LAN については、お使いのパソコンに該当するものをご覧ください。
	- ・『内蔵無線 LAN をお使いになる方へ(IEEE 802.11a/b/g 準拠、IEEE 802.11n ドラフト 2.0 準拠)』
	- ・『内蔵無線 LAN をお使いになる方へ(IEEE 802.11b/g 準拠、IEEE 802.11n ドラフト 2.0 準拠)』
- 8 FM トランスミッターアンテナ(FM トランスミッター搭載機種のみ) 「機能」-「FM トランスミッター (FM [トランスミッター搭載機種のみ\)」\(→](#page-107-3)P.107)

# パソコン本体右側面

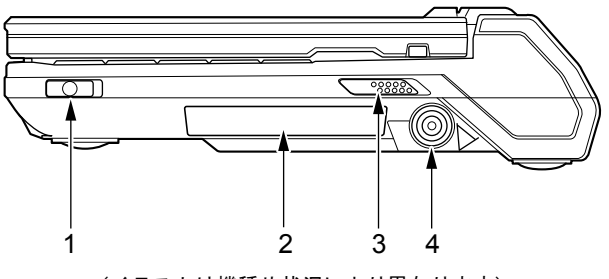

(イラストは機種や状況により異なります)

#### **必重要**

・各コネクタに周辺機器を接続する場合は、コネクタの向きを確かめて、まっすぐ接続してください。

#### 1 ワイヤレススイッチ

Bluetooth ワイヤレステクノロジーによる通信機能の ON と OFF を切り替えます。 無線 LAN 搭載機種の場合は、無線 LAN と Bluetooth ワイヤレステクノロジーの ON と OFF を切

り替えます。

無線 WAN 搭載機種の場合は、無線 LAN、Bluetooth ワイヤレステクノロジー、および無線 WAN の ON と OFF を切り替えます。

病院や飛行機内、その他電子機器使用の規制がある場所では、スイッチを OFF にしてください。 「機能」- 「無線 LAN について」(→ P.100)

- 「機能」- 「Bluetooth ワイヤレステクノロジー」(→ P.102)
- 「機能」- 「FM トランスミッター (FM [トランスミッター搭載機種のみ\)」\(→](#page-107-3) P.107)

## $P$ POINT

- ・無線 LAN については、お使いのパソコンに該当するものをご覧ください。
	- ・『内蔵無線 LAN をお使いになる方へ(IEEE 802.11a/b/g 準拠、IEEE 802.11n ドラフト 2.0 準拠)』
	- ・『内蔵無線 LAN をお使いになる方へ(IEEE 802.11b/g 準拠、IEEE 802.11n ドラフト 2.0 準拠)』
- ・無線 WAN については『FOMA® HIGH-SPEED に接続可能な無線 WAN をお使いになる方 へ』をご覧ください。

#### 2 CF (コンパクトフラッシュ) カードスロット

コンパクトフラッシュカードの差込口です。 「ハードウェア」-「コンパクトフラッシュカードをセットする」(→ P.61)

#### 3 電源スイッチ

パソコン本体の電源を入れたり、スタンバイ(中断)/レジューム(回復)させたりします。

#### $P$ POINT.

・強制終了をするとき以外は、電源スイッチを 4 秒以上スライドさせないでください。 電源スイッチを 4 秒以上スライドさせると、パソコンの電源が切れてしまいます。

# 4 DC-IN コネクタ (---)

添付の AC アダプタを接続します。

 $\overline{\mathbf{1}}$ 

# パソコン本体左側面

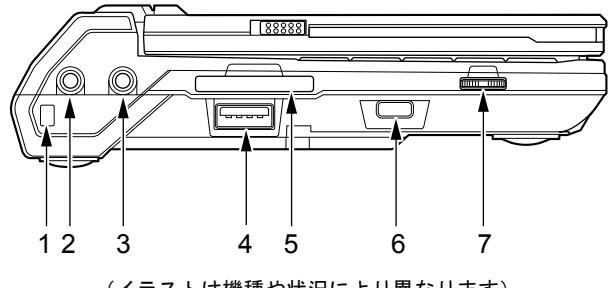

(イラストは機種や状況により異なります)

# 修重要

・各コネクタに周辺機器を接続する場合は、コネクタの向きを確かめて、まっすぐ接続してください。

1 ストラップホルダー

市販のストラップを取り付けます。詳しくは、添付の『取扱説明書』をご覧ください。

#### 2 マイク・ラインイン兼用端子 (  $\rho$  )

市販のパソコン用マイクを接続します(外径 3.5mm のミニプラグに対応)。ただし、市販されて いるマイクの一部の機種(ダイナミックマイクなど)には、使用できないものがあります。ご購 入前に確認してください。

また、設定を変更することにより、ライン入力端子として使用することもできます。 設定を変更する方法については、「マイク・ラインイン兼用端子の機能を切り替える」(→ P.97) をご覧ください。

# **M重要**

・マイク・ラインイン兼用端子には、マイク以外のコネクタを接続しないでください。故障 の原因となることがあります。

3 ヘッドホン端子 $\left( \bigcap \right)$ 

市販のヘッドホンを接続します(外径 3.5mm のミニプラグに対応)。ただし、形状によっては使 用できないものがあります。ご購入前に確認してください。

なお、U/C30 および U/C30N では、ラインアウト機能を使用することができます。

# < 注意

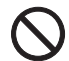

・ヘッドホンやイヤホンをご使用になるときは、音量を上げすぎないでください。 耳を刺激するような大きな音量で聞くと、聴力に悪い影響を与える原因となることがあります。

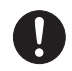

・電源を入れたり切ったりする前には音量を最小にしておいてください。また、ヘッドホンやイヤ ホンをしたまま、電源を入れたり切ったりしないでください。 突然大きな音や刺激音が出て、聴力に悪い影響を与える原因となることがあります。

#### 4 USB コネクタ (<del><<:</del>)

FDD ユニット(USB)や USB 接続に対応したプリンタなど、USB 規格の周辺機器を接続します。 USB2.0 に準拠しているため、USB1.1 および USB2.0 に対応した機器が接続できます。

## **パ重要**

・タブレットモード時に、手に持って使用する場合は、USB周辺機器を取り外してください。 落としたり、ぶつけたりすると、USBコネクタが破損し、使用できなくなるおそれがあり ます。

#### 5 SD メモリーカードスロット

SD メモリーカードの差込口です。 「ハードウェア」-「SD メモリーカードをセットする」(→ P.66)

#### 6 盗難防止用ロック取り付け穴

市販の盗難防止用ケーブルを接続します。

#### 7 音量ボリューム

音量を調節します。手前側にたおすと小さく、奥側にたおすと大きくなります。また、音量ボ リュームを押すとミュート(消音)になります。

音声入出力時のバランスや音量などは、音量を設定する画面で設定できます。音量ボリュームで 調節しても、音量が大きすぎたり、小さすぎたりする場合は、画面の音量つまみで調節してくだ さい。

「機能」-「音量の設定」(→ P.93)

## $\mathsf{P}$ POINT

・音量ボリュームで音量を調節しても音が聞こえない場合は、音量を設定する画面の設定が ミュート(消音)になっていないか確認してください。

# パソコン本体下面

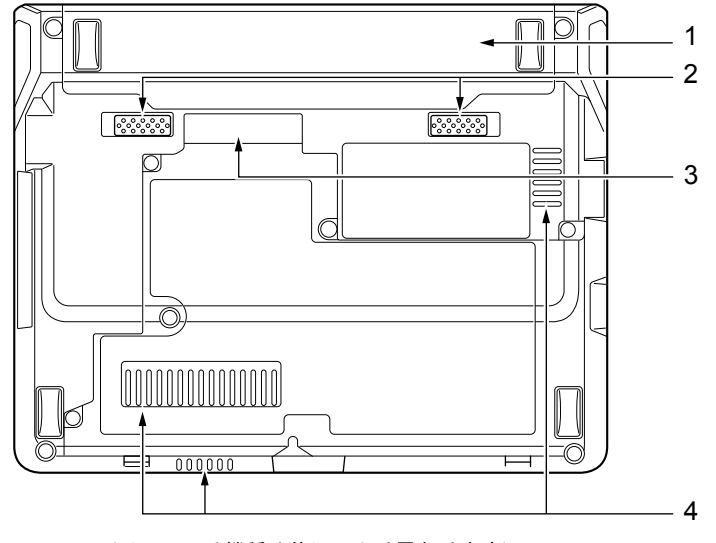

(イラストは機種や状況により異なります)

#### 1 内蔵バッテリパック

内蔵バッテリパックが装着されています。 「ハードウェア」-「内蔵バッテリパックを交換する」(→ P.41)

#### 2 内蔵バッテリパックロック

内蔵バッテリパックを取り外すときにスライドさせます。 「ハードウェア」-「内蔵バッテリパックを交換する」(→ P.41)

#### 3 排気孔

パソコン本体内部の熱を外部に逃がします。 パソコンの電源を入れると、内部のファンが数秒間回転します。また、パソコン本体内部の温度 が高くなると内部のファンが回転し、熱が放出されます。 このため、起動時や動作中にファンによる回転音が発生しますが、パソコンの冷却のためであり、 異常ではありません。

# **不注意**

・排気孔をふさがないでください。 内部に熱がこもり、火災の原因となることがあります。

# 修重要

- ・排気孔からは熱風が出ます。排気孔付近には手を触れないでください。
- ・排気孔の近くに物を置かないでください。排気孔からの熱で、排気孔の近くに置かれた物 が熱くなることがあります。
- ・布団やクッションなどのやわらかい物の上に置いて、使用しないでください。

## 4 吸気孔

空気を取り込むための穴です。

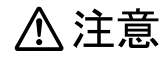

・吸気孔をふさがないでください。  $\bm{\mathsf{C}}$ 内部に熱がこもり、火災の原因となることがあります。

# 変換ケーブル(LAN/CRT)

本パソコンには変換ケーブル(LAN/CRT)は添付されておりません。 お使いになる場合は、別売の変換ケーブル(LAN/CRT)をご購入ください。

・品名:変換ケーブル(LAN/CRT)

型名:FMV-NCBL4

詳しくは、ご購入元にお問い合わせになるか、富士通ショッピングサイト「富士通 WEBMART」(<http://www.fujitsu-webmart.com/>)をご覧ください。

### 修重要

・各コネクタに周辺機器を接続する場合は、コネクタの向きを確かめて、まっすぐ接続してください。

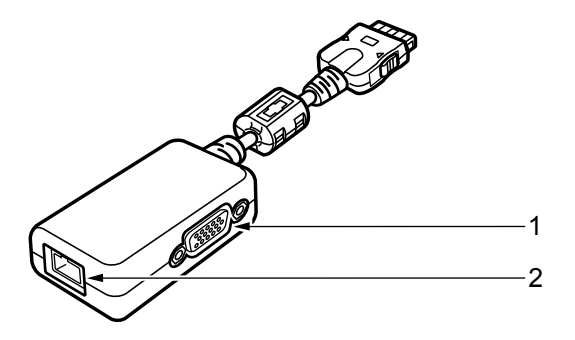

#### 1 外部ディスプレイコネクタ (□)

アナログディスプレイなど、外部ディスプレイを接続します。 ポートリプリケータ接続時には、ポートリプリケータの外部ディスプレイコネクタをお使いくだ さい。

「機能」-「外部ディスプレイについて」(→ P.74)

#### 2 LAN コネクタ $($   $\frac{1}{20}$

LAN ケーブルを接続します。 ポートリプリケータ接続時には、ポートリプリケータの LAN コネクタをお使いください。 「機能」-「LAN について」(→ P.98)

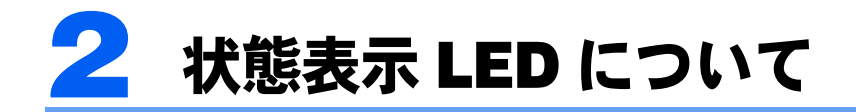

状態表示 LED は、点灯や点滅をして、パソコンの各種状態を表します。それぞれのマーク には、次のような意味があります。

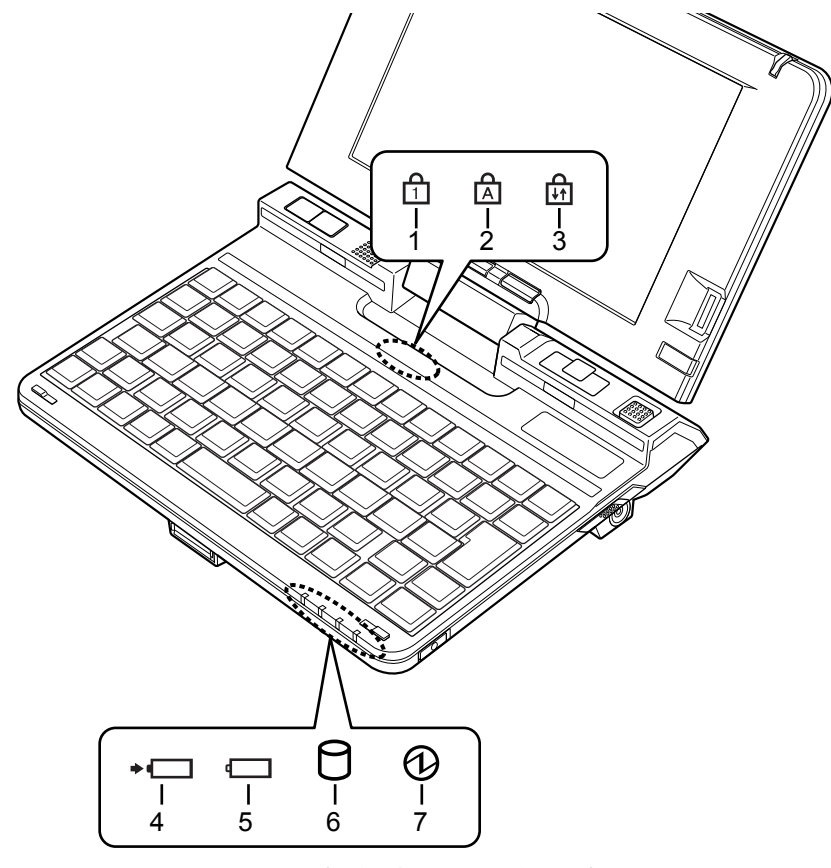

(イラストは機種や状況により異なります)

# $P$  POINT.

・電源を切っている場合は、充電中を除いて状態表示 LED の全ランプが消灯します。

**1** Num Lock ランプ(自)

画面上で使用するソフトキーボードや、本パソコンに接続した USB キーボードを、テンキーモー ドで使用するときに点灯します。

テンキーモードには、それぞれのキーボードの【Num Lock】キーで切り替えることができます。 なお、パソコン本体のキーボードには【Num Lock】キーを搭載していないため、テンキーモード に切り替えることはできません。

## 2 Caps Lock ランプ ( $\hat{A}$ )

【Shift】+【Fn】+【Caps Lk】を押すと、英大文字固定モード(英字を大文字で入力する状態)に なり、ランプが点灯します。

### 3 Scroll Lock ランプ (面)

画面をスクロールしないように設定(スクロールロック)したときに点灯します。 【Fn】+【B】キーを押して、スクロールロックの設定と解除を切り替えます。 点灯中の動作は、ソフトウェアに依存します。

#### 4 バッテリ充電ランプ (→□)

本パソコンに AC アダプタが接続されている場合に、内蔵バッテリパックの充電状態を表示しま す。

「ハードウェア」-「バッテリを充電する」(→ P.36)

#### 5 バッテリ残量ランプ (□)

本パソコンに接続されている内蔵バッテリパックの残量を表示します。 「ハードウェア」- 「バッテリ残量を確認する」(→ P.38)

#### 6 ディスクアクセスランプ (A)

内蔵ハードディスクにアクセスしているときに点灯します。

## $P$  POINT.

・ディスクアクセスランプが点灯中に、電源スイッチを操作すると、内蔵ハードディスクが 壊れるおそれがあります。

#### 7 電源ランプ (①)

パソコンの電源が入っているときに点灯します。また、このほかに次の状態を表します。

- ・点滅
	- スタンバイ状態を表します。
- ・消灯

電源が切れている状態、または休止状態を表します。

<span id="page-21-0"></span>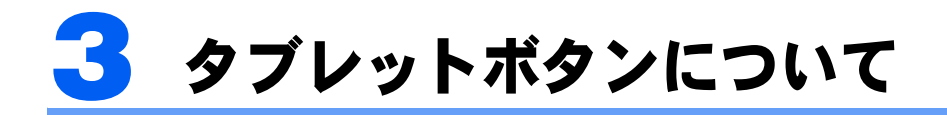

タブレットボタンは、パソコンの各機能を呼び出したり、ソフトウェアを起動した りすることができます。

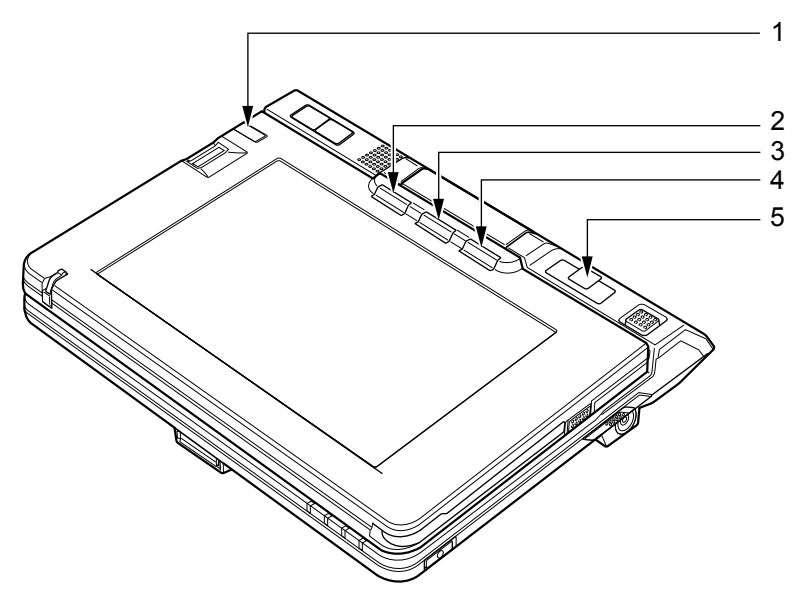

(イラストは機種や状況により異なります)

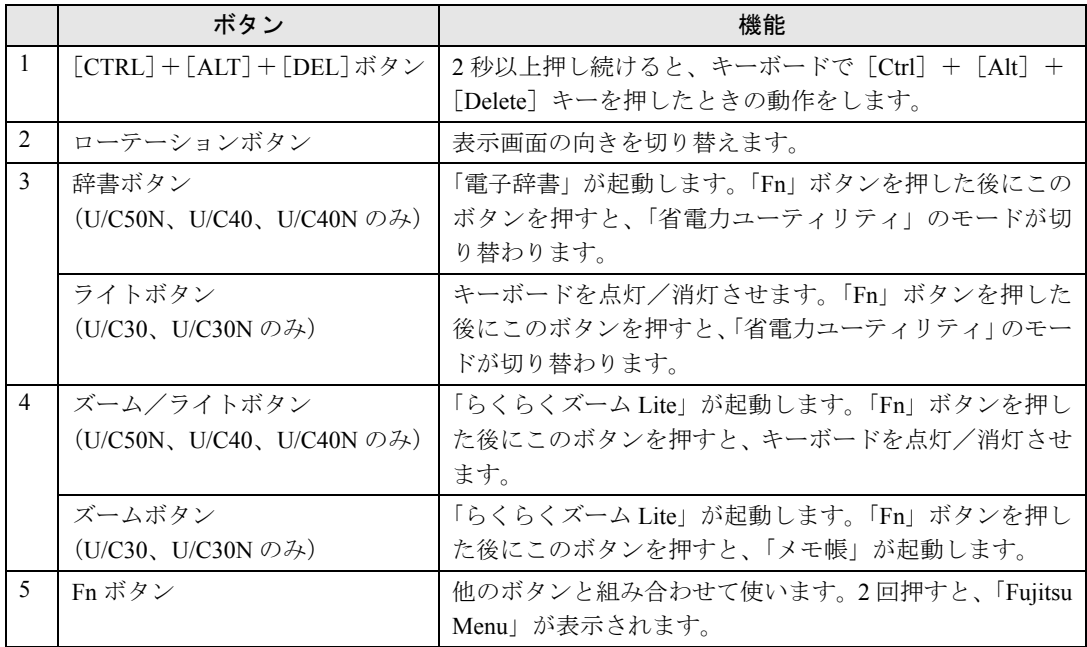

# 「Fujitsu Menu」について

「Fujitsu Menu」を使用すると、液晶の明るさやサウンドなどの設定を、簡単に変更すること ができます。

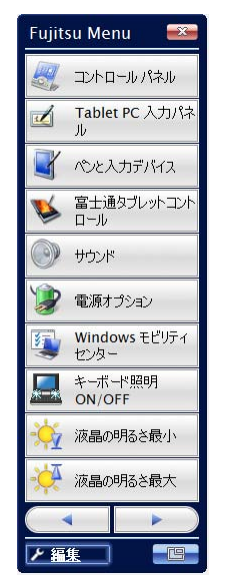

(機種や状況により異なります)

タブレットボタンの「Fn」ボタンを 2 回押すと、「Fujitsu Menu」が表示されます。 ■ C マクリック (タップ) すると、「Fujitsu Menu」の表示形式を変更することができます。 **【 ◆ | ▶ |**をクリック (タップ) すると、前後のページへ移動します。 をクリック(タップ)すると、「Fujitsu Menu の編集」ウィンドウが表示されます。

# $P$ POINT

#### 「Fujitsu Menu」が表示されない場合

通知領域の「Fujitsu Menu」アイコンをダブルクリックすることで「Fujitsu Menu」を表示させることができま す。通知領域に「Fujitsu Menu」アイコンが表示されない場合は、「C:\Program Files\Fujitsu\Utils\FjMenu.exe」 を実行して「Fujitsu Menu」を表示させてください。

# 「Fujitsu Menu」に追加登録をする

「Fujitsu Menu」は必要に応じてファイルやソフトウェアの起動を追加登録することができま す。

## 1 「Fujitsu Menu」の「編集」をクリック(タップ)します。

「Fujitsu Menu の編集」ウィンドウが表示されます。 「項目の追加と削除」タブを選択します。

2 メニューから選択または参照選択から追加するファイルやソフトウェア を選択します。選択したら「追加」ボタンをクリック(タップ)します。

「メニュー項目」に追加したファイルやソフトウェアが表示されます。

# 3 「メニュー項目」のファイルやソフトウェアを選択し、「詳細」をクリック すると「詳細」ウインドウが表示されます。

「メニュー項目」の「指定ファイル名」、「表示項目名」または「オプション」など変更があ る場合はここで入力します。

# 4 「OK」をクリック(タップ)します。

# $P$  POINT.

- ・「Fujitsu Menu」に追加登録するには、「Fujitsu Menu」の上までドラッグすることでも登録することがで きます。
- ・「Fujitsu Menu」の順番は、ファイルやソフトウェアを変更したい場所までドラッグすることでも変更でき ます。
- ・「Fujitsu Menu」をご購入時の設定に戻すには、「編集」をクリック(タップ)し「Fujitsu Menu の編集」 ウィンドウの「標準設定」ボタンをクリック(タップ)します。「全ての変更を標準設定に戻しますか?」 とメッセージが表示されたら、「はい」をクリック(タップ)するとご購入時の設定に戻ります。

Memo

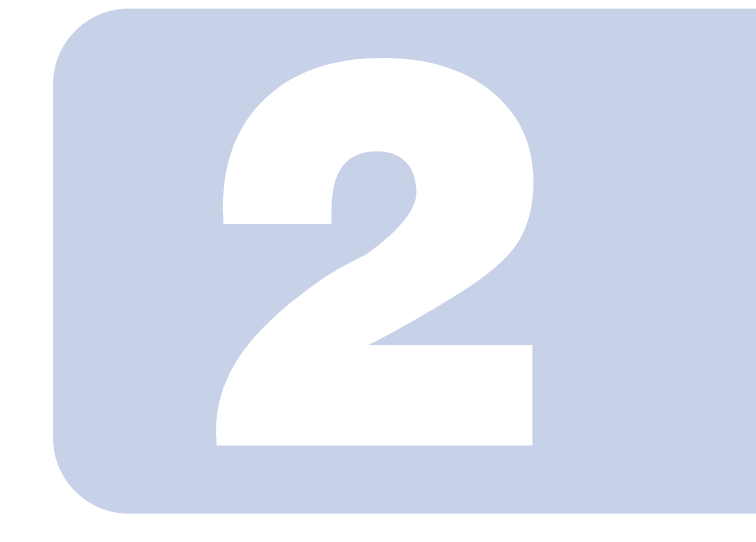

第 2 章

# ハードウェア

<span id="page-25-1"></span><span id="page-25-0"></span>ここでは、パソコンを使用する上での基本操作や、パソコンに 取り付けられている(取り付け可能な)周辺機器の基本的な取 り扱い方について説明しています。

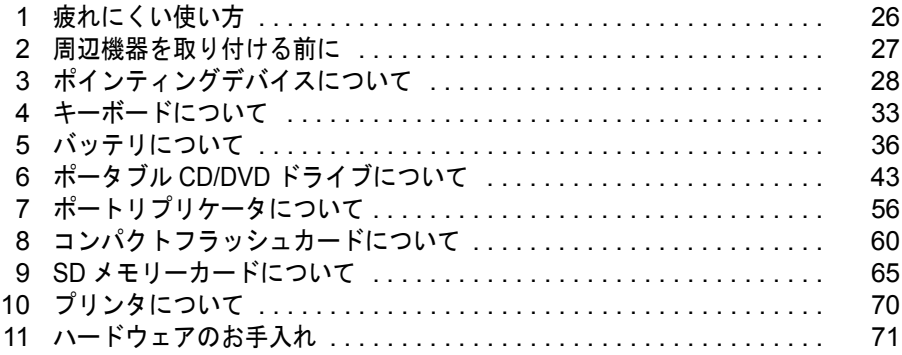

# <span id="page-26-0"></span>疲れにくい使い方

パソコンを長時間使い続けていると、目が疲れ、首や肩や腰が痛くなることがあり ます。その主な原因は、長い時間同じ姿勢でいることや、近い距離で画面やキーボー ドを見続けることです。パソコンをお使いの際は姿勢や環境に注意して、疲れにく い状態で操作しましょう。

# <span id="page-26-1"></span>ディスプレイ

- ・外光が直接目に入ったり画面に映り込んだりしないように、窓にブラインドやカーテン を取り付けたり、画面の向きや角度を調整しましょう。
- ・画面の輝度や文字の大きさなども見やすく調整しましょう。
- ・ディスプレイの上端が目の位置と同じかやや低くなるようにしましょう。
- ・ディスプレイの画面は、顔の正面にくるように角度を調整しましょう。

# <span id="page-26-2"></span>使用時間

・1 時間以上続けて作業しないようにしましょう。続けて作業をする場合には、1 時間に 10 ~ 15 分程度の休憩時間をとりましょう。また、休憩時間までの間に 1 ~ 2 分程度の小休 止を 1 ~ 2 回取り入れましょう。

周辺機器を取り付ける前に

# 取り扱い上の注意

- ここでは周辺機器を接続する前に、知っておいていただきたいことを説明します。
- ・周辺機器によっては設定作業が必要です

パソコンの周辺機器の中には、接続するだけでは正しく使えないものがあります。このような機器 は、接続した後で設定作業を行う必要があります。たとえば、プリンタを使うには、取り付けた後 に「ドライバのインストール」という作業が必要です。また、メモリなどのように、設定作業がい らない機器もあります。周辺機器は、本書をよくご覧になり、正しく接続してください。

・マニュアルをご覧ください ケーブル類の接続は、本書をよく読み、接続時に間違いがないようにしてください。誤った接続状 態で使用すると、パソコンおよび周辺機器が故障する原因となることがあります。 本書で説明している周辺機器の取り付け方法は一例です。本書とあわせて周辺機器のマニュアルも 必ずご覧ください。

・純正品をお使いください 弊社純正の周辺機器については、販売店にお問い合わせになるか、富士通ショッピングサイト 「富士通 WEBMART」(<http://www.fujitsu-webmart.com/>)をご覧ください。 他社製品につきましては、本パソコンで正しく動作するかどうか、保証いたしかねます。他社製品 をお使いになる場合は、製造元のメーカーにお問い合わせくださいますようお願いいたします。

・ACPI に対応した周辺機器をお使いください 本パソコンは ACPI モードに設定されています。ACPI モードに対応していない周辺機器をお使い の場合、省電力機能などが正しく動作しない場合があります。

・周辺機器の電源は、本パソコンの電源を入れる前に入れてください 電源を入れて使う周辺機器を取り付けた場合は、周辺機器の電源を入れてから本パソコンの電源を 入れてください。また、周辺機器の電源を切るときは、パソコンの電源を切ってから周辺機器の電 源を切ってください。

## **必重要**

- ・コネクタに周辺機器を取り付ける場合は、コネクタの向きを確認し、まっすぐ接続してく ださい。
- ・複数の周辺機器を取り付ける場合は、1 つずつ取り付けて設定してください。

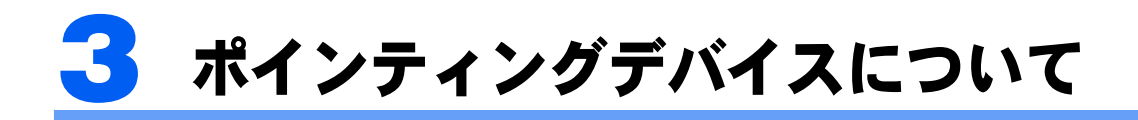

# スティックポイントについて

スティックポイントは、指先の操作で画面上の矢印(マウスポインタ)を動かすことのでき るポインティングデバイスです。

スティックポイントは、マウスでいえばボールやセンサー部分の機能を持ち、スティックポ イントを前後左右に指先で押すことにより画面上のマウスポインタを移動させます。また、 軽くたたく(タップ)ことにより、クリックやダブルクリック、ポイント、ドラッグなどの 操作を行うこともできます。

クリックボタンは、それぞれマウスの左右のボタンに相当し、その機能はソフトウェアによ り異なります。

また、指紋センサーを使って、画面をスクロールすることができます。お使いになるソフト ウェアによっては、指紋センサーを使った画面のスクロールができない場合があります。

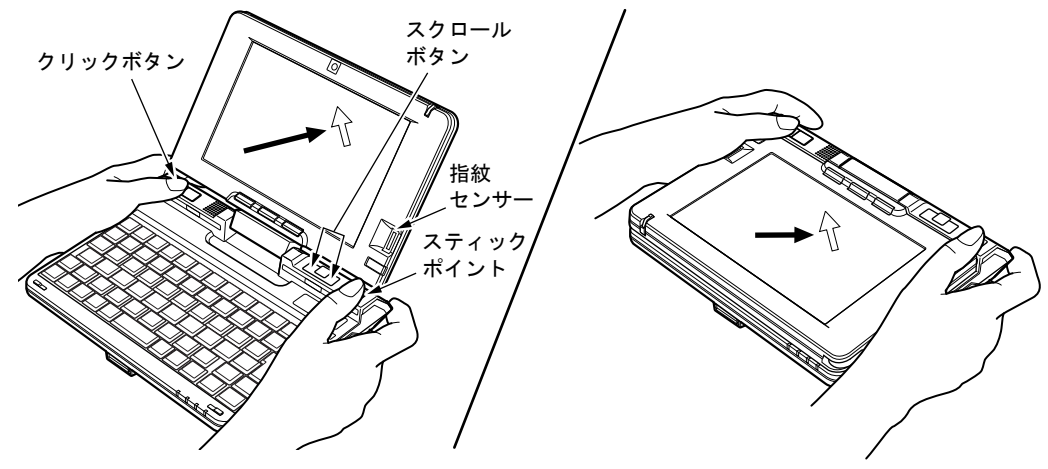

(イラストは機種や状況により異なります)

- ・スティックポイントのキャップは古くなると、表面がすべりやすくなります。キャップが 古くなった場合は、添付のスティックポイント用キャップと交換してください。 スティックポイント用キャップは、富士通サプライ品です。お問合せ先については、『取 扱説明書』をご覧ください。
- ・スティックポイントとマウスの同時使用については、「マウスのプロパティ」ウィンドウ で設定できます。詳しくは、「ポインティングデバイスの設定を変更する」(→ P.30)を ご覧ください。

# スティックポイントの使い方

・クリック

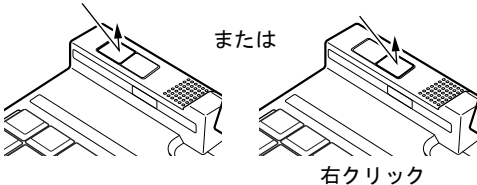

スティックポイントを1回タップ (軽くたたく)す るか、左ボタンをカチッと 1 回押して、すぐ離すこ とです。

また、右ボタンを 1回カチッと押すことを「右ク リック」といいます。

スティックポイントを 2 回連続してタップするか、 左ボタンをカチカチッと 2 回素早く押して、すぐ離

マウスポインタをメニューなどに合わせることで す。ポイントすると、項目が反転表示されたり、項

すことです。

目の説明が表示されます。

・ダブルクリック

・ポイント

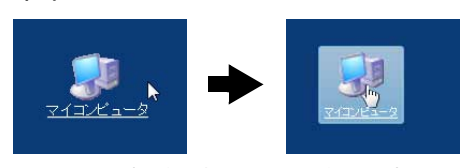

(画面は機種や状況により異なります)

・ドラッグ

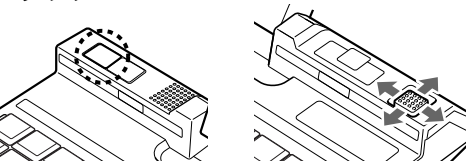

左ボタンを押しながら、希望の位置までスティック ポイントを押します。スティックポイントだけでド ラッグする場合は、スティックポイントをタップ し、押し込んだままの状態で希望の位置まで上下左 右に押します。

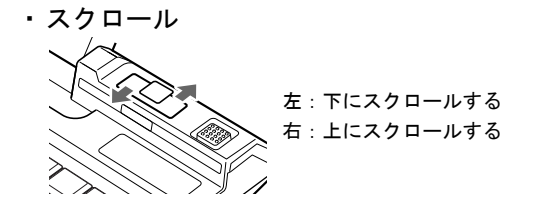

ウィンドウ内のスクロールする領域をクリックし てからスクロールボタンの左右を押すと、ウィンド ウ内の表示がスクロールします。

また、指紋センサーを使って、画面をスクロールす ることができます。お使いになるソフトウェアに よっては、指紋センサーを使った画面のスクロール ができない場合があります。

- ・左右のボタンの役割は、「マウスのプロパティ」ウィンドウで変更できます。 また、「マウスのプロパティ」ウィンドウでは、マウスポインタやダブルクリック、スク ロールの速度なども変更できます。 「マウスのプロパティ」ウィンドウを表示するには、「コントロールパネル」ウィンドウに
- ある「プリンタとその他のハードウェア」-「マウス」をクリックします。 ・スティックポイントをタップする場合は、指先で軽く、素早く行ってください。力を入れ て行う必要はありません。

# ポインティングデバイスの設定を変更する

マウスやスティックポイントなど、ポインティングデバイス全般の設定変更は、「コントロー ルパネル」になる「マウスのプロパティ」ウィンドウで行います。 「マウスのプロパティ」ウィンドウは、次の手順で表示させます。

## 1 「スタート」ボタン→「コントロールパネル」にある「プリンタとその他 のハードウェア」の「マウス」をクリックします。

「マウスのプロパティ」ウィンドウが表示されます。

- ・「マウスのプロパティ」ウィンドウで、USB マウスを接続したときのスティックポイント の動作を設定するには、「Alps Pointing Device Driver」が必要です。本パソコンにはプレ インストールされています。
- ・「マウスのプロパティ」ウインドウで、「スティック」タブを選択するとポインティングデ バイスの動作の確認と変更をすることができます。

# タッチパネルについて

タッチパネルは、画面上で直接マウスポインタを操作できるポインティングデバイスです。 本パソコンの液晶ディスプレイに貼り付けられているタッチパネルを、添付のペンで操作し ます。画面上を直接操作できるので、直感的でスピーディな操作が可能です。

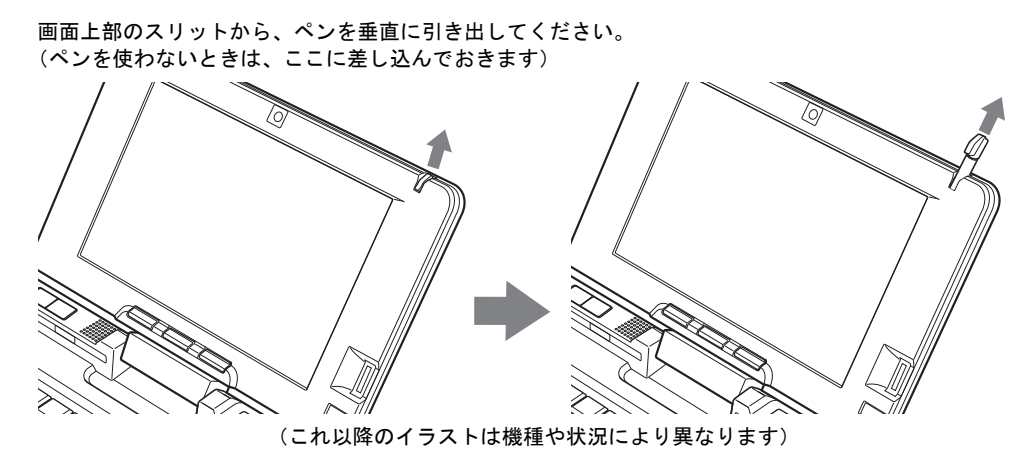

画面上でペンを移動させると、マウスポインタが移動します。

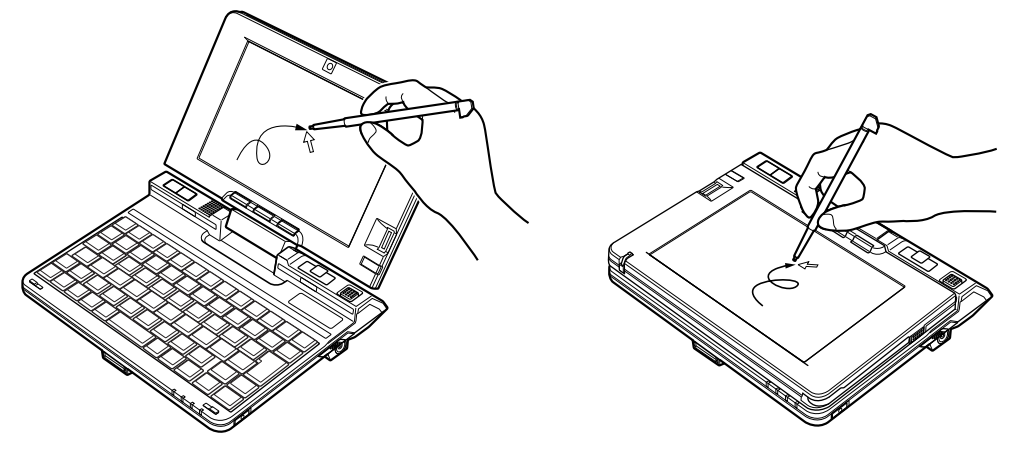

- ・パソコンの起動直後など、ハードディスクへのアクセスが頻繁に行われている場合は、反 応が鈍くなる場合があります。
- ・タッチパネルは、添付のペンで操作してください。指先やボールペンなどで操作すると、 パネルが汚れたり、傷がついたりします。
- ・ペンを使ってタッチ操作をするときは、手が触れないように気をつけてください。手で触っ てしまうとマウスポインタが動いてしまいます。また、過度の力で操作しないでください。
- ・ペンを破損したり紛失したときは予備のペンをご購入ください。タッチパネル用ペンは、 富士通サプライ品です。お問い合わせ先については、『取扱説明書』をご覧ください。

# タッチパネルの使い方

・タップ

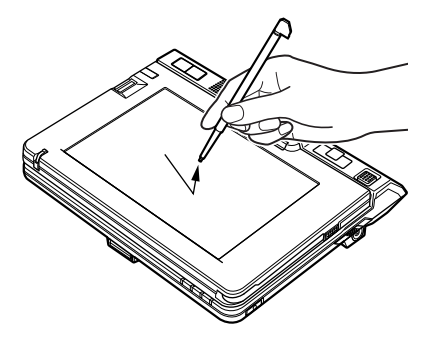

ペンで画面を 1 回押します。 マウスの左クリックと同様の操作です。

・ダブルタップ

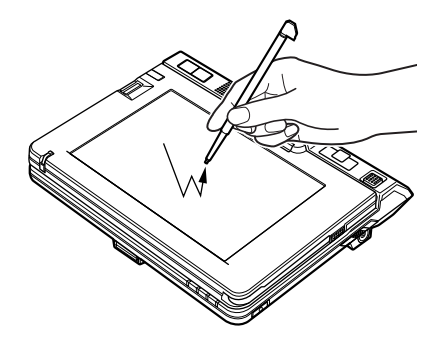

ペンで画面を素早く 2 回連続して押します。 マウスのダブルクリックと同様の操作です。

・ドラッグ

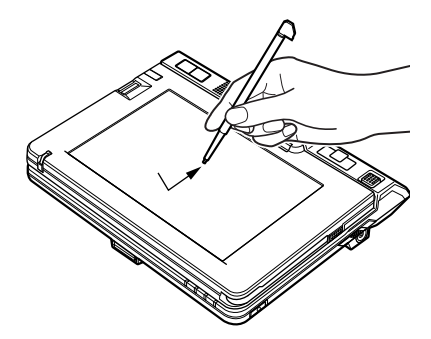

画面に軽く押し付けながらなぞります。

・ポイント

ペンで画面に軽く触れます。

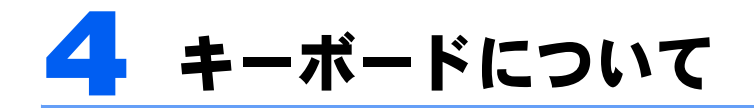

# キーボード

キーボードのキーの役割を説明します。

# $\mathsf{P}$  POINT

- ・お使いになるソフトウェアにより、キーの役割が変わることがあります。 ソフトウェアのマニュアルをご覧ください。
- ・キーボードに青字で刻印されているキーは、【Fn】キーと一緒に押すとお使いになれます。

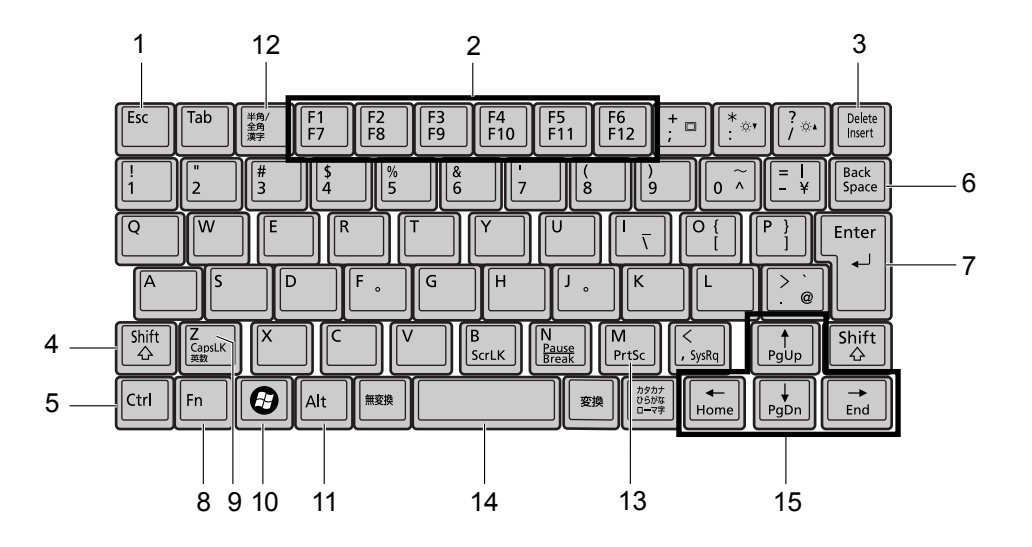

# 主なキーの名称と働き

1【Esc】キー

ソフトウェアの実行中の操作を取り消します。また、【Ctrl】+【Shift】キーと一緒に押すと、 「Windows タスクマネージャ」ウィンドウが表示され、ソフトウェアを強制終了できます。

2 [F1]  $\sim$  [F12]  $\pm$  -

ソフトウェアごとにいろいろな機能が割り当てられています。そのまま押したり【Fn】キーと一 緒に押して使用します。

#### 3【Delete】キー/【Insert】キー

【Delete】キー カーソルの右にある文字や選択した範囲の文字、または選択したアイ コンやファイルなどを削除します。 また、【Ctrl】+【Alt】キーと一緒に押すと、「Windows タスクマネー ジャ」ウィンドウまたは「Windows のセキュリティ」ウィンドウが表 示され、システムを強制終了できます。

【Insert】キー 【Fn】キーと一緒に押すと、文字の入力時に、「挿入モード」と「上書 きモード」を切り替えます。

<span id="page-34-0"></span>4  $[Shift]$   $\dot{+}$ 

他のキーと組み合わせて使います。

<span id="page-34-1"></span>5【Ctrl】キー

他のキーと組み合わせて使います。

#### <span id="page-34-10"></span>6【BackSpace】キー

カーソルの左にある文字や選択した範囲の文字を削除します。

#### <span id="page-34-9"></span>7【Enter】キー

入力した文字を確定したり、文を改行したり、コマンドを実行したりします。 リターンキーまたは改行キーとも呼ばれます。

#### <span id="page-34-2"></span>8【Fn】キー

本パソコン独自のキーです。キーボードに青字で刻印されているキーを使用するときに、一緒に 押します。

次のような働きがあります。

- 【Fn】+【:】 液晶ディスプレイを暗くします。
	- 「機能」-「液晶ディスプレイの明るさ設定」(→ P.74)
- 【Fn】+【/】 液晶ディスプレイを明るくします。
	- 「機能」-「液晶ディスプレイの明るさ設定」(→ P.74)
- 【Fn】+【;】 外部ディスプレイ接続時に、液晶ディスプレイのみの表示、外部ディ スプレイのみの表示、液晶ディスプレイと外部ディスプレイの同時表 示を切り替えます。 [「機能」-「表示装置の切り替え」\(→](#page-84-1) P.84)

### <span id="page-34-3"></span> $9$   $[$ CapsLk $]$   $\uparrow$

【Shift】+【Fn】キーと一緒に押して、アルファベットの大文字/小文字の入力モードを切り替 えます。

CapsLk を ON にすると大文字、OFF にすると小文字を入力できます。

<span id="page-34-4"></span>10【  $\circledcirc$ 】 (Windows) キー

「スタート」メニューを表示します。

- <span id="page-34-5"></span>11【Alt】キー 他のキーと組み合わせて使います。
- <span id="page-34-6"></span>12【半角/全角】キー

文字の入力時に、半角と全角を切り替えます。

<span id="page-34-7"></span>13 [PrtSc]  $\pm$ 

【Fn】キーと一緒に押すと、画面のコピーをクリップボードに取り込みます。 また、【Fn】+【Alt】キーと一緒に押すと、アクティブになっているウィンドウのコピーをとる ことができます。

<span id="page-34-8"></span>14  $[Space]$   $\dot{+}$ 

空白を入力します(キーボード手前中央にある、横長のキーです)。

<span id="page-34-11"></span>15 カーソルキー

カーソルを上下左右に移動します。

<sup>【</sup>Pg Up】キー 前のページに切り替えます。【Fn】キーを押しながら【↑】キーを押し ます。

- 【Home】キー カーソルを行の最初に移動します。【Fn】キーを押しながら【←】キー を押します。【Ctrl】キーと【Fn】キーを押しながら【←】キーを押す と、カーソルが文書の最初に移動します。
- 【Pg Dn】キー 次のページに切り替えます。【Fn】キーを押しながら【↓】キーを押し ます。
- 【End】キー カーソルを行の最後に移動します。【Fn】キーを押しながら【→】キー を押します。【Ctrl】キーと【Fn】キーを押しながら【→】キーを押す と、カーソルが文書の最後に移動します。

## キー組み合わせ一覧

キーボードに青字で刻印されているキーを使用する場合は、【Fn】キーを押しながら該当す るキーを押します。

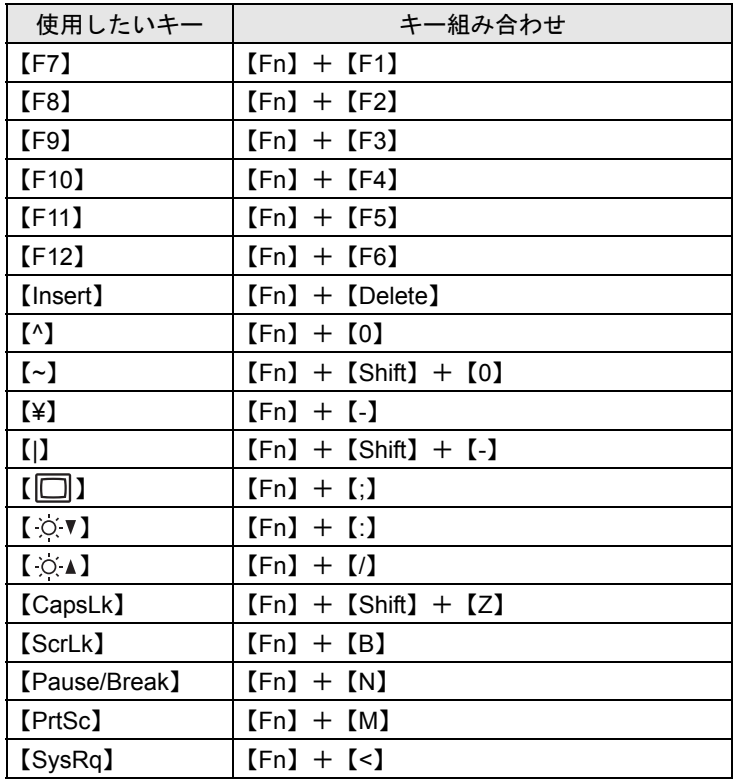

# テンキーモードについて

パソコン本体のキーボードには【Num Lock】キーを搭載していないため、テンキーモード に切り替えることはできません。
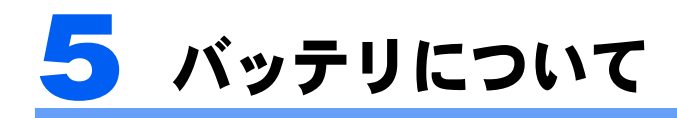

# バッテリを充電する

#### AC アダプタを接続します。

AC アダプタを接続すると、充電が始まります。 状態表示 LED のバッテリ充電ランプ(→■))が点灯し、内蔵バッテリパックの充電状態 が表示されます(→ P.36)。

# 2 バッテリ充電ランプが青色点灯に変わったら、ACアダプタを取り外します。

#### $\mathsf{P}$  POINT.

- ・充電時間については、『取扱説明書』の「仕様一覧」をご覧ください。
- ・本パソコンご購入時、または 1ヶ月以上充電していない場合は、バッテリを充電してから お使いください。
- ・バッテリの充電は、バッテリ充電ランプが青色点灯するまで充分に時間をかけて行い、満 充電状態にしてください。
- ・バッテリ残量が90%以上残っている場合は、ACアダプタを取り付けても充電されません。 89%以下で充電されます。
- ・電源が切れている場合、充電が完了してしばらくすると状態表示 LED の全表示が消灯し ます。
- ・周囲の温度が高すぎたり低すぎたりすると、バッテリの充電能力は低下します。
- ・バッテリ運用直後の充電などでは、バッテリの温度が上昇しているため、バッテリの保護 機能が働いて充電が行われない場合があります(バッテリ充電ランプがオレンジ点滅しま す)。しばらくして、バッテリの温度が低下すると充電が開始されます。

# バッテリの充電状態(バッテリ充電ランプ)

パソコンに AC アダプタが接続されている場合、状態表示 LED のバッテリ充電ランプに、 内蔵バッテリパックの充電状態を表示します。

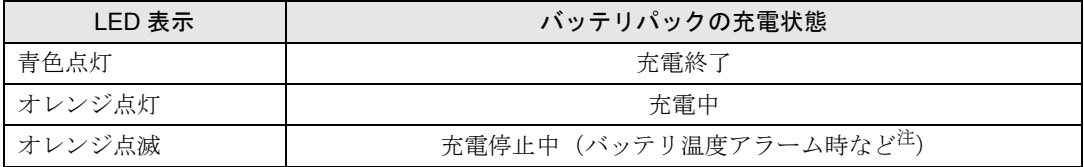

注:バッテリ温度アラームとは、内蔵バッテリパックが熱を持って温度が高くなったり、冷やされて温度が低くなった場合に、 バッテリの保護機能が働いて充電を停止することです。

# $P$ POINT.

- ・バッテリ充電ランプが消灯している時は、AC アダプタが接続されていません。
- ・内蔵バッテリパックが取り付けられていない場合にも、バッテリ充電ランプが「青色点灯」表示になりま す。
- ・充電時には AC アダプタの表面が通常の使用時より熱くなる場合があります。

バッテリで運用する

1 AC アダプタを取り外し、電源スイッチをスライドさせます。

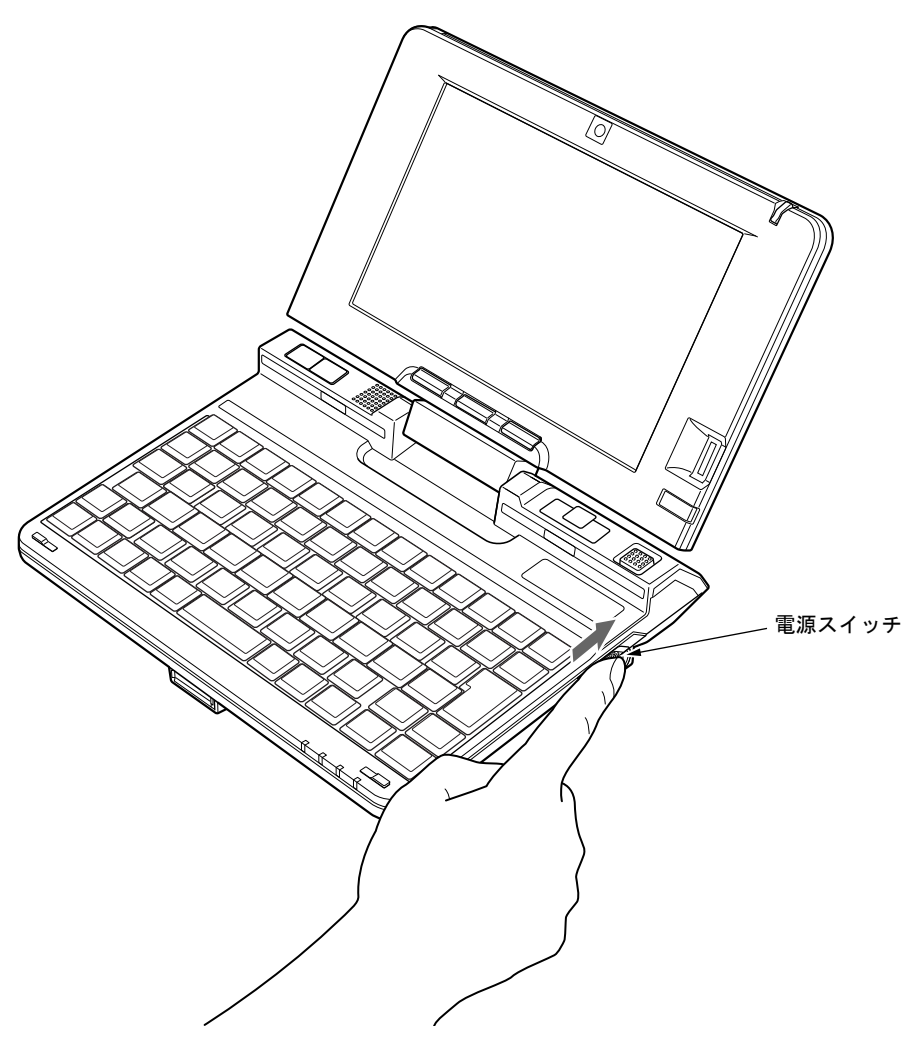

(イラストは機種や状況により異なります)

# $\mathsf{P}$  POINT

- ・周囲の温度が低いと、バッテリ稼働時間は短くなります。
- ・バッテリ稼働時間については、『取扱説明書』の「仕様一覧」をご覧ください。
- ・バッテリを長期間使用すると充電する能力が低下するため、バッテリ稼働時間が短くなり ます。稼働時間が極端に短くなってきたら、新しいバッテリに交換してください(→P.41)。

# バッテリ残量を確認する

バッテリの残量は、電源が入っているときや充電中に、状態表示 LED のバッテリ残量ラン プで確認できます。

### バッテリの残量表示(バッテリ残量ランプ)

パソコンが動作状態のときは点灯し、スタンバイのときは点滅します。

青色点灯/点滅 約 100%~約 50%のバッテリレベルを示します。

Ŗ

オレンジ点灯/点滅 約 49%~約 13%のバッテリレベルを示します。

Д,

赤色点灯/点滅 LOW バッテリ状態(約 12%以下のバッテリレベル)を示します。

### $P$ POINT

- ・バッテリ残量ランプは、バッテリ(リチウムイオン電池)の特性上、使用環境(温度条件やバッテリの充 放電回数など)により、実際のバッテリ残量とは異なる表示をする場合があります。
- ・バッテリ残量が 90%以上残っている場合は、AC アダプタを取り付けても充電されません。89%以下で充 電されます。
- ・バッテリ残量ランプは、動作状態またはバッテリ充電中に点灯します。スタンバイ状態で、ACアダプタが 接続されていない場合には、点灯ではなく点滅になります。
- ・電源 ON 時に短い間隔で赤色点滅する場合は、バッテリが正しく充電できないことを示します。

### バッテリ温度アラーム(バッテリ充電ランプ)

バッテリ充電ランプのオレンジ点滅は、内蔵バッテリパックが熱を持って温度が高くなった り、冷やされて温度が低くなったときに、バッテリの保護機能が働いて充電を停止している ことを表しています。しばらくして内蔵バッテリパックの温度が平常に戻ると、点灯になり 充電を再開します。

### バッテリの異常表示(バッテリ残量ランプ)

バッテリ残量ランプが、短い間隔で赤色点滅する場合は、バッテリが正しく充電できないこ とを示します。

### $\mathsf{P}$ POINT

・バッテリ残量ランプが短い間隔で赤色点滅している場合は、パソコン本体の電源を切ってからバッテリの 取り付けをやり直してください。それでも赤色点滅している場合はバッテリが異常です。新しいバッテリ と交換してください。

内蔵バッテリの交換については「内蔵バッテリパックを交換する」(→ P.41) をご覧ください。

#### LOW バッテリ状態

バッテリが LOW バッテリ状態になると、状態表示 LED のバッテリ残量ランプが赤色点灯 /点滅します。すみやかに AC アダプタを接続して、バッテリを充電してください。

### $\mathsf{P}$ POINT

- ・LOWバッテリ状態のまま使用し続けると、作成中または保存中のデータが失われることがあります。すみ やかにACアダプタを接続してください。また、ACアダプタがない場合は、作成中のデータを保存し、動 作中のソフトウェアを終了後、本パソコンの電源を切ってください。
- ・ハードディスクへの読み書きは大量の電力を使います。LOWバッテリ状態で、ハードディスクへデータを 保存する場合は、ACアダプタを接続してください。
- ・LOWバッテリ状態のまま放置すると、自動的にスタンバイします。ただし、ハードディスクなどへデータ の読み書きを行っている場合は、その処理が終了するまでスタンバイしません。
- ・本パソコンではバッテリ残量が約7%になったら、自動的に休止状態になるように設定されています。

# 取り扱い上の注意

八 警告

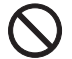

・バッテリの交換などで、パッテリパックの取り付け/取り外しを行うときは、落としたり、強い 衝撃を与えないでください。また、落としたり、強い衝撃を与えたバッテリパックは使用しない でください。

感電や火災、バッテリパックの破裂の原因となります。

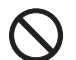

・充電時には AC アダプタの表面が高温となります。布の上に置く等、放熱の妨げとなる場所へは置 かないで下さい。

・分解しないでください

バッテリを分解して内部に触れると、感電・火災の原因となります。

- ・放電について
	- バッテリは、充電後にお使いにならなくても、少しずつ自然放電していくので、使う直前に充電 することをお勧めします。
	- 長期間(約1ヶ月以上)パソコンをお使いにならない場合は、バッテリを取り外して涼しい場所 に保管してください。パソコン本体に取り付けたまま長期間放置すると過放電となり、バッテリ の寿命が短くなります。
- ・寿命について
	- パソコン本体を長期間使用しない場合でも、バッテリは消耗し劣化します。月に一度はパソコン 本体をバッテリで運用し、バッテリの状態を確認してください。
	- 高温環境に放置した場合、バッテリの消耗、劣化が進みます。
	- 短時間に大量の電力を消費したり、バッテリ切れ状態になるまで使用したりすると、バッテリの 消耗、劣化が進みます。

「電源オプションのプロパティ」または「電源の管理のプロパティ」で次のように設定すると、 バッテリの寿命が長くなります。

- ・「電源設定」で「バッテリの最大利用」またはそれに準じた設定にする
- ・「アラーム」タブの「バッテリ切れアラーム」のチェックを外さない
- バッテリは消耗品なので、長期間使用すると充電能力が低下します。その場合は新しいバッテリ と交換してください。
- バッテリの稼働時間が極端に短くなってきたらバッテリの寿命です。

- 寿命になったバッテリは、パソコン本体から取り外してください。取り付けたまま放置すると、 感電や火災の原因となります。

・廃棄・リサイクルについて

バッテリを廃棄する場合は、ショート(短絡)防止のために、バッテリパックのコネクタに絶縁 テープを貼るなどの処置を行ってください。なお、取り外したバッテリパックは乾電池などの電池 と混ぜないようにしてください。

また、バッテリパック(リチウムイオン電池)は、貴重な資源です。廃棄する場合は、リサイクル にご協力をお願いします。

バッテリパックのリサイクルについては、『取扱説明書』をご覧ください。

- ・バッテリ稼働時間について
	- バッテリ稼働時間を長くするには、省電力機能を利用します。詳しくは[、「機能」-「省電力」](#page-111-0) (→ [P.111](#page-111-0))をご覧ください。
	- バッテリ稼働時間は環境温度に影響され、低温時はバッテリ稼働時間が短くなる場合がありま す。
- ・次のような場合は AC アダプタを使用してください
	- ハードディスクや CD などを頻繁に使用するとき - LAN を頻繁に使用するとき
	- パソコンをご購入時の状態に戻すとき
- ・次のような場合は、バッテリ残量に注意してください
	- 無線 LAN などのワイヤレス機器を使用するとき
	- BIOS セットアップを操作するとき

# 内蔵バッテリパックを交換する

内蔵バッテリパックの交換は、プログラムやデータをハードディスクなどに保存してから行 います。

**个警告** 

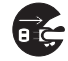

・バッテリパックの交換を行う場合は、必ずパソコン本体の電源を切り、AC アダプタを取り外して ください。また、パソコン本体やバッテリパックのコネクタに触れないでください。 感電や故障の原因となります。

# $\mathsf{P}$ POINT

#### 新しい内蔵バッテリパックは、次の製品をお買い求めください。

- ・品名:内蔵バッテリパック
- 型名:FMVNBP167
- ・品名:内蔵バッテリパック (L)
- 型名:FMVNBP168

内蔵バッテリパックは、富士通サプライ品です。お問い合わせ先については、『取扱説明書』をご覧ください。

1 パソコン本体の電源を切り、ACアダプタを取り外します(→『取扱説明書』)。

- 2 液晶ディスプレイを閉じ、パソコン本体を裏返します。
- 3 バッテリパックロック1を矢印(1)の向きにスライドし、ロックを外しま す。次にバッテリパックロック2を矢印(2)の向きにスライドさせながら、 内蔵バッテリパックを取り外します。

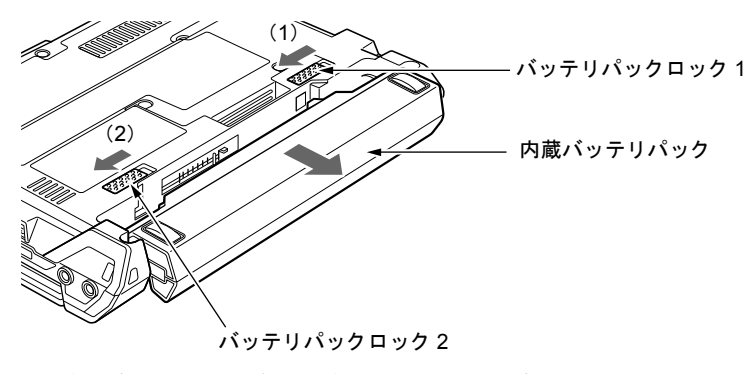

<sup>(</sup>これ以降のイラストは機種や状況により異なります)

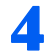

#### ▲ 新しい内蔵バッテリパックを取り付けます。

内蔵バッテリパックをパソコン本体と水平に差し込み、カチッと音がするまで押し込みま す。バッテリパックロック1を矢印(1)の方向にスライドし、バッテリをロックします。

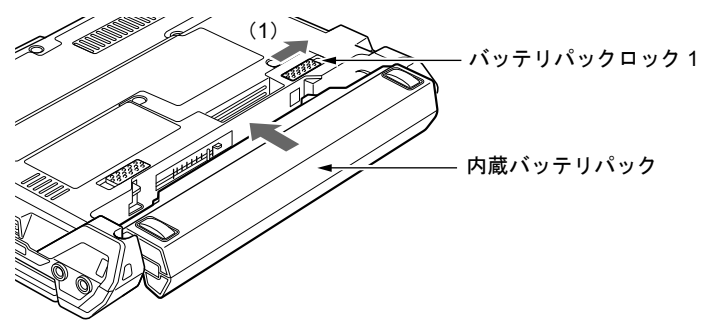

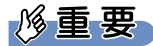

・取り外した内蔵バッテリパックは、ショート(短絡)防止のために、内蔵バッテリパック のコネクタに絶縁テープを貼るなどの処置をしてください。なお、取り外した内蔵バッテ リパックは乾電池などの電池と混ぜないようにしてください。また、内蔵バッテリパック (リチウムイオン電池)は、貴重な資源です。廃棄する場合は、リサイクルにご協力をお 願いします。

リサイクルについては、『取扱説明書』をご覧ください。

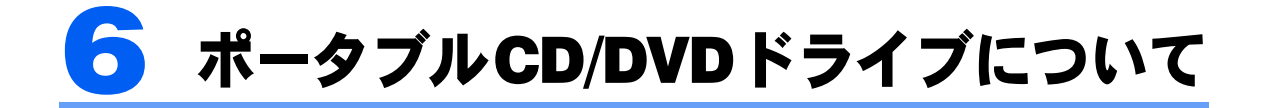

# <span id="page-43-0"></span>使用できるディスク

ここでは、富士通 WEB MART でご購入時にポータブル CD/DVD ドライブを選択された方 が本パソコンでお使いになることのできる CD や DVD について説明します。

<sup>・</sup>本パソコンで使える CD や DVD の種類は次の表のとおりです。

| ドライブ                                             | ポータブルスーパーマルチ<br>ドライブ                        |                           |          |
|--------------------------------------------------|---------------------------------------------|---------------------------|----------|
|                                                  | 読み出し (再生) [注1]                              | 書き込み                      | 書き換え     |
| <b>CD-ROM</b><br>音楽 CD<br>ビデオ CD<br>フォトCD        | $\left(\begin{array}{c} \end{array}\right)$ | $\times$                  | $\times$ |
| $CD-R$                                           | O                                           | $\bigcap$ <sup>[注2]</sup> | $\times$ |
| $CD-RW$                                          | O                                           | ○[注2][注3]                 | ○[注3]    |
| DVD-Audio                                        | $\times$                                    | $\times$                  | $\times$ |
| <b>DVD-ROM</b><br><b>DVD-VIDEO</b>               | ○[注4]                                       | $\times$                  | $\times$ |
| $DVD-R$ $(4.7GB)$                                | О                                           | $\times$                  | $\times$ |
| <b>DVD-R</b> for General<br>(4.7GB)              | ∩                                           | ○[注2]                     | $\times$ |
| DVD-RW                                           | ∩                                           | ○[注2][注3]                 | ○[注3]    |
| DVD-RAM <sup>[注5]</sup><br>$(4.7GB \cdot 9.4GB)$ | ∩                                           |                           | ∩        |
| $DVD+R$ $(4.7GB)$                                | ∩                                           | ○[注2]                     | $\times$ |
| $DVD+RW$ $(4.7GB)$                               | ∩                                           | ◯[注2][注3]                 | ○[注3]    |
| $DVD+R DL$ $(8.5GB)$                             | ∩                                           | ○[注2]                     | $\times$ |

注 1:ディスクによってはご利用になれない場合もあります。また、ディスクの種類によっては、専用の再生ソフトが添付され ている場合があります。ディスクに添付の再生ソフトをインストールした場合、「WinDVD」での再生は保証いたしませ ん。また、ディスクに添付されている再生ソフトについても、弊社では保証いたしません。

注 2:データの追記が可能なCDやDVDへの追記は「Roxio Creator」で行います。なお、データの追記を行うためには、「Roxio Creator」を使ってCDやDVDにデータの書き込みを行う際に、CDやDVDを追記可能な状態にしておく必要があります。 詳しくは「Roxio Creator」をご覧ください。

注 3:CD-RW や DVD-RW、DVD+RW に書き込んだデータを削除するには、ディスクに書き込まれているデータをすべて消去 する必要があります。

注 4:DVD-VIDEO は、リージョン(地域)コードに[2]が含まれているか、もしくは[ALL]のものを使用できます。

注 5:購入した DVD-RAM を使いはじめるには、DVD-RAM のフォーマットを行う必要があります。DVD-RAM のフォーマット については、「DVD-RAM への書き込み/書き換えについて」をご覧ください。

### DVD-RAM ディスクについて

- ・DVD-RAM ディスクには、以下のタイプがあります。 - TYPE1:カートリッジからのディスクの取り出しはできません。 - TYPE2:片面のディスクで、カートリッジからディスクの取り出しができます。 - TYPE4:両面のディスクで、カートリッジからディスクの取り出しができます。 - カートリッジなし
- ・本パソコンでご使用いただける DVD-RAM ディスクは、カートリッジなしのタイプです。 TYPE1はご使用できませんのでご注意ください。TYPE2 またはTYPE4 のDVD-RAM ディ スクは、カートリッジからディスクを取り出してご使用ください。 本パソコンでは読み出しのみ対応しています。

### **必重要**

- ・円形以外(星型やカード型などの変形)のディスクはお使いにならないでください。正常に読み出しや書 き込みが行えなかったり、故障の原因となる場合があります。
- ・ゆがんだディスク、割れたディスク、ヒビの入ったディスクはお使いにならないでください。ドライブ内 部で破損したり、故障の原因となることがあります。これらのディスクをお使いになり故障した場合は、 保証の対象外になります。
- ・市販の CD-ROM クリーニングディスクを使ってクリーニングを行うと、レンズにゴミなどが付着するこ とがあります。CD-ROM クリーニングディスクはお使いにならないでください。
- ・規格外の厚さの DVD 媒体はお使いにならないでください。DVD 規格では媒体の厚さを 1.14mm ~ 1.5mm と規定しています。記録面が薄い媒体など、一部でもこの範囲外の厚さになっている媒体をお使いになる と故障する場合があります。規格外の DVD 媒体をお使いになり故障した場合は保証の対象外となります。

# $\mathsf{P}$ POINT

- ・不正コピー防止の仕様に準拠していない DVD ディスクや Video CD は、正常に再生できない場合があり ます。
- ・DVD-Audio はお使いになれません。
- ・本パソコンで作成した CD-R/RW は、お使いになる CD プレーヤーによっては再生できない場合がありま す。
- ・本パソコンで作成した DVD-RAM、DVD-R/RW、DVD-R DL、DVD+R/RW、および DVD+R DL は、お使 いになる DVD プレーヤーによっては再生できない場合があります。 また、再生に対応した DVD プレーヤーをお使いの場合でも、ディスクの記録状態によっては再生できな い場合があります。

# 取り扱い上の注意

#### ディスクご使用時の注意事項

- ・ディスクは両面ともラベルを貼ったり、ボールペンや鉛筆などで字を書いたりしないで ください。
- ・データ面をさわったり、傷をつけたりしないでください。
- ・曲げたり、重いものを載せたりしないでください。
- ・汚れたり、水滴がついたりしたときは、少し湿らせた布で中央から外側に向かって拭い た後、乾いた布で拭き取ってください。
- ・コーヒーなどの液体がかからないようにしてください。
- ・高温・低温の場所や湿気・ほこりの多い場所に保管しないでください。
- ・パソコン本体のディスクアクセスランプが点灯中は、振動や衝撃を与えないでください。
- ・CD 自動再生機能(オートラン)が有効に設定されていると、正しく書き込みができない ライティングソフトウェアがあります。ソフトウェアの指示に従って CD 自動再生機能を 設定してください。
- ・ディスクに書き込み中は、パソコン本体の電源を切ったり、再起動したり、CD/DVD 取 り出しボタンを押したりしないでください。また、タブレットボタンの【CTR】+【ALT】 +【DEL】ボタンやキーボードの【Ctrl】+【Alt】+【Delete】キーをを押す操作もしな いでください。
- ・書き込み中にディスクのディスク面に傷を検出した場合、書き込みを中断することがあ ります。
- ・ディスクに書き込み/書き換えをする場合にスタンバイや休止状態、パソコンのディス プレイの電源が切れる状態にならないように設定を変更してください。
- ・ディスクへの書き込みには、多くの電力を使用します。パソコン本体に AC アダプタを取 り付けてお使いください。
- ・ディスクへの書き込み中は、他のソフトウェアを起動しないでください。他のソフトウェ アを起動している場合は、そのソフトウェアを終了させてください。

#### DVD-VIDEO ご使用時の注意事項

- ・次の DVD-VIDEO がお使いになれます。
- DVD-VIDEO に記録されているリージョン(地域)コードに「2」が含まれているか、「ALL」と 書かれているディスク。
- ・ディスクの種類によっては、専用の再生ソフトが添付されている場合があります。ディス クに添付の再生ソフトをインストールした場合、「WinDVD」での再生は保証いたしませ ん。また、ディスクに添付されている再生ソフトについても、弊社では保証いたしません。
- ・リージョン(地域)コードについて
	- リージョン(地域)コードの変更は4回までです。 リージョン(地域)コードを 4 回変更すると、最後に設定したリージョン(地域)コードに固定 され、その他のリージョン(地域)コードの DVD-VIDEO は再生できなくなります。固定された リージョン(地域)コードを変更する方法はありませんのでご注意ください。
	- 前回再生した DVD-VIDEO と、リージョン(地域)コードが異なる DVD-VIDEO を再生しようと すると、リージョン(地域)コード変更を確認するメッセージ画面が表示されます。このメッ セージ画面で「OK」をクリックすると、リージョン(地域)コードの設定が変更されます。

- ご購入時のリージョン(地域)コードは「2」です。

・DVD のディスクの種類によっては、著作権保護のため、コピープロテクトがかかってい る場合があります。「WinDVD」では、著作権保護として、デスクランブル機能および相 互認証(Authentication)機能が用意されています。著作権保護のされたデータなどをコ ピーし、再生しても、相互認証エラー(Authentication Error)となり、再生できません (This DVD can't be played in this Region. と表示されます)。

#### DVD ディスク再生時の注意事項

- ・再生する DVD-VIDEO によっては、コマ落ちをする場合があります。
- ・画面の解像度や発色数をご購入時の状態から変更している場合は、DVD-VIDEO を再生す るときに、ご購入時の状態に戻してください。他の値に設定すると DVD-VIDEO が正し くご覧になれない場合があります。
	- $-$  解像度: 1280  $\times$  800
	- 発色数:最高(32 ビット)
- ・「WinDVD」の設定を変更した直後は、DVD-VIDEO の再生が不安定になる場合がありま す。
- ・キャプション表示とサブタイトル表示を、同時に表示することはできません。
- ・MPEG1 のデータによっては再生できないものがあります。
- ・市販されているウイルス対策ソフトと「WinDVD」を同時に起動することはできません。 自動検索の機能を持つウイルス対策ソフトに関しては、「WinDVD」を起動する前に、一 時的に起動しないようにしてください。なお、本パソコンに添付のウイルス対策ソフト は問題ありません。
- ・DVD-VIDEO の再生中に他のソフトウェアを起動すると、コマ落ち/音飛びする場合があ ります。コマ落ち/音飛びを防ぐために、起動しているソフトウェアはすべて終了して ください。

なお、定期的に自動起動して、ウイルスチェック、ディスクメンテナンス、データベー ス更新およびデータ送受信処理などを行うソフトウェアについても、その頻度により音 や映像の再生に影響が出ますので、必要に応じて終了してください。

- ・DVD ディスクおよびビデオ CD によっては、再生される映像データが表示エリア全体に 表示されないものがあります。この場合は、表示の一部が黒くなります。
- ・マウスカーソルのデザインによっては、DVD 再生画面の上に移動したときにマウスカー ソルが点滅することがあります。このような時は、「マウスのプロパティ」ウィンドウの 「ポインタ」タブで、「デザイン」の設定を「なし」に変更してください。
- ・縦横比が 16:9 で録画されている DVD-VIDEO をフルスクリーン表示をさせた場合、ズー ム機能が使用できないことがあります。

# $P$ POINT

- ・スーパーマルチドライブをお使いの場合は、次の点にご注意ください。
	- ・不正コピー防止の仕様に準拠していない DVD ディスクやビデオ CD は、正常に再生できない場合があ ります。
	- ・本パソコンでは DVD-Audio など[「使用できるディスク」\(→](#page-43-0) P.43)に記載されていないディスクの再生 および動作保証はできません。
- ・「WinDVD」では DVD-VIDEO および DVD-VR/+VR フォーマットのデータのみ再生できます。その他の形 式でフォーマットされたデータの再生および動作保証はできません。
- ・DTS で記録された DVD-VIDEO は、本パソコンでは音声再生ができません。
- ・DVD はソフト制作者の意図により再生状態が決められていることがあります。 「WinDVD」では、ソフト制作者が意図したディスク内容に従って再生を行うため、操作したとおりに機能 が働かない場合があります。 再生するディスクのマニュアルも必ずご覧ください。
- ・液晶ディスプレイと外部ディスプレイの同時表示の時には、コピープロテクトされた DVD-VIDEO は再生 できません。

# DVD-RAM への書き込み/書き換えについて

スーパーマルチドライブで DVD-RAM に書き込み/書き換えをする場合は、ドライブの設 定を変更し、DVD-RAM ディスクをフォーマット(初期化)する必要があります。 なお、本パソコンでは、2.6/5.2GB の DVD-RAM ディスクは使用できません。

# ドライブの設定を変更する

初めて DVD-RAM ディスクに書き込む場合は、ドライブの設定を変更してください。

- 1 「スタート」ボタン→「マイコンピュータ」の順にクリックします。
- 2 DVD-RAM が割り当てられているドライブを右クリックし、「プロパティ」 をクリックします。
- 3 「書き込み」タブで「このドライブで CD 書き込みを有効にする」のチェッ クを外します。
- 4 「OK」をクリックします。

# DVD-RAM ディスクをフォーマットする

DVD-RAMディスクをフォーマットするときは、お使いになる目的にあわせて、フォーマッ ト形式を選択してください。UDF形式でフォーマットする場合は、あらかじめ、ポータブル CD/DVDドライブに添付されている「DVD-RAMドライバーソフト」をインストールしてお いてください。

また、9.4GBの両面タイプのDVD-RAMディスクをフォーマットする場合は、片面ごとに フォーマットしてください。

# DVD-RAM のフォーマット形式

ここでは、代表的な DVD-RAM ディスクのフォーマット形式を紹介します。

#### ■FAT 形式

ハードディスクやフロッピーディスクにデータを保存するときに使われているフォーマッ トの 1 つです。

・FAT32

Windows で選択できる FAT 形式の 1 つです。

#### ■ UDF (Universal Disk Format) 形式

DVD の統一標準フォーマットです。UDF 形式でフォーマットした DVD-RAM メディアで は、エラーチェックツールや最適化(デフラグ)ツールは実行できません。

- ・UDF1.5 DVD-RAM ディスク標準フォーマットです。 · UDF2.0 (「DVD-RAM ドライバーソフト」のみ選択可能)
- DVD フォーラム策定の「ビデオレコーディングフォーマット規格」準拠のフォーマットです。

# $P$ POINT

・フォーマット形式は、DVD-RAM に書き込み/書き換えするソフトウェアによって異なります。お使いの ソフトウェアのマニュアルやヘルプなどをご覧になり、フォーマット形式を選択してください。

# 各部の名称と働き

### 表面

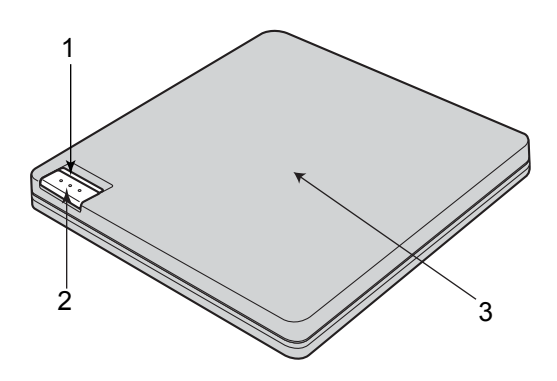

#### 1 インジケーター

・緑色点灯:CD/DVD ドライブの電源が入っている状態です。

・オレンジ色点灯:記録・再生している状態です。

SmoothLink 機能時は一時的に緑色点灯に変化します。

#### 2 オープンボタン

ディスクに記録中はロックされています。

3 ディスクカバー

# 修重要

- ・ディスクカバーを開くには「ディスクをセットする/取り出す」(→P.53)をご覧ください。
- ・ご使用になる前に必ずポータブル CD/DVD ドライブのレンズ保護シートを取り外してく ださい。

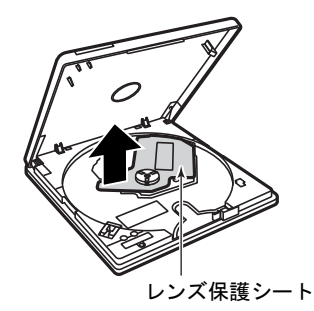

# $P$ POINT.

・オープンボタンを押したり、記録が終了した場合などに、ディスクカバーのロックが解除 されます。続けてご使用になる場合は、ディスクカバーを完全に開いてからディスクカ バーを閉じてください。

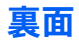

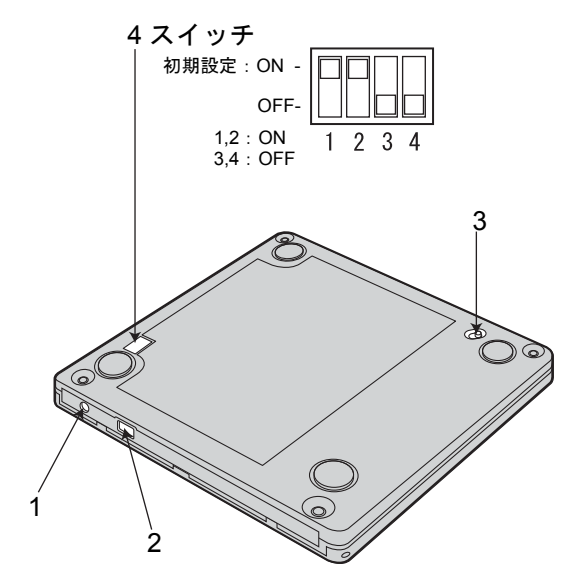

- 1 DC 入力端子
- 2 USB コネクタ
- **3 強制オープンレバー (→ P.55)**
- 4 スイッチ

スイッチは初期設定で使用してください。 スイッチの設定を変更した場合、ポータブル CD/DVD ドライブ及びパソコン本体の故障の原因と なります。

# ポータブル CD/DVD ドライブの取り付け/取り外し

# パソコン本体とポータブル CD/DVD ドライブの接続

接続は確実に行ってください。

修重要

- ・添付のUSB ケーブル以外は使用しないでください(ポータブルCD/DVDドライブやパソ コン本体を損傷するおそれがあります)。
- ・ポータブルCD/DVDドライブは、ACアダプタ(ポータブルCD/DVDドライブ用)とACケー ブル(ポータブルCD/DVDドライブ用)を接続しないと使うことができません。ポータブル CD/DVDドライブには、ポータブルCD/DVDドライブ用のACアダプタとACケーブルを必 ず接続してください。ACアダプタとACケーブルは、ポータブルCD/DVDドライブの箱の 次の場所に入っています。

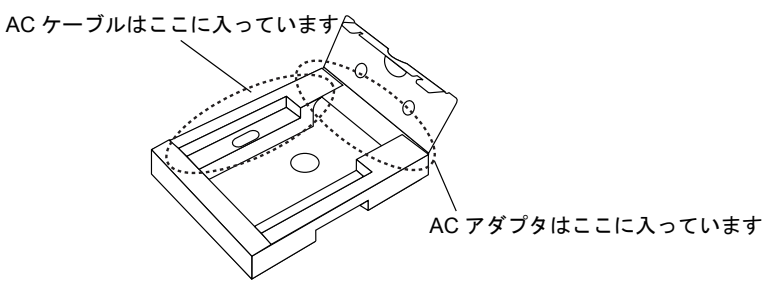

・ポータブルCD/DVDドライブの箱に入っている取扱説明書はお使いになれません(掲載さ れている情報の一部が本パソコンの仕様と異なっています)。

- ・ポータブルCD/DVDドライブの箱に入っているCDはお使いになれません。本パソコンにイ ンストール済みのソフトウェアをお使いください。ただし、「DVD-RAMドライバーソフト」 は、ポータブルCD/DVDドライブに添付されているCDからインストールしてください。
- ・長時間使用しないときは、節電のためACアダプタを電源コンセントから抜いておいてく ださい。ACアダプタを接続した状態では、再生や書き込みをしなくても、約1Wの電力を 消費しています (AC100V時)。
- ・ACアダプタを電源コンセントに接続する場合は、ポータブルCD/DVDドライブ近くの容 易に抜き差しできる電源コンセントをお使いください。
- ・ポータブルCD/DVDドライブは、パソコン本体またはポートリプリケータのUSBコネクタ に直接接続してください。USBハブ経由での接続は動作保証いたしかねます。

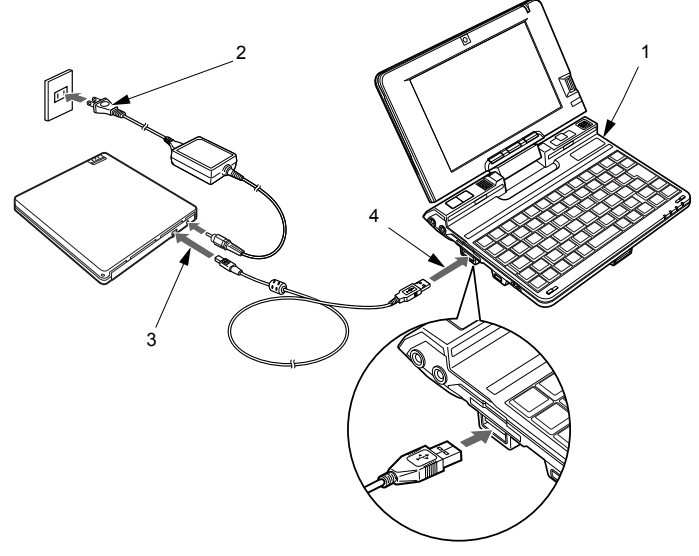

(イラストは機種や状況により異なります)

- 1 パソコン本体を起動します。
- 2 ポータブル CD/DVD ドライブに AC アダプタを接続し、電源コンセントに接続 します。
- 3 付属の USB ケーブルのコネクタ(小さい方)を、ポータブル CD/DVD ドライ ブの USB コネクタに差し込みます。
- 4 USB ケーブルのもう片方のコネクタ(大きい方)をパソコンの USB コネクタ に差し込みます。

ポータブル CD/DVD ドライブの電源が自動的に入り、インジケータが青色に点灯します。

 $P$ POINT

- ・ポータブルCD/DVDドライブの電源は、パソコンの電源に連動して自動的にオン/オフさ れます。ただし、パソコン本体によっては、パソコン本体の電源を切っても、ポータブル CD/DVDドライブの電源が切れない場合があります。
- ・USBケーブルを抜き差しすることで、ポータブルCD/DVDドライブの電源は自動的にオン /オフされます。

### USB ケーブルの取り外し

### 修重要

- ・USB ケーブルを取り外す前に、書き込みソフトでの記録やデータ・音楽の再生などの作業を終了し、あら かじめポータブル CD/DVD ドライブからディスクを取り出してください。
	- 1 画面右下の通知領域にある「ハードウェアの安全な取り外し」アイコンをクリッ クします。

メッセージが表示されます。

2 表示されたメッセージをクリックします(表示されるメッセージは状況により 異なります)。

「USB 大容量記憶装置デバイス - ドライブ (E:) を安全に取り外します」

- 3「このデバイスはコンピュータから安全に取り外すことができます。」と表示さ れるのを確認して、「閉じる」ボタンまたは「OK」をクリックします。
- 4 USB ケーブルを抜きます。

# $\mathcal P$ POINT

・インジケーターがオレンジ色に点灯中は、USB ケーブルや AC アダプタを抜かないでください。また、ス タンバイ/休止状態に移行させないでください。

データ破壊のおそれやパソコンが正常に操作できなくなることがあります。パソコンの操作が正常にでき なくなった場合には、Windows を再起動してください。

・ポータブル CD/DVD ドライブにディスクが入っている状態では USB ケーブルを抜かないでください。

# ディスクをセットする/取り出す

ポータブル CD/DVD ドライブは電動オープン機構になっているため、電源が入っていない ときはオープンボタンを押してもディスクカバーは開きません。

### 修重要

・ディスクはデータの読み出しなどの際、高速で回転するため、使用時に振動や風切音がすることがありま す。

### $P$  POINT

- ・ディスクカバーは、ディスクのセット/取り出しの場合以外は閉めておいてください。ほこりが入り、故 障の原因となります。
- ・レンズに手を触れないでください。故障の原因となります。

### ディスクのセット

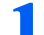

#### 1 ポータブル CD/DVD ドライブをパソコンに接続します。

ポータブル CD/DVD ドライブの電源は、パソコン本体の電源に連動して自動的にオン/オ フされます。

#### $P$ POINT

・パソコン本体の電源の入れ方については、パソコン本体に添付のマニュアルをご覧くださ い。

# ■ オープンボタンを押します。

ディスクカバーが少し開きます。

■ ディスクカバーを持ち上げて開きます。

# 4 ディスクをセットします。

ディスクの中心付近をディスクが固定されるまで指で押さえてはめ込みます。

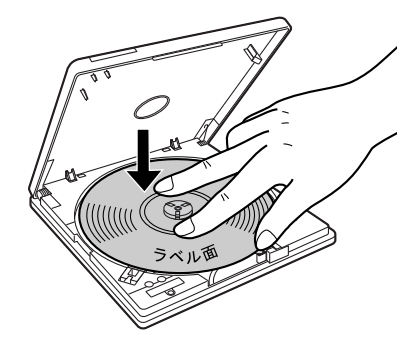

## **必重要**

・ディスクをセットするときは、トレー中央の突起にディスクの穴を合わせ、パチッと音が するまでしっかりとはめ込んでください。ディスクをきちんとはめ込まないと、ディスク がドライブ内部で外れて、ドライブ内部およびディスクを破損する原因となることがあり ます。

# 5 ディスクカバーを閉じます。

#### $P$ POINT

- ・オープンボタンを押したり、記録が終了した場合などに、ディスクカバーのロックが解除 されます。そのまま続けてご使用いただく場合は、ディスクカバーを一度完全に開いてか らディスクカバーを閉じてください。
- ・ポータブル CD/DVD ドライブで使用できる DVD-RAM ディスクは、カートリッジなしの タイプです。TYPE2 または TYPE4 の DVD-RAM ディスクは、カートリッジからディス クを取り出してご使用ください。

# ディスクの取り出し

### 修重要

・ディスクの取り出し操作をする前に、ポータブルCD/DVDドライブのインジケータがオレンジ色に点灯し ていないことを確認してください。

## $\mathsf{P}$ POINT

・データ書き込み中(インジケータがオレンジ色に点灯中)は、ディスクカバーがロックされているため、 書き込みが終了するまでディスクカバーを開けることはできません。

### 1 オープンボタンを押します。

ディスクカバーが少し開きます。

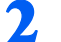

### <mark>?</mark> ディスクカバーを持ち上げて開きます。

#### ■ ディスクを取り出します。

中央部分を押さえながら、端の方からつまみあげるようにして、取り出します。

#### $P$ POINT

・ポータブル CD/DVD ドライブにディスクが入っている場合は、使用中のソフトウェアか らディスクの「取り出し」を選択してもディスクカバーを開くことができます。

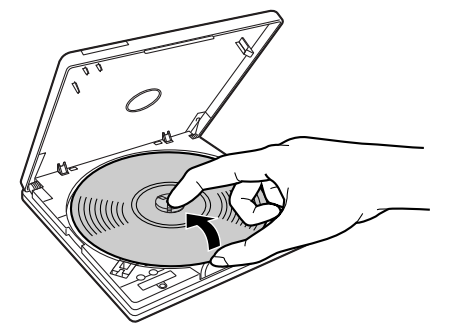

# ディスクが取り出せないときは

データ書き込み中の故障や停電などでオープンボタンを押してもディスクカバーが開かな い場合は、ディスクカバーロックを強制的に解除し、ディスクカバーを開けることができま す。

# 修重要

・ディスクの回転が止まらないときは、AC アダプタをコンセントから抜いて、完全に回転を止めてくださ い。

回転中にディスクカバーを開けるとディスクが外れて飛び出し、ディスクやポータブル CD/DVD ドライブ を破損したり、けがの原因となる可能性があります。

# 1 ポータブルCD/DVDドライブ裏側の強制オープンレバーをスライドさせま す。

ディスクカバーが少し開きます。

#### 2 ディスクカバーを持ち上げて開きます。

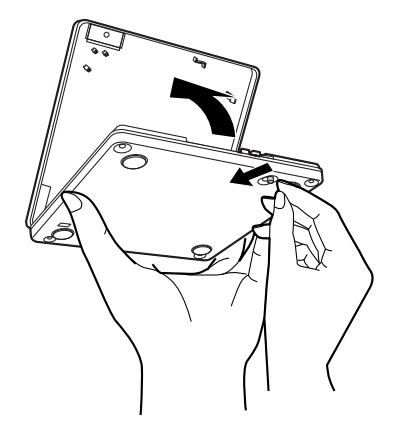

# 7 ポートリプリケータについて

### 修重要

- ・ポートリプリケータは、富士通 WEB MART でご購入時に選択した場合にお使いになれます。 ポートリプリケータは別途ご購入いただくこともできます。
- ・品名:ポートリプリケータ 型名:FMV-NPR25

詳しくは、ご購入元にお問い合わせになるか、富士通ショッピングサイト「富士通 WEBMART」([http://](http://www.fujitsu-webmart.com/) [www.fujitsu-webmart.com/](http://www.fujitsu-webmart.com/))をご覧ください。

- ・ポートリプリケータをお使いになる場合は、必ずポートリプリケータの DC-IN コネクタに AC アダプタを 接続してください。
- ・ポートリプリケータをお使いになる場合は、本パソコンの電源、およびポートリプリケータに接続してい る周辺機器の電源を切った状態で、取り付け/取り外しを行ってください。

# ポートリプリケータ

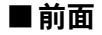

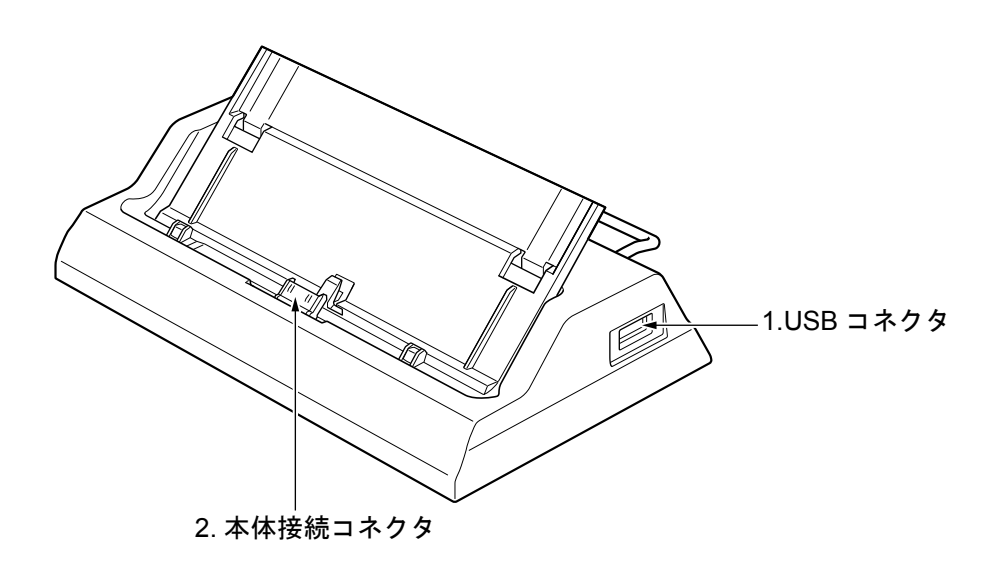

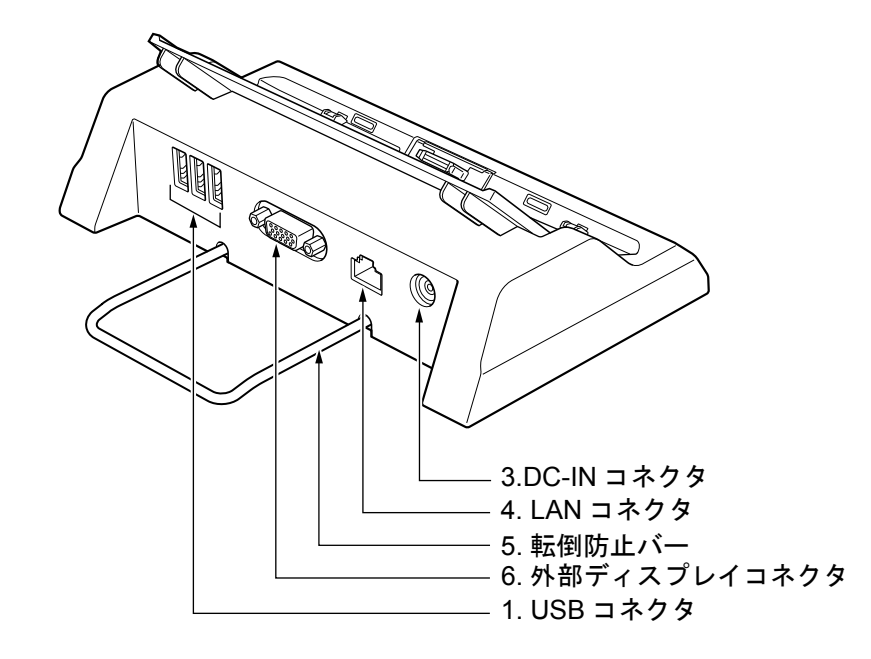

#### **必重要**

- ・各コネクタに周辺機器を接続する場合は、コネクタの向きを確かめて、まっすぐ接続してください。
- ・ポートリプリケータをお使いになる場合は、パソコン本体の DC-IN コネクタに AC アダプタを接続しない でください。ポートリプリケータの DC-IN コネクタに AC アダプタを接続してください。

#### 1 USB コネクタ( $\leftarrow$ )

FDD ユニット(USB)や USB 接続に対応したプリンタなど、USB 規格対応の機器を接続します。 USB2.0 に準拠しているため、USB1.1 および USB2.0 に対応した機器が接続できます。

#### $P$ POINT

・USB2.0 に対応した機器をハブなどを経由して接続した場合、ハブの性能によって接続し た機器の性能が低下することがあります。

#### 2 本体接続コネクタ

パソコン本体前面にある、ポートリプリケータ接続コネクタ/ LAN/CRT 変換コネクタを接続し ます。

3 DC-IN コネクタ  $($ ... )

AC アダプタを接続します。

**4 LAN コネクタ** ( 器)

LAN ケーブルを接続します。 「機能」- 「LAN について」(→ P.98)

#### 5 転倒防止バー

ポートリプリケータに接続したときに、パソコンが転倒するのを防止します。

#### 6 外部ディスプレイコネクタ (回)

アナログディスプレイなど、外部ディスプレイを接続します。 「機能」-「外部ディスプレイについて」(→ P.74)

# ポートリプリケータを取り付ける

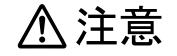

・パソコン本体にポートリプリケータを取り付ける場合は、指をはさまないように注意してくださ い。

けがの原因となることがあります。

# 修重要

- ・ポートリプリケータ接続時には、必ずパソコン本体左側面の DC-IN コネクタから AC アダプタを、パソコ ン本体前面の LAN/CRT 変換コネクタから変換ケーブル(LAN/CRT)を取り外してください。破損するお それがあります。
	- 1 ポートリプリケータに周辺機器を接続している場合は、周辺機器の電源を 切ります。
	- 2 本体接続コネクタをパソコン本体前面のポートリプリケータ接続コネク タ/ LAN/CRT 変換コネクタに合わせ取り付けます。

パソコン本体を、ポートリプリケータにしっかりと取り付けます。

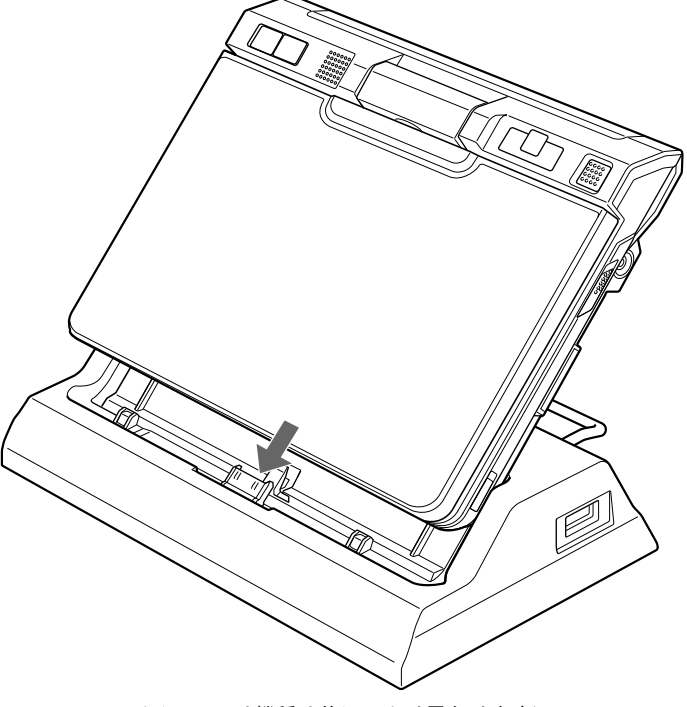

(イラストは機種や状況により異なります)

修重要

- ・ポートリプリケータに周辺機器を取り付け/取り外しを行う場合は、必ずパソコン本体の 電源を切り、AC アダプタを取り外してください。
- ・本パソコンを持ち運ぶ場合は、ポートリプリケータを必ず取り外してください。ポートリ プリケータを接続した状態で本パソコンを持ち運ぶと、パソコン本体およびポートリプリ ケータのコネクタが破損するおそれがあります。

# ポートリプリケータを取り外す

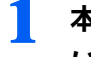

- 1 本パソコンの電源を切ります。ポートリプリケータに周辺機器を接続して いる場合は、周辺機器の電源を切ります。
- 2 ポートリプリケータを取り外します。 パソコン本体を持ち上げて、ポートリプリケータを取り外します。

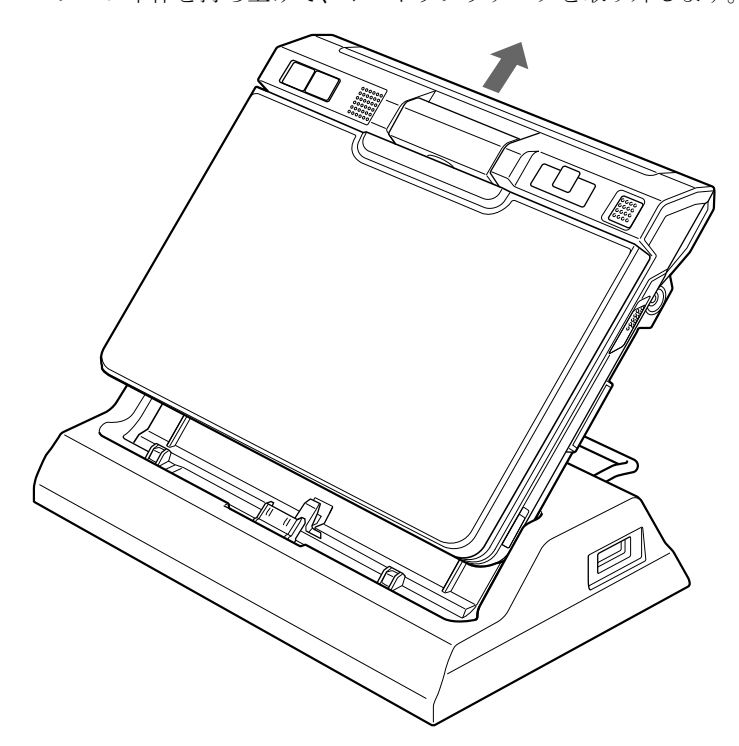

(イラストは機種や状況により異なります)

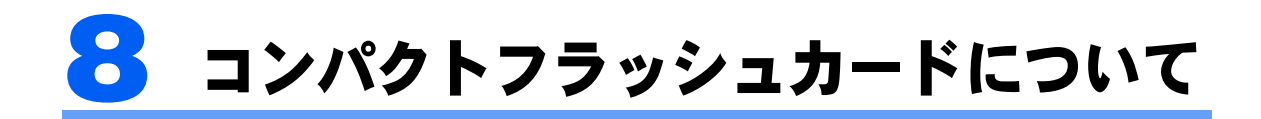

# 取り扱い上の注意

故障を防ぐため、コンパクトフラッシュカードをお使いになるときは、次の点に注意してく ださい。

- ・温度の高い場所や直射日光のあたる場所には置かないでください。
- ・強い衝撃を与えないでください。
- ・重い物を載せないでください。
- ・コーヒーなどの液体がかからないように注意してください。
- ・保管する場合は、必ずケースに入れてください。

# 修重要

・コンパクトフラッシュカードは、静電気に対して非常に弱い部品で構成されており、人体にたまった静電 気により破壊される場合があります。コンパクトフラッシュカードを取り扱う前に、一度金属質のものに 手を触れて、静電気を放電してください。

### $P$  POINT

- ・すべてのコンパクトフラッシュカードの動作を保証するものではありません。
- ・Ultra DMA モードには対応しません。
- ・本パソコンでは、すべてのメモリーカードについて ReadyBoost に対応しておりません。
- ・コンパクトフラッシュカードをデジタルカメラなどで使っている場合、Windows 上でフォーマットしない でください。

フォーマットすると、デジタルカメラなどでコンパクトフラッシュカードが使えなくなります。フォー マットしてしまった場合は、デジタルカメラなどで再度フォーマットしてからお使いください。 フォーマットの方法については、お使いの機器のマニュアルをご覧ください。

# コンパクトフラッシュカードをセットする

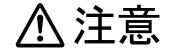

・コンパクトフラッシュカードをセットするときは、CFカードスロットに指を入れないでください。 けがの原因となることがあります。

# 修重要

・コンパクトフラッシュカードをご使用になるときは、コンパクトフラッシュカードをスロットに対して必 ず平行になるように挿入してください。下図のように、コンパクトフラッシュカードをスロットに対して 斜めに挿入すると、コネクタが破損することがあります。コネクタが破損した場合、コンパクトフラッ シュカードをご使用できなくなります。

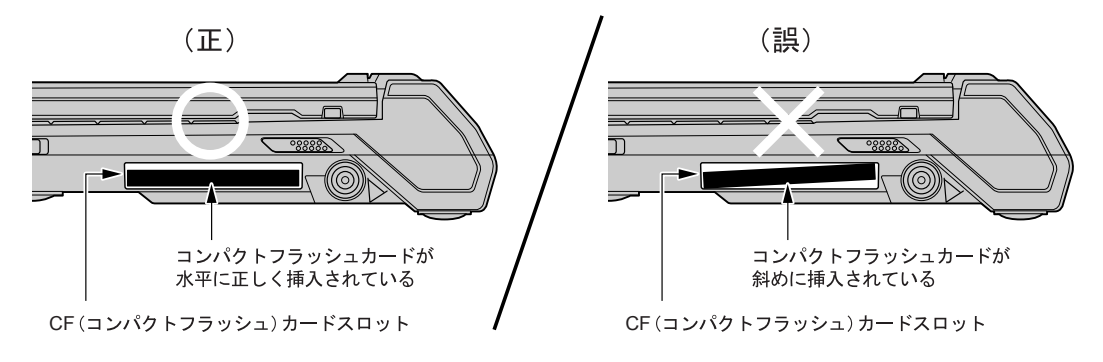

## $P$  POINT.

- ・コンパクトフラッシュカードによっては、セットするときに電源を切る必要のあるものがあります。お使 いになるコンパクトフラッシュカードのマニュアルで確認してください。
- ・コンパクトフラッシュカードによっては、ドライバのインストールが必要なものがあります。お使いにな るコンパクトフラッシュカードのマニュアルをご覧になり、必要に応じてドライバをインストールしてく ださい。

1 CFカードスロットにセットされているダミーカードを引っ張り、ダミー カードを取り出します。

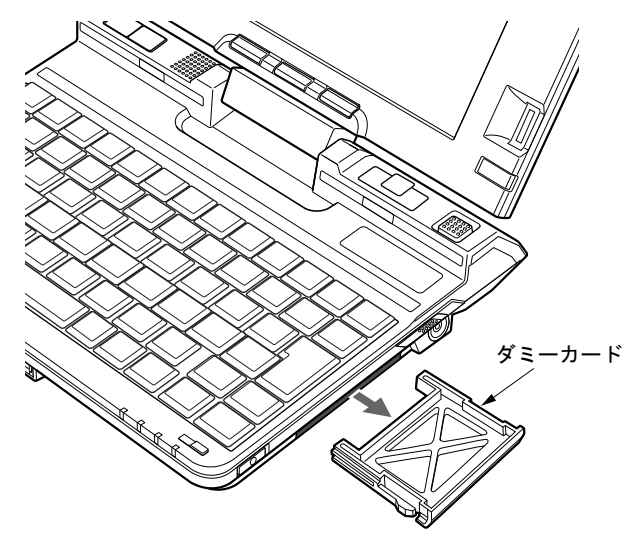

(これ以降のイラストは機種や状況により異なります)

# $P$ POINT

・取り出したダミーカードは、なくさないように保管してください。

2 パソコン本体右側面の CF カードスロットに、コンパクトフラッシュカー ドをセットします。

コンパクトフラッシュカードの製品名を上にしてCFカードスロットにしっかり差し込みま す。

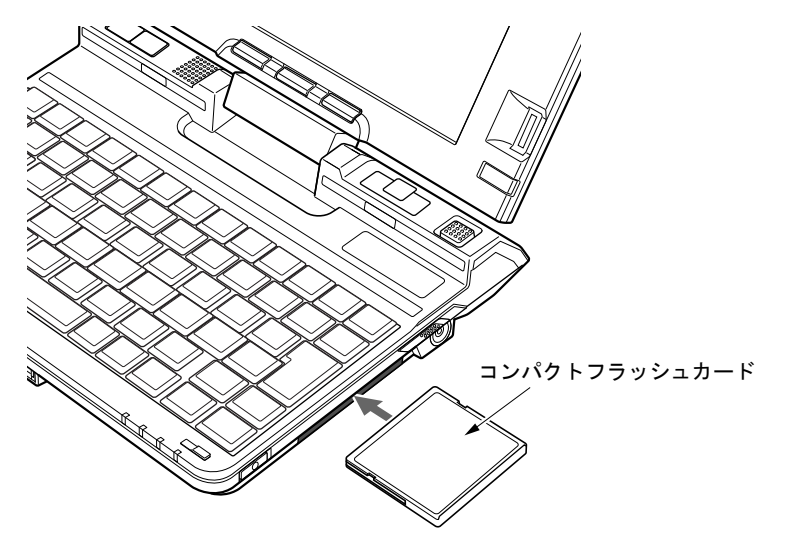

修重要

・うまくセットできない場合には一度コンパクトフラッシュカードを取り出し、上下が反対 になっていないか、差し込む方向が間違っていないかを再度確認してください。 また、お使いになるコンパクトフラッシュカードのマニュアルもご覧ください。

- ・コードやケーブルを接続して使うコンパクトフラッシュカードをお使いの場合、コンパク トフラッシュカードとコードやケーブルを接続しているコネクタ部分に物をのせたり、ぶ つけたりしないでください。破損の原因となります。
- ・コンパクトフラッシュカードの種類によっては、CFカードスロットからコンパクトフラッ シュカードが飛び出した状態でセットされるものがあります。コンパクトフラッシュカー ドの飛び出した部分をぶつけたりしないでください。破損の原因となります。

#### $P$ POINT.

・コンパクトフラッシュカードによっては、「ハードウェアの安全な取り外し」アイコンが 表示されないものもあります。アイコンが表示されない場合には、お使いになるコンパク トフラッシュカードのマニュアルをご覧ください。

# コンパクトフラッシュカードを取り出す

八 注意

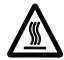

・コンパクトフラッシュカードの使用終了直後は、コンパクトフラッシュカードが高温になってい ることがあります。コンパクトフラッシュカードを取り出すときは、手順 3 の後、しばらく待っ てから取り出してください。火傷の原因となることがあります。

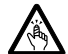

・コンパクトフラッシュカードを取り出すときは、CF カードスロットに指などを入れないでくださ い。けがの原因となることがあります。

#### 修重要

・コンパクトフラッシュカードは、静電気に対して非常に弱い部品で構成されており、人体にたまった静電 気により破壊される場合があります。コンパクトフラッシュカードを取り扱う前に、一度金属質のものに 手を触れて、静電気を放電してください。

### $P$ POINT

- ・コードやケーブルを接続して使うコンパクトフラッシュカードを取り出す場合、コンパクトフラッシュ カードのコードやケーブルを引っ張らないでください。破損の原因となります。
- ・コンパクトフラッシュカードを取り出す場合は、次の手順で行ってください。手順どおり行わないと、故 障の原因となります。
- ・コンパクトフラッシュカードによっては、取り出すときに電源を切る必要のあるものがあります。コンパ クトフラッシュカードのマニュアルで確認してください。

### 1 画面右下の通知領域にある「ハードウェアの安全な取り外し」アイコンを クリックします。

#### $P$ POINT.

- ・通知領域の「ハードウェアの安全な取り外し」アイコンをダブルクリックして表示される 「ハードウェアの安全な取り外し」ウィンドウで、「停止」をクリックしてコンパクトフ ラッシュカードを取り出さないでください。パソコン本体の動作が不安定になる場合があ ります。
- ・コンパクトフラッシュカードによっては、「ハードウェアの安全な取り外し」アイコンが 表示されないものもあります。アイコンが表示されない場合には、コンパクトフラッシュ カードのマニュアルをご覧ください。

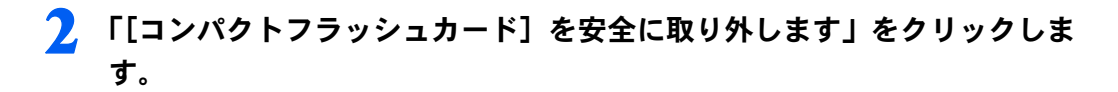

### $\mathsf{P}$ POINT

- ・「[コンパクトフラッシュカード]」には、お使いのコンパクトフラッシュカードの名称が 表示されます。
- ・「デバイス'汎用ボリューム'を今停止できません。後でデバイスの停止をもう一度実行 してください。」というメッセージが表示された場合は、「OK」をクリックし、コンパク トフラッシュカードにアクセスしていないことを確認した後、もう一度手順 1 からやり 直してください。
- 「ハードウェアの取り外し」というメッセージが表示されたことを確認し ます。

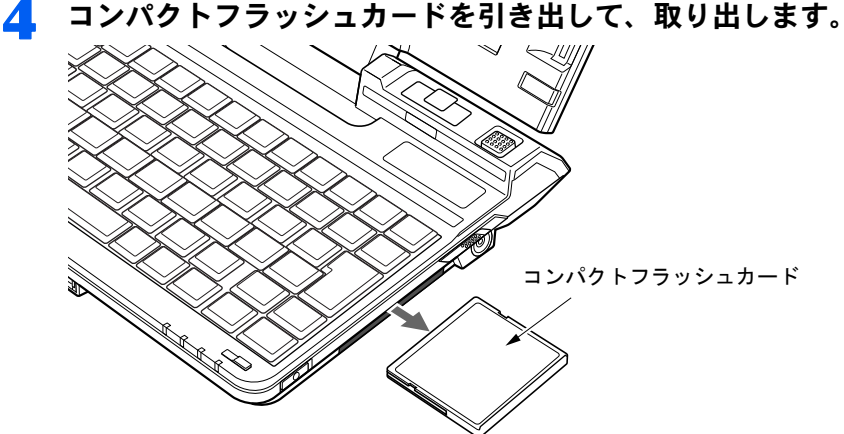

(これ以降のイラストは機種や状況により異なります)

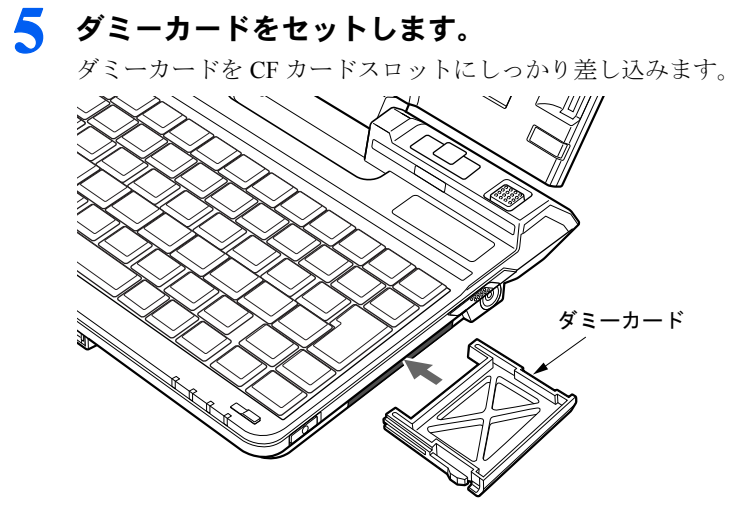

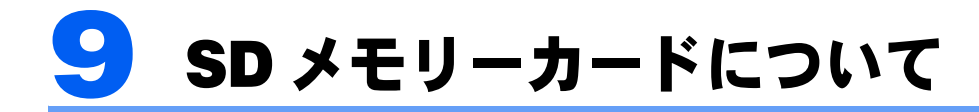

# 取り扱い上の注意

故障を防ぐため、SD メモリーカードをお使いになるときは、次の点に注意してください。

- ・温度の高い場所や直射日光のあたる場所には置かないでください。
- ・強い衝撃を与えないでください。
- ・重い物を載せないでください。
- ・コーヒーなどの液体がかからないように注意してください。
- ・保管する場合は、必ず専用のケースに入れてください。
- · miniSD カードや microSD カードをお使いの場合は、アダプタが必要になります。 必ずアダプタに差し込んでからお使いください。そのまま挿入すると、メモリーカード が取り出せなくなります。

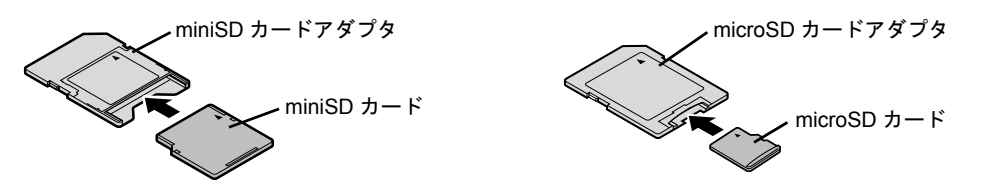

・端子が露出している miniSD カードアダプタは使用できません。 メモリースロット内部の端子が接触し、故障の原因となる場合があります。 miniSD カードのアダプタは、裏面中央部から端子が露出していない製品をご利用くださ い。

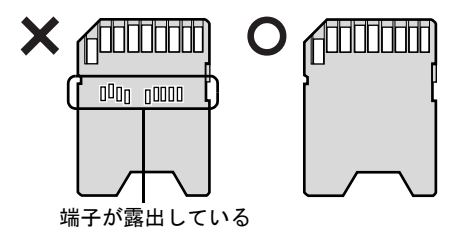

# 使用できる SD メモリーカード

メモリースロットが対応している SD メモリーカードは次のとおりです。 すべての SD メモリーカードの動作を保証するものではありません。

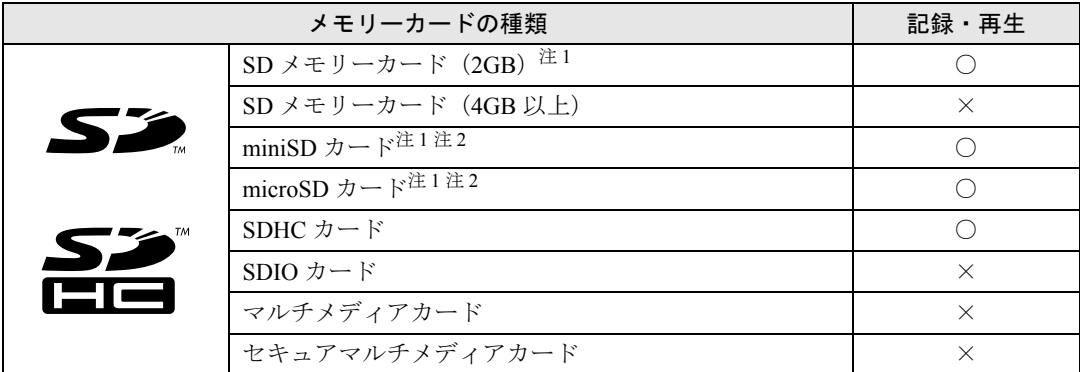

注1:著作権保護機能(CPRM)に対応しています。

注 2:アダプタが必要です。

# $\mathsf{P}$  POINT

・本パソコンでは、すべてのメモリーカードについてReadyBoostに対応しておりません。

# SD メモリーカードをセットする

# △注意

・SD メモリカードをセットまたは取り出すときは、SD メモリーカードスロットに指を入れないで ください。けがの原因となることがあります。

# 修重要

・SDメモリーカードは、静電気に対して非常に弱い部品で構成されており、人体にたまった静電気により破 壊される場合があります。SDメモリーカードを取り扱う前に、一度金属質のものに手を触れて、静電気を 放電してください。

## $\mathsf{P}$  POINT

・SDメモリーカードによっては、「ハードウェアの安全な取り外し」アイコンが表示されないものもありま す。アイコンが表示されない場合には、SDメモリーカードのマニュアルをご覧ください。

## 1 パソコン本体左側面の SD メモリーカードスロットに、SD メモリー カードをセットします。

SD メモリーカードの製品名を上にして SD メモリーカードスロットにしっかり差し込みま す。

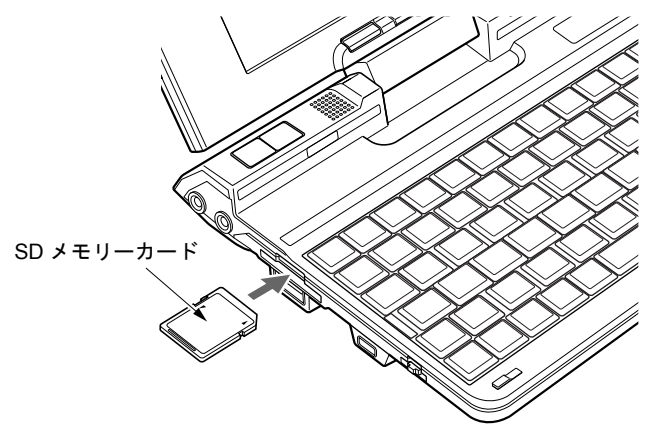

(イラストは機種や状況により異なります)

**必重要** 

・書き込み禁止の状態の SD メモリーカードにファイルの書き込みや削除を行った場合、書 き込みエラーメッセージ、または削除エラーメッセージの表示に時間がかかったり、SD メモリーカードの内容の一部が正しく表示されない場合があります。その場合は、書き込 み禁止の状態を解除し、もう一度セットし直してください。

### $\mathsf{P}$ POINT.

- ・「自動再生」ウィンドウが表示された場合は、ウィンドウを閉じてください。
- ・SD メモリーカードや、記録されているデータの取り扱いについては、SD メモリーカー ドや周辺機器のマニュアルをご覧ください。
- ・SD メモリーカードをデジタルカメラなどで使っている場合、Windows 上でフォーマット しないでください。フォーマットすると、デジタルカメラなどで SD メモリーカードが使 えなくなります。

フォーマットしてしまった場合は、デジタルカメラなどで再度フォーマットしてからお使 いください。フォーマットの方法については、お使いの機器のマニュアルをご覧ください。

# SD メモリーカードを取り出す

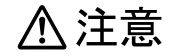

・SD メモリーカードをセットまたは取り出すときは、SD メモリーカードスロットに指などを入れ ないでください。けがの原因となることがあります。

# **必重要**

- ・SDメモリーカードは、静電気に対して非常に弱い部品で構成されており、人体にたまった静電気により破 壊される場合があります。SDメモリーカードを取り扱う前に、一度金属質のものに手を触れて、静電気を 放電してください。
	- 画面右下の通知領域にある「ハードウェアの安全な取り外し」アイコンを クリックします。

### $\mathsf{P}$  POINT.

- ・通知領域の「ハードウェアの安全な取り外し」アイコンをダブルクリックして表示される 「ハードウェアの安全な取り外し」ウィンドウで、「停止」をタップして SD メモリーカー ドを取り出さないでください。パソコン本体の動作が不安定になる場合があります。
- ・SDメモリーカードによっては、「ハードウェアの安全な取り外し」アイコンが表示されな いものもあります。アイコンが表示されない場合には、SDメモリーカードのマニュアルを ご覧ください。

#### ● ● 「[SD メモリーカード] を安全に取り外します」をクリックします。

#### $\mathsf{P}$  POINT.

- ・「[SD メモリーカード]」には、お使いの SD メモリーカードの名称が表示されます。
- ・「デバイス'汎用ボリューム'を今停止できません。後でデバイスの停止をもう一度実行 してください。」というメッセージが表示された場合は、「OK」をクリックし、SD メモ リーカードにアクセスしていないことを確認した後、もう一度手順 1 からやり直してく ださい。
- 「ハードウェアの取り外し」というメッセージが表示されたことを確認し ます。

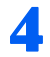

4 SD メモリーカードを一度押します。

SD メモリーカードを一度押すと、少し飛び出します。

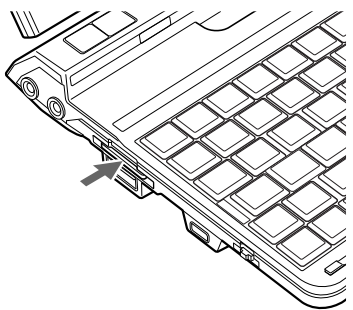

(これ以降のイラストは機種や状況により異なります)

修重要

・SDメモリーカードスロットからSDメモリーカードを取り出すときは、SDメモリーカー ドを強く押さないでください。指を離したときSDメモリーカードが飛び出し、紛失した り、衝撃で破損したりする恐れがあります。

また、SDメモリーカードを引き抜くときは、SDメモリーカードに無理な力がかからない ように、ひねったり斜めに引いたりしないでください。

- ・アダプタにセットしたメモリーカードをSDメモリーカードスロットから取り出すときは、 必ずアダプタごと取り出してください。
- ・SDメモリーカードを取り出すときは、SDメモリーカードスロットを人に向けたり、顔を 近づけたりしないでください。SDメモリーカードが飛び出すと、けがの原因となること があります。

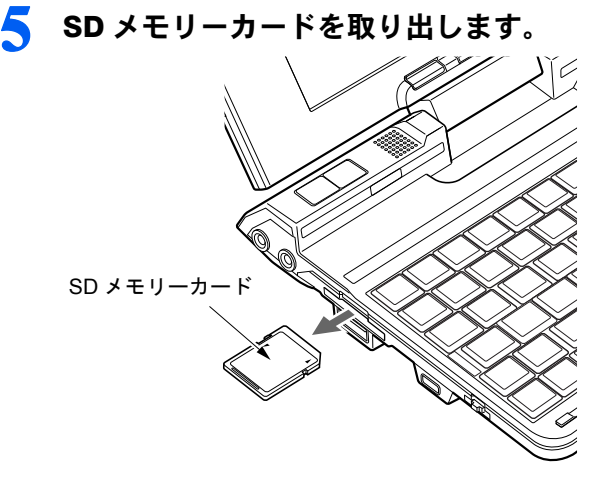

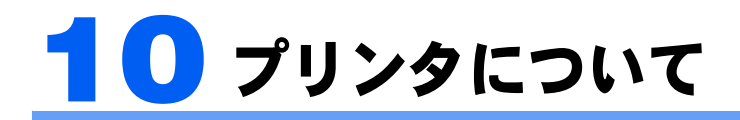

# 修重要

・プリンタの接続方法は、プリンタによって異なります。プリンタのマニュアルをご覧ください。

# 接続について

## USB コネクタの場合

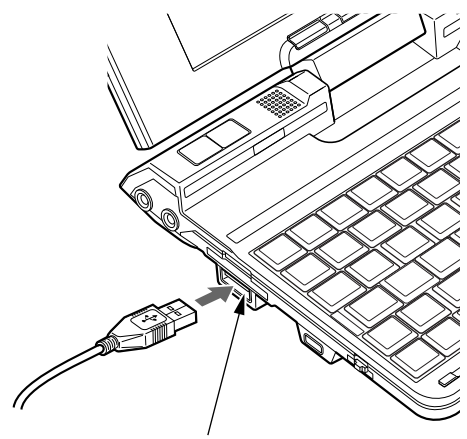

USB コネクタ

(イラストは機種や状況により異なります)

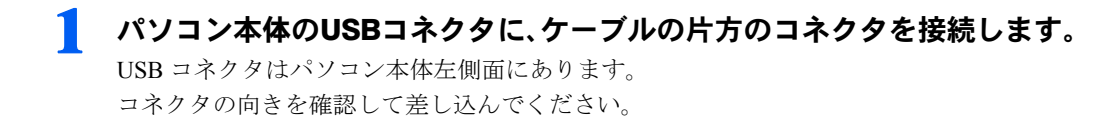

2 初めて接続するプリンタの場合は、ドライバをインストールします。

# $P$ POINT

ご購入時ポートリプリケータを選択された方のみ、USB 接続のプリンタはポートリプリケータの USB コネ クタに接続することもできます。

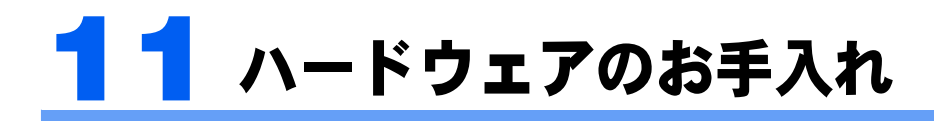

# パソコン本体のお手入れ

# **A** 警告

- ・感電やけがの原因となるので、お手入れの前に、次の事項を必ず行ってください。 Æ
	- ・パソコン本体の電源を切り、AC アダプタを取り外してください。
		- ・プリンタなど、周辺機器の電源を切り、パソコン本体から取り外してください。

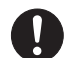

・清掃の際、清掃用スプレー(可燃性物質を含むもの)を使用しないでください。故障・火災の原 因となります。

パソコン本体の汚れは、乾いた柔らかい布で軽く拭き取ってください。

汚れがひどい場合は、水または水で薄めた中性洗剤を含ませた布を、固く絞って拭き取って ください。中性洗剤を使用して拭いた場合は、水に浸した布を固く絞って中性洗剤を拭き 取ってください。また、拭き取りの際は、パソコン本体に水が入らないよう充分に注意して ください。なお、シンナーやベンジンなど揮発性の強いものや、化学ぞうきんは絶対に使わ ないでください。

# 液晶ディスプレイのお手入れ

液晶ディスプレイの汚れは、乾いた柔らかい布かメガネ拭きで軽く拭き取ってください。

### **必重要**

- ・液晶ディスプレイの表面を固いものでこすったり、強く押しつけたりしないでください。液晶ディスプレ イが破損するおそれがあります。
- ・液晶部分を拭くときは、必ずから拭きしてください。 水や中性洗剤を使うと、液晶部分を傷めるおそれがあります。
- ・化学ぞうきんや市販のクリーナーを使うと、成分によっては、画面の表面のコーティングを傷めるおそれ
	- があります。次のものは、使わないでください。
	- ・アルカリ性成分を含んだもの
	- ・界面活性剤を含んだもの
	- ・アルコール成分を含んだもの
	- ・シンナーやベンジンなどの揮発性の強いもの
	- ・研磨剤を含むもの
# キーボードのお手入れ

キーボードの汚れは、乾いた柔らかい布で軽く拭き取ってください。

汚れがひどい場合は、水または水で薄めた中性洗剤を含ませた布を、固く絞って拭き取って ください。中性洗剤を使用して拭いた場合は、水に浸した布を固く絞って中性洗剤を拭き 取ってください。また、拭き取りの際は、キーボード内部に水が入らないよう充分に注意し てください。なお、シンナーやベンジンなど揮発性の強いものや、化学ぞうきんは絶対に使 わないでください。

## 修重要

- ・清掃用スプレー(可燃性物質を含むもの)を使用しないでください。
- ・キーボードのキーとキーの間のほこりなどを取る場合、次の点にご注意ください。 ・ゴミは吹き飛ばして取らないでください。キーボード内部にゴミが入り、故障の原因となる場合があり ます。また、掃除機などを使って、キーを強い力で引っ張らないでください。
	- ・ホコリなどを取る場合は、柔らかいブラシなどを使って軽くほこりを取り除いてください。 その際、毛先が抜けやすいブラシは使用しないでください。キーボード内部にブラシの毛などの異物が 入り、故障の原因となる場合があります。

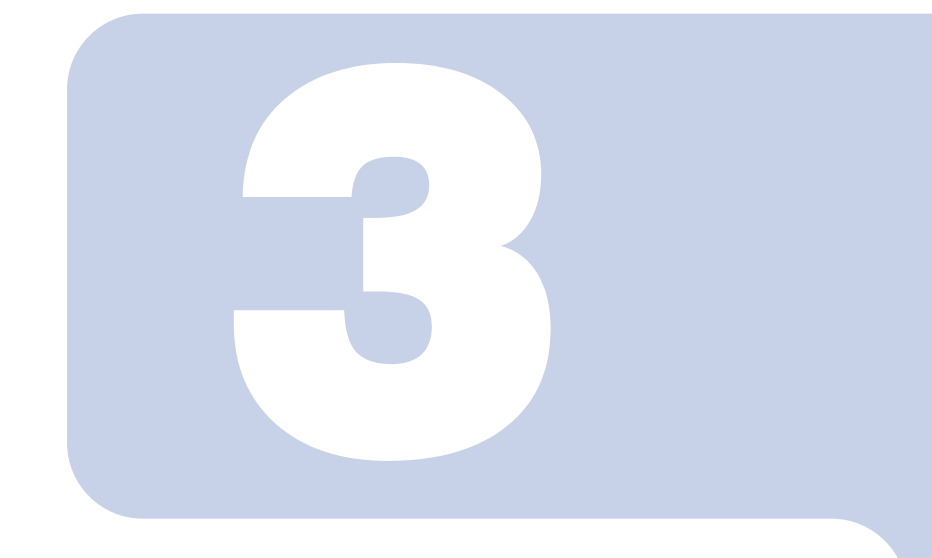

第 3 章

機能

ここでは、本パソコンでお使いになれる機能について説明して います。

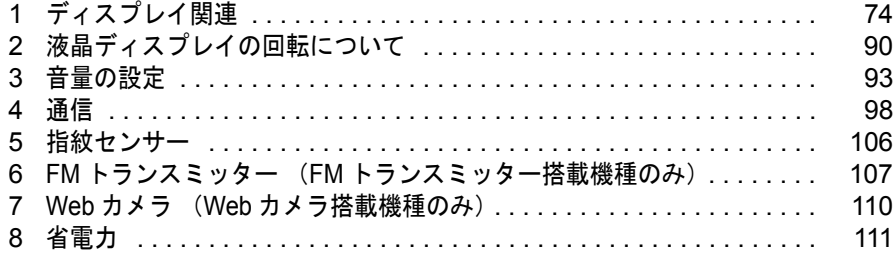

# 液晶ディスプレイの明るさ設定

液晶ディスプレイの明るさは、8 段階に調節できます。暗くすると、消費電力が小さくなり ます。

#### **必重要**

・外部ディスプレイの明るさについては、外部ディスプレイのマニュアルをご覧ください。

#### 明るさを設定する

本パソコンは、ACアダプタを使っているときと、バッテリで使っているときの液晶ディスプ レイの明るさをそれぞれ設定できます。

ご購入時には、ACアダプタで使っているときに明るくなり、バッテリで使っているときには 暗くなるように設定されています。液晶ディスプレイの明るさは、キーボードを使って変更で きます。また、OSやドライバによって、それぞれの電源の状態で保存されます。お使いの環境 に合わせて、明るさを変更してください。

#### 明るさを変更する

キーボードを使用して、液晶ディスプレイの明るさを調節することができます。 【Fn】+【:】キーを押すと暗く、【Fn】+【/】キーを押すと明るくなります。

### $P$ POINT.

- ・次のような場合は、キーボードで明るさを変えられないことがあります。しばらくしてから変更してくだ さい。
	- ・パソコンを再起動した直後
	- ・スタンバイまたは休止状態からレジュームした直後
	- ・AC アダプタを取り付け、取り外した直後

# 外部ディスプレイについて

## 外部ディスプレイの接続について

本パソコンは、プロジェクタやアナログディスプレイなどの外部ディスプレイを接続するこ とができます。

ここでは、変換ケーブル (LAN/CRT) の外部ディスプレイコネクタに、アナログディスプ レイを接続する場合について説明します。

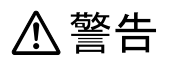

● → 外部ディスプレイの接続/取り外しを行う場合は、必ずパソコン本体の電源を切り、AC アダプタ<br>■ → 本取り外してください、感電の原因とかリナナ を取り外してください。感電の原因となります。

**<br />
A<br />
注意** 

 $\mathbf{I}$ 

・ケーブルは、このマニュアルをよく読み、正しく接続してください。 誤った接続状態でお使いになると、感電・火災の原因となります。また、パソコン本体および外 部ディスプレイが故障する原因となります。

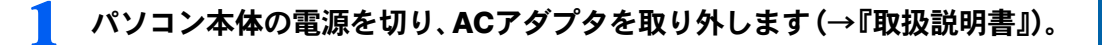

2 変換ケーブル (LAN/CRT) の外部ディスプレイコネクタに、ディスプレイ ケーブルを接続します。

コネクタは正面から見ると台形になっています。

(1)コネクタの形を互いに合わせてしっかり差し込み、(2)ディスプレイケーブルの左右 のネジで固定します。

外部ディスプレイコネクタ

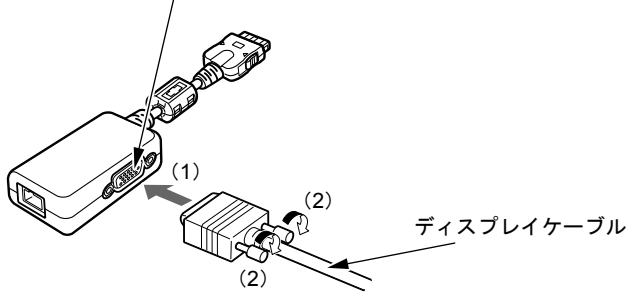

3

3 パソコン本体前面のポートリプリケータ接続コネクタ/ LAN/CRT 変換コ ネクタに変換ケーブル(LAN/CRT)を接続します。

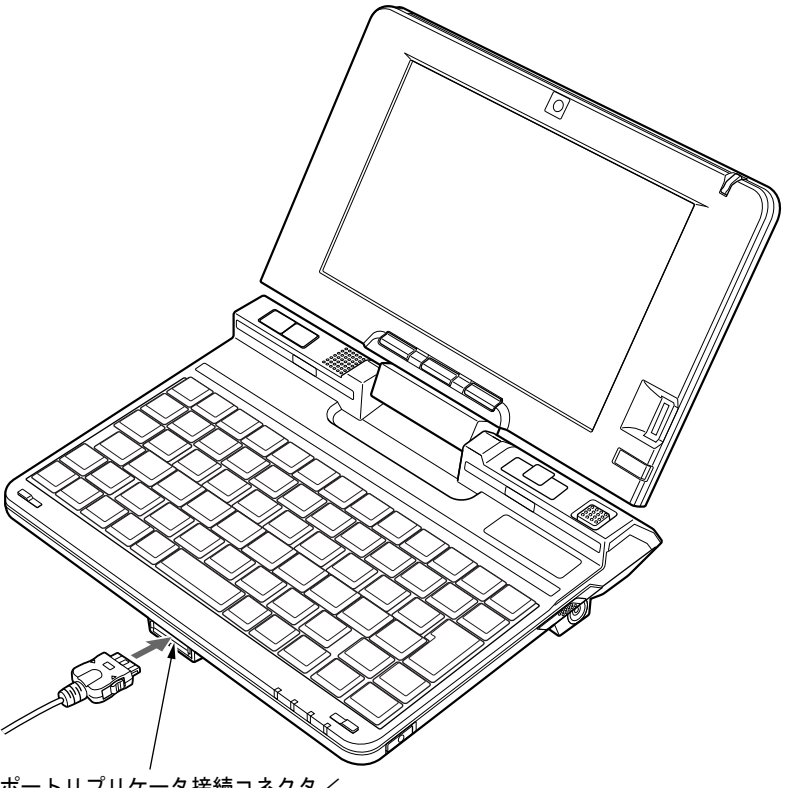

ポートリプリケータ接続コネクタ/ LAN/CRT 変換コネクタ

(イラストは機種や状況により異なります)

## $P$ POINT

・ポートリプリケータをお使いのときは、外部ディスプレイは、ポートリプリケータの外部 ディスプレイコネクタに接続してください。

4 アナログディスプレイにディスプレイケーブルを接続します。

接続方法は、アナログディスプレイのマニュアルをご覧ください。

5 アナログディスプレイの電源ケーブルを接続して、電源を入れます。

**6** パソコン本体に AC アダプタを取り付け、電源を入れます。

## $P$ POINT

- ・外部ディスプレイを接続後パソコン本体の電源を入れると、次のようになることがありま す。
	- ・パソコン本体の液晶ディスプレイと外部ディスプレイで同時に表示される
	- ・「新しいハードウェアの追加ウィザード」ウィンドウが表示される この場合は、画面の指示に従って外部ディスプレイのドライバをインストールしてくだ さい。
- ・外部ディスプレイなど磁界を発生する機器と FDD ユニットは離して使用してください。

## 7 画面の表示を切り替えます。

Windows の「画面の設定」ウィンドウで切り替えることができます。また、【Fn】+【;】キー を押すと、液晶ディスプレイ→外部ディスプレイ→同時表示→液晶ディスプレイ…の順で 表示を切り替えることもできます。詳しくは[、「機能」-「表示装置の切り替え」\(→](#page-84-0) P.84) をご覧ください。

# 全画面表示と通常表示の切り替え

液晶ディスプレイを標準または規定の解像度よりも低い解像度に設定したときに、画面が ディスプレイ中央に小さく表示または全画面表示されるようにするには、次の手順で設定を 変更してください。

「画面のプロパティ」ウィンドウを使用する場合

1 デスクトップで右クリックし、「プロパティ」をクリックします。

2 「設定」タブをクリックし、「詳細設定」をクリックします。

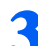

3 「Intel(R) Graphics Media Accelerator Driver for ultra mobile」タブ をクリックし、「グラフィックプロパティ」をクリックします。

「Intel® Graphics Media Accelerator Driver for ultra mobile」が表示されます。

4 左の一覧から「ディスプレイ設定」をクリックします。 液晶ディスプレイ表示、外部ディスプレイ表示の場合は、手順 6 に進んでください。

5 「Notebook」または「PC モニタ」から全画面表示と通常表示を切り替え るディスプレイをクリックします。

6 「アスペクト比のオプション」で、お使いになる設定を選択します。 ■アスペクト比を保持 デスクトップがアスペクト比(縦横比)を維持したまま最大拡張されます。

■全画面表示(枠なし) デスクトップが画面全体に拡張されます。 ■デスクトップの中央

デスクトップが通常表示になります。

## $P$ POINT

・「デスクトップの中央」は、液晶ディスプレイの場合のみ選択できます。

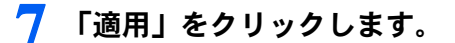

## $P$ POINT

・「デスクトップの変更を確認」ウィンドウが表示されたら、「OK」をクリックします。

## 8 「OK」をクリックし、すべてのウィンドウを閉じます。

## $P$ POINT

- ・デスクトップの解像度をご購入時の解像度よりも小さい値に設定した場合、2 種類の画面 拡張設定が選択できます。
	- ・画面全体に拡張 画面全体が縦長に表示されます。 ・アスペクト比を維持したまま拡張 縦長にはなりませんが、画面の上下に黒いスペースができます。

# <span id="page-79-0"></span>ローテーション機能

「ローテーション機能」を使うとデスクトップの画面の向きを 90 度単位で変更できます。

### 注意事項

- ・ローテーション機能をお使いになる前に、使用中のソフトウェア(スクリーンセーバー などを含む)を終了してください。
- ・ローテーション機能を使用中に、ハードウェア アクセラレータの設定を変更しないでく ださい。
- ・ローテーション機能を使用中は、ソフトウェア(スクリーンセーバーなどを含む)によっ ては正常に動作しなかったり、表示速度が遅くなる場合があります。
- ・Windows の起動中、終了中はローテーション機能が無効になります。
- ・画面のプロパティにおいて、解像度をパソコンのパネル解像度よりも低い解像度に設定 してローテーション機能をお使いになると、解像度と色数の設定は正しく表示されませ ん。
- ・ローテーション機能をお使いの場合、USB マウスの動作は画面の回転に追従しません。
- ・ローテーション機能を使用中は、画面の解像度および色数を変更しないでください。解 像度および色数を変更する場合は、画面を元の状態(標準(0 度))に戻してから変更し てください。
- ・ローテーション機能を使用中にマウスポインタが消えてしまう場合があります。その場 合、「コントロールパネル」ウィンドウの「マウス」アイコンをダブルクリックして、「ポ インタ」タブで「配色」を「(なし)」に設定してください。また、「動作」タブで「ボタ ンの軌跡」の「表示する」のチェックも外してください。
- ・ローテーション機能を使用中に省電力機能を使用すると、壁紙が正しく表示されない場 合があります。その場合は、「最新の情報に更新」を行いデスクトップ画面を再表示して ください。
- ・ローテーション機能を使用中に Direct3D や OpenGL を使用したスクリーンセーバーをお 使いになると、省電力機能が正常に動作しません。

### 「画面のプロパティ」で画面の向きを変更する

- 1 デスクトップで右クリックし、「プロパティ」をクリックします。 「画面のプロパティ」ウィンドウが表示されます。
- 2 「設定」タブをクリックし、「詳細設定」をクリックします。
- 3 「Intel(R) Graphics Media Accelerator Driver for ultra mobile」タブ をクリックし、「グラフィックプロパティ」をクリックします。

「Intel® Graphics Media Accelerator Driver for ultra mobile」が表示されます。

4 左の一覧から「ディスプレイ設定」をクリックします。

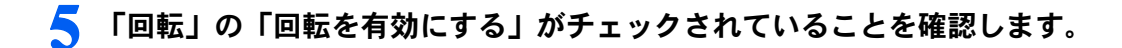

#### 6 表示方法にあわせて、チェックを付けます。

- ・0:0 度
- ・90:左 90 度回転
- ・180:180 度反転
- ・270:左 270 度回転

## 「適用」をクリックします。

### $\mathsf{P}$ POINT

- ・「デスクトップの変更を確認」ウィンドウが表示された場合は、「OK」をクリックしてく ださい。
- ・画面の角度を「90」または「270」に変更できない場合は、ディスプレイドライバのウィ ンドウから「モニタ」タブをクリックし、「このモニタでは表示できないモードを隠す」 のチェックを外してください。

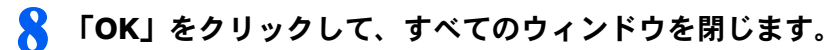

## ホットキーを使用して画面の向きを変更する

標準 (0 度) : 【Ctrl】 + 【Alt】 + 【↑】 キー 左 90 度回転:【Ctrl】+【Alt】+【←】キー 180 度反転:【Ctrl】 + 【Alt】 + 【↓】キー 右 90 度回転:【Ctrl】+【Alt】+【→】キー

## $P$ POINT.

・上記は出荷時の設定です。ホットキーの割り当ては、「Intel(R) Graphics Media Accelerator Driver for ultra mobile」で、変更することができます。

## 「ローテーション」ボタンで画面の向きを変更する

「ローテーション」ボタンを設定すると、デスクトップの画面の向きを簡単に変更すること ができます。

「スタート」ボタン→「コントロールパネル」→「プリンタとその他のハー ドウェア」の順にクリックします。

「プリンタとその他のハードウェア」ウィンドウが表示されます。

● 「ボタン設定」をクリックします。

「ボタン設定」ウィンドウが表示されます。

## 3 「ローテーションボタンの設定」をクリックします。

「ローテーションボタンの設定」ウィンドウが表示されます。

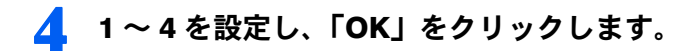

#### $P$ POINT

- ・ご購入時の設定は次のとおりです。「ローテーション」ボタンを 1 回押すごとに、縦画面 表示と横画面表示を繰り返します。
	- 1. 「横(プライマリ)」(横画面で0度)
	- 2. 「縦(プライマリ)」(縦画面で 270 度回転した状態)
- 3. 「(なし)」、または「何もしない」
- 4. 「(なし)」、または「何もしない」

設定例) 1 ~ 4 を次のように設定すると、「ローテーション」ボタンを 1 回押すごとに、 90 度ずつ回転して表示されます。

- 1. 「横(プライマリ)」(横画面で 0 度)
- 2. 「縦(プライマリ)」(縦画面で 270 度回転した状態)
- 3. 「横(セカンダリ)」(横画面で 180 度回転した状態)
- 4. 「縦(セカンダリ)」(縦画面で 90 度回転した状態)

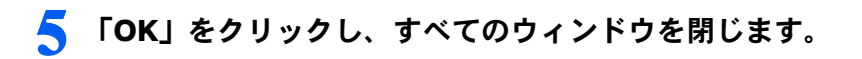

# 解像度や発色数について

本パソコンでは、Windows の「画面のプロパティ」ウィンドウで次の解像度、色数を選択 /変更できます。色数は「中」が 6 万 5 千色、「最高」が 1677 万色です。

## 表示できる解像度と発色数

#### ■画面の向きが横の場合

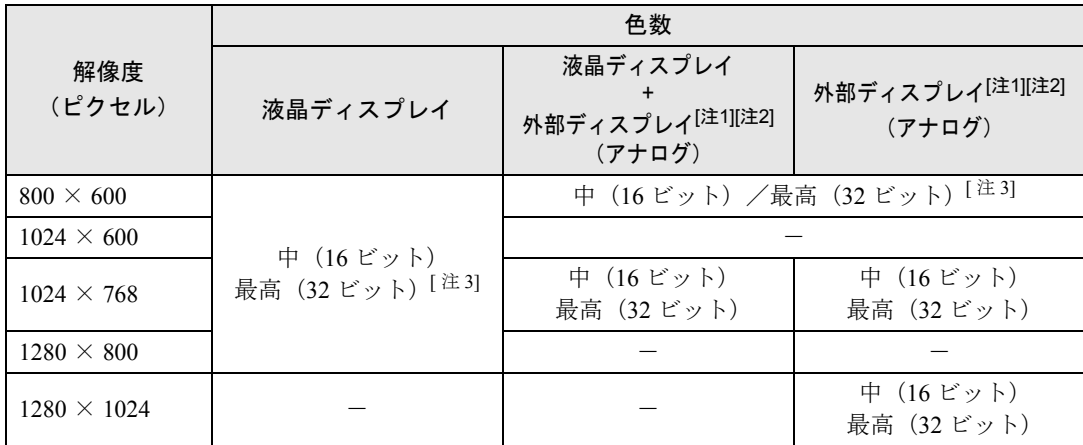

注 1:各ディスプレイの最大解像度は、各ディスプレイがサポートしている最大解像度になります。各ディスプレイがサポートし ている最大解像度よりも大きい解像度を使用することはできません。

注2:各解像度はお使いの外部ディスプレイがサポートしている場合にご使用になれます。ディスプレイがサポートしていない解 像度は使用することができません。

注3:液晶ディスプレイは擬似的に色を表示するディザリング機能を利用しています。

#### ■画面の向きが縦の場合

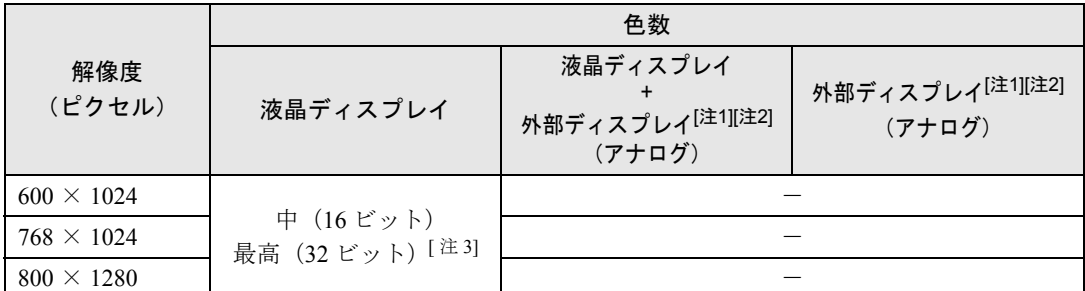

注 1:各ディスプレイの最大解像度は、各ディスプレイがサポートしている最大解像度になります。各ディスプレイがサポートし ている最大解像度よりも大きい解像度を使用することはできません。

注2:各解像度はお使いの外部ディスプレイがサポートしている場合にご使用になれます。ディスプレイがサポートしていない解 像度は使用することができません。

注3:液晶ディスプレイは擬似的に色を表示するディザリング機能を利用しています。

### 注意事項

- ・解像度を 1024 × 768 に設定した場合、Windows の画面の通常表示と全画面表示を切り替 えることができます。
- ・解像度を切り替えるときに、一時的に表示画面が乱れることがありますが、故障ではあ りません。
- ・画面の解像度や色数、リフレッシュレートを変更する場合は、起動中のソフトウェアや 常駐しているプログラムを終了させてから設定してください。また、変更後は必ず Windows を再起動してください。

#### 解像度や発色数を変更する

ここでは、本パソコンの液晶ディスプレイの画面の解像度や発色数を変更する方法について 説明しています。

#### 修重要

・解像度や発色数を変更するときに一時的に画面表示が乱れることがありますが、故障ではありません。

画面の解像度や発色数は、Windows の設定と同時に「富士通タブレットコントロール」の 設定を行う必要があります。

ここでは例として、「タブレットモードでポートリプリケータを取り付けていないときの状 態」を設定する手順を説明します。

1 「スタート」ボタン→「コントロールパネル」の順にクリックします。 「コントロールパネル」ウィンドウが表示されます。

2 「プリンタとその他のハードウェア」をクリックします。

### <mark>3</mark> 「富士通タブレットコントロール」をクリックします。

「富士通タブレットコントロール」が表示されます。

## 4 本パソコンの状態を、画面の解像度や発色数を変更したい状態にします。 設定できる状態は次の 4 つです。

- ・ノートパソコンモードでポートリプリケータを取り付けていない状態
- ・タブレットモードでポートリプリケータを取り付けていないときの状態
- ・ノートパソコンモードでポートリプリケータを取り付けているときの状態
- ・タブレットモードでポートリプリケータを取り付けているときの状態

ここでは例として、パソコンの状態をタブレットモードにし、ポートリプリケータを取り 付けていない状態にします。

- 5 「タブレット形態でポートリプリケータ取り外し時のプロファイルを有効 にする」のチェックを外します。
- 6 「適用」をクリックします。
- 7 デスクトップで右クリックし、「プロパティ」をクリックします。 「画面のプロパティ」ウィンドウが表示されます。
- 「設定」タブをクリックします。
- 解像度や発色数を変更します。
- 10 「適用」をクリックします。 デスクトップの変更を確認のメッセージが表示された場合、15 秒以内に、「OK」をクリッ クしてください。
- 11 「富士通タブレットコントロール」の画面で、「現在のプロファイルを保存 する」をクリックします。
- 12 「タブレット形態でポートリプリケータ取り外し時のプロファイルを有効 にする」にチェックを付けます。
- 13 「富士通タブレットコントロール」 ウィンドウの 「OK」 をクリックします。
- ヿゟヿヿ面面のプロパティ」ウィンドウで「OK」をクリックします。

3

# <span id="page-84-0"></span>表示装置の切り替え

表示装置の切り替え方法は次のとおりです。なお、表示装置をあらかじめ取り付けてから切 り替えてください。表示装置の取り付け方は、「機能」-「ディスプレイ関連」-「外部ディ スプレイについて」(→ P.74)をご覧ください。

## 注意事項

- ・表示装置の切り替えの設定は次のようになります。
	- Windows が起動するまでの間は、BIOS セットアップの設定が有効です。
	- Windows 起動中は「画面のプロパティ」ウィンドウの設定が有効(Windows を再起動後も有効) です。
	- Windows が起動すると、表示されるディスプレイは、前回 Windows で使用していた状態に戻りま す。ただし、外部ディスプレイが接続されていない場合は、液晶ディスプレイに表示されます。
	- 外部ディスプレイを接続して、初めて電源を入れたときは、同時表示の状態に切り替わる場合が あります。
- ・解像度の切り替え時などに、一時的に表示画面が乱れることがありますが、故障ではあ りません。
- ・外部ディスプレイまたは液晶プロジェクタによっては、液晶ディスプレイ + 外部ディス プレイの同時表示時に、画面が正しく表示されないことがあります。
- ・外部ディスプレイで液晶ディスプレイ以上の高解像度を利用するには、それらの解像度 を表示可能な外部ディスプレイが必要です。
- ・液晶プロジェクタを本パソコンの液晶ディスプレイと同時表示で使用する場合、VESA で 標準化された DDC の規格を満たしていて、かつ本パソコンの液晶ディスプレイと同じ解 像度を表示可能な液晶プロジェクタが必要です。本規格を正しく満たしているかどうか に関しては、それぞれの液晶プロジェクタのメーカーにご確認ください。これはプラグ アンドプレイを実現するために外部ディスプレイの情報をパソコン本体に伝送できるよ うにするための規格であり、これを満たしていない液晶プロジェクタには表示すること はできません。
- ・BIOS セットアップの画面は、液晶ディスプレイのみに表示されることがあります。外部 ディスプレイにも BIOS セットアップの画面を表示させる場合には、BIOS セットアップの 「詳細」-「ディスプレイ設定」を「外部ディスプレイ」に設定してください(設定方法 は、「BIOS」-「メニュー詳細」(→ P.148) をご覧ください)。
- ・液晶ディスプレイ + 外部ディスプレイの同時表示を選択した場合、外部ディスプレイ画 面は液晶ディスプレイ画面と同一の解像度になります。
- ・ビデオ CD や DVD-VIDEO などの動画再生中に、表示するディスプレイを切り替えない でください。いったん動画を再生しているソフトウェアを終了してから、表示するディ スプレイを切り替えてください。
- ・画面の解像度や発色数、リフレッシュレートを変更する場合は、起動中のソフトウェア や常駐しているプログラムを終了させてから設定してください。また、変更後は必ず Windows を再起動してください。
- ・動画の再生中は、表示装置を変更することができません。一度、動画を再生しているソ フトウェアを終了させてから、表示装置を変更してください。

「画面のプロパティ」ウィンドウを使用する場合

- 1 デスクトップで右クリックし、「プロパティ」をクリックします。
- 「設定」タブをクリックし、「詳細設定」をクリックします。
- 3 「Intel(R) Graphics Media Accelerator Driver for ultra mobile」タブ をクリックし、「グラフィックプロパティ」をクリックします。

「Intel® Graphics Media Accelerator Driver for ultra mobile」が表示されます。

4 左の一覧から「ディスプレイデバイス」をクリックします。

### 5 次の操作を行います。

#### ■1台のディスプレイに表示する場合

「シングルディスプレイ」の一覧から、表示するディスプレイをクリックして、チェック を付けます。

■同時表示の場合

「マルチディスプレイ」の「Intel(R) デュアル・ディスプレイ・クローン」をクリックし て、チェックを付けます。

## $\mathsf{P}$ POINT.

同時表示の場合、プライマリとセカンダリの設定は次のようにしてください。

・プライマリ:Notebook

・セカンダリ:PC モニタ

「プライマリデバイス」、「セカンダリデバイス」の解像度やリフレッシュレートなどの詳細 な設定は、左の一覧の「ディスプレイ設定」をクリックして表示される設定項目から変更す ることができます。

6 「適用」をクリックします。

ディスプレイが切り替わります。

7 「OK」をクリックし、すべてのウィンドウを閉じます。

#### $\triangleright$  POINT

- ・外部ディスプレイによって対応している解像度や走査周波数が異なるため、外部ディスプ レイ表示に切り替えたときに何も表示されない、または正常に表示されないことがありま す。その場合は次の操作を行うようにしてください。
	- ・何も表示されない場合 何も操作しないでお待ちください。15 秒ぐらい待つと、表示先が液晶ディスプレイに 戻ります。表示先が液晶ディスプレイに戻らないときは、【Fn】キーを押しながら【;】 キーを押して、表示先を切り替えてください。
	- ・正常に表示されない場合
		- 外部ディスプレイのマニュアルで外部ディスプレイが対応しているリフレッシュレー トを確認し、次の方法で設定を変更してください。
			- 1. デスクトップで右クリックし、「プロパティ」をクリックします。
			- 2. 「設定」タブをクリックし、「詳細設定」をクリックします。
			- 3. 「モニタ」タブをクリックします。
- 4. 「モニタの設定」のリフレッシュレートを外部ディスプレイでサポートする走査 周波数に設定します。
- 5. 「OK」をクリックします。
- ・別の外部ディスプレイに変更する場合は、変更前と変更後の両方の外部ディスプレイがサ ポートする解像度、リフレッシュレートにあらかじめ変更し、パソコンの電源を切った 後、別の外部ディスプレイを接続してください。外部ディスプレイのサポートする解像 度、リフレッシュレートが異なる場合は、外部ディスプレイを変更したときに、画面が表 示できなくなる場合があります。

## キーボードを使用する場合

表示装置を切り替えるには、【Fn】+【;】キーを押します。表示装置は次の順に切り替わり ます。このとき【;】キーを、間隔を空けて押してください。

液晶ディスプレイ → 外部ディスプレイ → 液晶ディスプレイ + 外部ディスプレイ(同時 表示)→ 液晶ディスプレイ…

### $\mathcal P$  POINT.

・キーを押しても表示装置が切り替わらない場合は、「画面のプロパティ」ウィンドウで切り替えてくださ い。

# マルチモニタ機能

本パソコンには、2 台のディスプレイで 1 つのデスクトップを表示できる「マルチモニタ機 能」があります。パソコン本体の液晶ディスプレイと外部ディスプレイで、1 つのデスク トップを表示できます。ここではプライマリアダプタ(メイン画面)として液晶ディスプレ イを、セカンダリアダプタ(サブ画面)として外部ディスプレイを使用する場合の手順を説 明します。

#### 

- ・マルチモニタ機能をお使いになる前に、必ず外部ディスプレイを接続してください。
- ・マルチモニタ機能をお使いになる前に、使用中のソフトウェアを終了してください。
- ・マルチモニタ機能をお使いになるときは液晶ディスプレイを「プライマリ」、外部ディスプレイを「セカ ンダリ」に設定してください。
- ・マルチモニタ機能の注意
	- ・2 台のディスプレイにまたがるウィンドウがある場合は、プライマリアダプタとセカンダリアダプタの 設定を変更しないでください。
	- ・セカンダリアダプタのみに表示されているソフトウェアを起動中に、セカンダリアダプタの使用を終了 しないでください。ソフトウェアおよび Windows の動作が不安定になり、データが保存されないこと があります。
	- ・次の事項はプライマリアダプタのみで表示されます。
		- ・液晶ディスプレイの全画面表示
		- ・一部のスクリーンセーバー
		- ・動画再生画面のフルスクリーン表示
		- ・アクセラレータ機能を使用しての動画再生画面
- ・色数についての注意
	- ・プライマリアダプタとセカンダリアダプタで、別々の色数を設定しないでください。
	- ・「中」または「最高」に設定してください。

## $P$  POINT

- ・マルチモニタ使用時は、キーボードによるディスプレイの切り替えは無効となります。
- ・マルチモニタ使用時に外部ディスプレイでペンはお使いになれません。あらかじめマウスを接続して操作 してください。

## マルチモニタの設定

- 1 デスクトップで右クリックし、「プロパティ」をクリックします。
- 「設定」タブをクリックし、「詳細設定」をクリックします。
- 3 「Intel(R) Graphics Media Accelerator Driver for ultra mobile」タブ をクリックし、「グラフィックプロパティ」をクリックします。 「Intel® Graphics Media Accelerator Driver for ultra mobile」が表示されます。
- 4 左の一覧から「ディスプレイデバイス」をクリックします。
- 5 「マルチディスプレイ」の「拡張デスクトップ」をクリックして、チェッ クを付けます。
- 6 「プライマリデバイス」が「Notebook」、「セカンダリデバイス」が「PC モニタ」であることを確認します。

 $\mathcal P$  POINT.

- ・「プライマリデバイス」、「セカンダリデバイス」の解像度やリフレッシュレートなどの詳 細な設定は、左の一覧の「ディスプレイ設定」をクリックして表示される設定項目から変 更することができます。
- 「適用」をクリックします。

#### $P$ POINT.

・「デスクトップの変更を確認」ウィンドウが表示されたら、「OK」をクリックします。

■ 「OK」をクリックし、すべてのウィンドウを閉じます。

## アダプタの表示位置を変更する

ここでは使用する 2 つのアダプタの表示位置を変更する場合の手順について説明します。

1 デスクトップで右クリックし、「プロパティ」をクリックします。 「画面のプロパティ」ウィンドウが表示されます。

- ◯ 「設定」タブをクリックします。
- 3 モニタアイコンを、表示する位置にドラッグします。

4 「OK」をクリックします。

## 表示できる色数と解像度

次の表の解像度以外を選択した場合、画面が正しく表示されないことがあります。

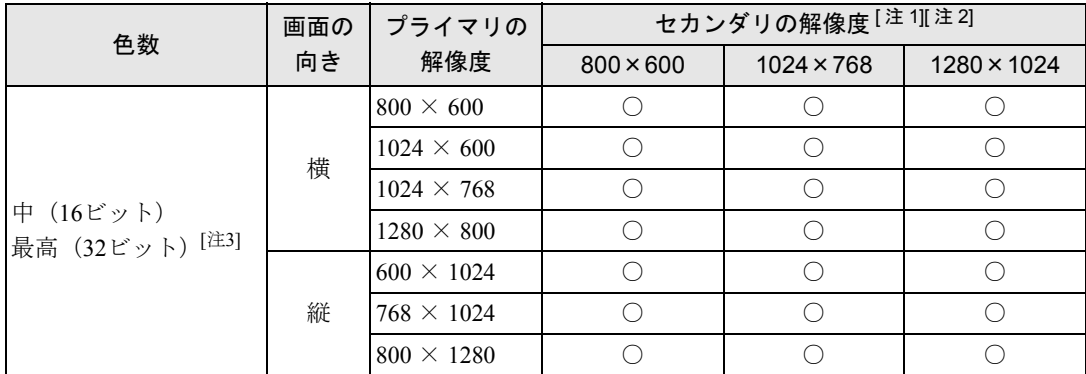

注 1: 各ディスプレイの最大解像度は、各ディスプレイがサポートしている最大解像度になります。各ディスプレイがサポートし ている最大解像度よりも大きい解像度を使用することはできません。

注 2: 各解像度はお使いの外部ディスプレイがサポートしている場合にご使用になれます。ディスプレイがサポートしていない解 像度は使用することができません。

<span id="page-88-0"></span>注 3: 液晶ディスプレイは擬似的に色を表示するディザリング機能を利用しています。

## 注意事項

#### ■共通の注意事項

- ・マルチモニタ機能使用時には、DVD-VIDEO を再生しないでください。
- ・マルチモニタ機能使用時に Windows を再起動した場合、使用している外部ディスプレイ によっては、画面が正常に表示されないことがあります。このような場合には、リフレッ シュレートを 85Hz 以下に設定してください。
- ・マルチモニタ機能使用時には、【Fn】+【;】キーを使用して、表示装置を切り替えること はできません。

# 外部ディスプレイの走査周波数について

アナログ外部ディスプレイのディスプレイドライバにより次の走査周波数を選択することが できます。

選択できる走査周波数は、外部ディスプレイ表示のみの場合も同時表示の場合も同じです。 ただし、外部ディスプレイによっては、選択しても表示できない走査周波数があります。その ときは、液晶ディスプレイと外部ディスプレイの同時表示に切り替えて、選択し直してくださ い。

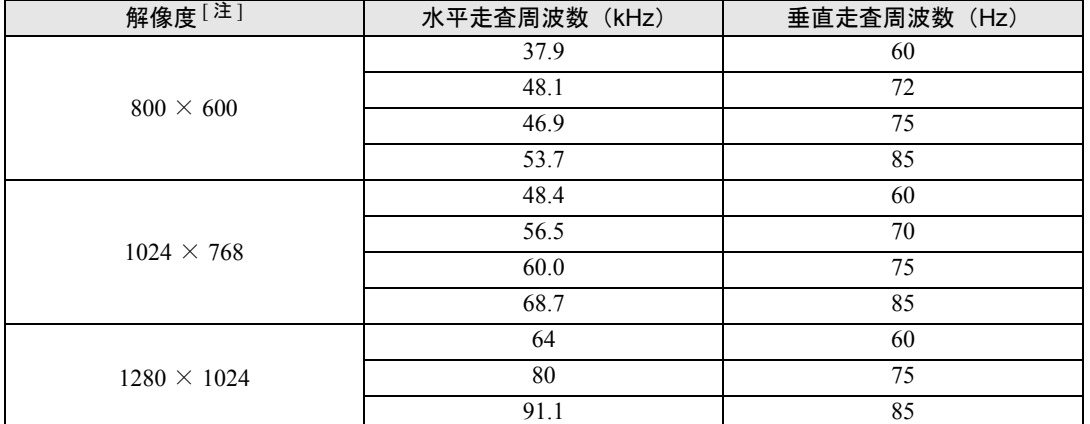

注:各解像度はお使いの外部モニターがサポートしている場合にご使用になれます。モニターがサポートしていない解像度は使用 することができません。

### $P$ POINT

- ・お使いになる外部ディスプレイによっては、外部ディスプレイ表示に切り替えた場合、画面が正常に表示 されないことがあります。その場合は、外部ディスプレイのマニュアルでサポートする走査周波数を確認 し、「リフレッシュレート」の設定値を変更してから外部ディスプレイ表示に切り替えてください。 「リフレッシュレート」とは、1 秒間に画面を書き換える回数を周波数(単位は Hz)で表したものです。 垂直同期周波数ともいいます。リフレッシュレートの値が高いほど、画面のちらつきが感じられなくなり ます(お使いの外部ディスプレイによって値の上限は決まっています)。
- ・リフレッシュレートの変更は、次のように設定してください。
- 1. デスクトップで右クリックし、「プロパティ」をクリックします。 「画面のプロパティ」ウィンドウが表示されます。
- 2. 「設定」タブをクリックし、ディスプレイイラストからリフレッシュレートを変更するモニタアイコン を選択します。 (プライマリに設定したモニタのリフレッシュレートを変更したい場合は「1」を、セカンダリに設定
- したモニタのリフレッシュレートを変更したい場合は「2」を選択します。) 3. 「詳細設定」をクリックします。
- お使いのディスプレイドライバのウィンドウが表示されます。
- 4. 「モニタ」タブをクリックします。
- 5. 「画面のリフレッシュレート」から、設定したいリフレッシュレートを選択します。
- 6. 「適用」をクリックします。
- 7. 「OK」をクリックし、すべてのウインドウを閉じます。

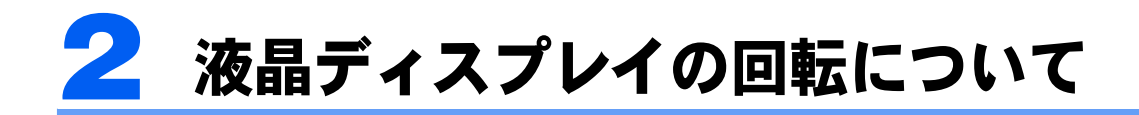

本パソコンは、ノートパソコンモード、またはタブレットモードの両方の状態でお使いにな れます。

## 修重要

・本パソコンには液晶ディスプレイを回転させると、自動的にデスクトップの画面の向きを変更させる機能 ( ローテーション機能 ) があります。液晶ディスプレイを回転させるときは、使用中のアプリケーション を終了してください。 ローテーション機能については「機能」-「ディスプレイ関連」[-「ローテーション機能」\(→](#page-79-0) P.79) を ご覧ください。

## $P$ POINT

- ・本パソコンは、通常のノート型パソコンとしてキーボードとスティックポイントで操作するほかに、液晶 ディスプレイを 180°回転させて折りたたみ、付属のペンで操作することができます。ディスプレイを回 転して、たたんだ状態をタブレットモードと呼びます。
- ・ノートパソコンモード

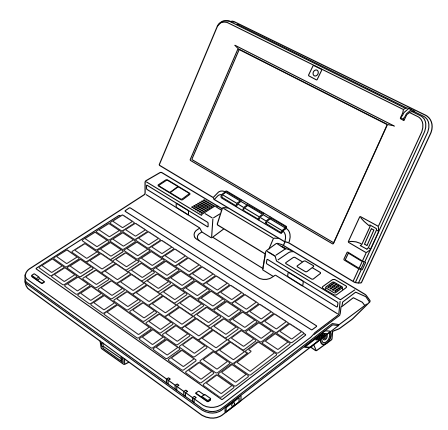

・タブレットモード

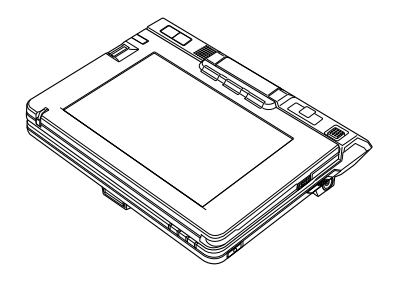

ノートパソコンモードからタブレットモードへ切り替える場合は、次の手順に従って操作し てください。

#### 修重要

・液晶ディスプレイを回転させるときは、パソコン本体を机などの安定した平らな場所に置いてください。

## ■ 液晶ディスプレイを 90°の角度に開きます。

液晶ディスプレイに手を添えて持ち上げます。

## 修重要

・液晶ディスプレイは 90°の角度に開いてください。それ以外の角度では、パソコン本体 を傷つける可能性があります。

● 液晶ディスプレイの両端を持ち、左の方向に 180°回転させます。

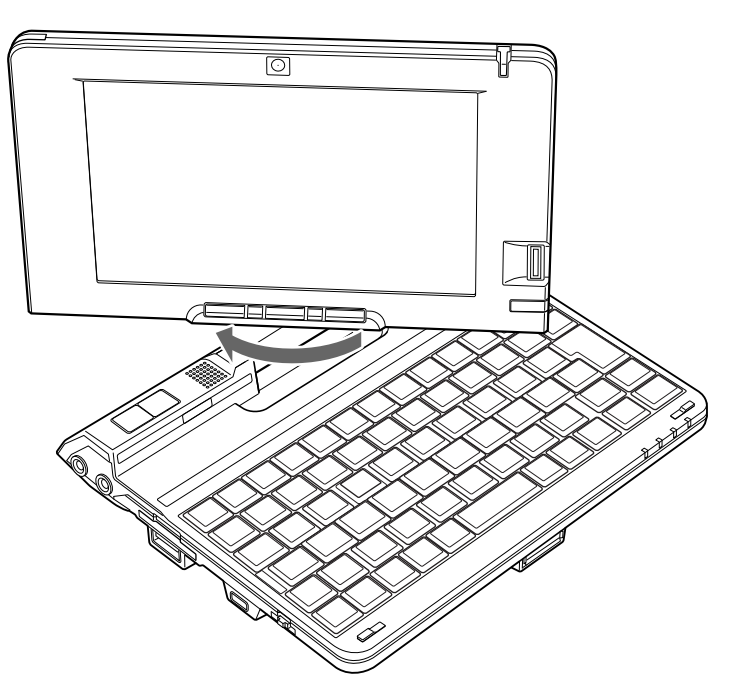

## 修重要

液晶ディスプレイを 180°以上回転することはできません。

180°以上回転させようと無理な力を加えないでください。液晶ディスプレイが破損するお それがあります。

 $\mathsf{P}$ POINT.

- ・画面を回転させるときは、AC アダプタケーブル、LAN ケーブル、ディスプレイケーブ ル、CRT ケーブルなどが絡まないようにして回転させてください。
- ・タブレットモードからノートパソコンモードへ戻すには、手順 2 で逆方向に回転させて ください。

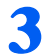

3 液晶ディスプレイを閉じます。

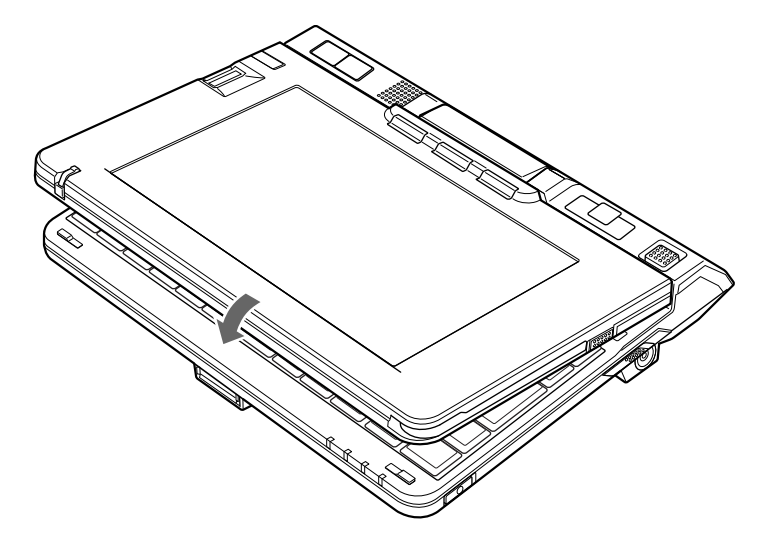

## 修重要

#### タブレットモードで使用する場合、次の点にご注意ください。

- ・手に持って使用する場合、AC アダプタを取り外してください。
- ・手に持って使用する場合、吸気孔や排気孔をふさがないようにしてください。パソコン内 部に熱がこもり、故障の原因となります。
- ・手に持って使用する場合、USB 周辺機器を取り外してください。落としたり、ぶつけた りすると、USBコネクタが破損し、使用できなくなるおそれがあります。
- ・液晶ディスプレイがしっかり閉じた状態でお使いください。

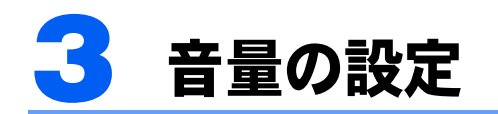

スピーカーやヘッドホンの音量は、音量ボリューム、または画面の音量つまみで調 節します。

### 修重要

・スピーカーが故障する原因となる場合がありますので、音量はスピーカーから聞こえる音がひずまない範 囲に設定や調整をしてください。

# 音量ボリュームで調節する

## 音量ボリュームで調節する

本体側面の音量ボリュームで音量を調節できます。手前側にたおすと小さく、奥側にたおす と大きくなります。また、音量ボリュームを押すとミュート(消音)になります。

## $\mathsf{P}$  POINT.

・音量ボリュームで音を大きくしても音が聞こえない場合は、スピーカーの状態を確認してください。 スピーカーが ON でも音が聞こえない場合は、音量を調節する画面でミュート(消音)に設定していない か確認してください(→ P.94)。

# 画面上の音量つまみで設定する

## スピーカーの音量を調節する

1 画面右下の通知領域にある「音量」アイコンをクリックします。

音量を調節する画面が表示されます。

## $P$ POINT.

- ・通知領域に「音量」アイコンが表示されない場合は、次の手順を実行してください。 1. 「スタート」ボタン→「コントロールパネル」の順にクリックします。
- 2. 「サウンド、音声、およびオーディオデバイス」をクリックします。
- 3. 「サウンドとオーディオデバイス」をクリックします。
- 「サウンドとオーディオデバイスのプロパティ」が表示されます。
- 4. 「音量」タブをクリックします。
- 5. 「デバイスの音量」の「タスクバーに音量アイコンを配置する」にチェックを付けます。
- 6. 「OK」をクリックし、すべてのウィンドウを閉じます。

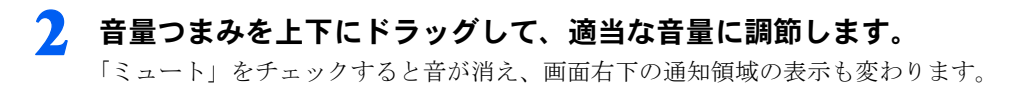

## $P$ POINT.

・音量つまみを表示しているとき、キーボードで音量を調節すると、音量つまみも動きます。

## 3 デスクトップの何もないところをクリックします。 音量を調節する画面が消えます。 消えなかった場合は、いったん音量つまみをクリックしてから、デスクトップの何もない ところをクリックしてください。

# 再生時/録音時の音量設定

「マスタ音量」ウィンドウで再生時や録音時の音量設定ができます。

## 再生時の音量を調節する

- 1 画面右下の通知領域にある「音量」アイコンをダブルクリックします。 「マスタ音量」ウィンドウが表示されます。
- 2 バランスや音量などを調節します。
- 3 ウィンドウの右上にある「閉じる」をクリックし、ウィンドウを閉じます。

## 録音時の音量を調節する

- 1 画面右下の通知領域にある「音量」アイコンをダブルクリックします。 「マスタ音量」ウィンドウが表示されます。
- 2 「オプション」メニュー→「プロパティ」の順にクリックします。 「プロパティ」ウィンドウが表示されます。
- 3 「ミキサーデバイス」から「Realtek HD Audio Input」を選択します。
- 4 「OK」をクリックします。 「録音コントール」ウィンドウが表示されます。
- 5 バランスや音量などを調節します。
- 6 ウィンドウ右上にある「閉じる」をクリックし、ウィンドウを閉じます。

## ご購入時の音量設定

ご購入時の音量設定は、次のようになっています。

#### ■再生時の音量設定

-:ご購入時の設定はミュートではありません

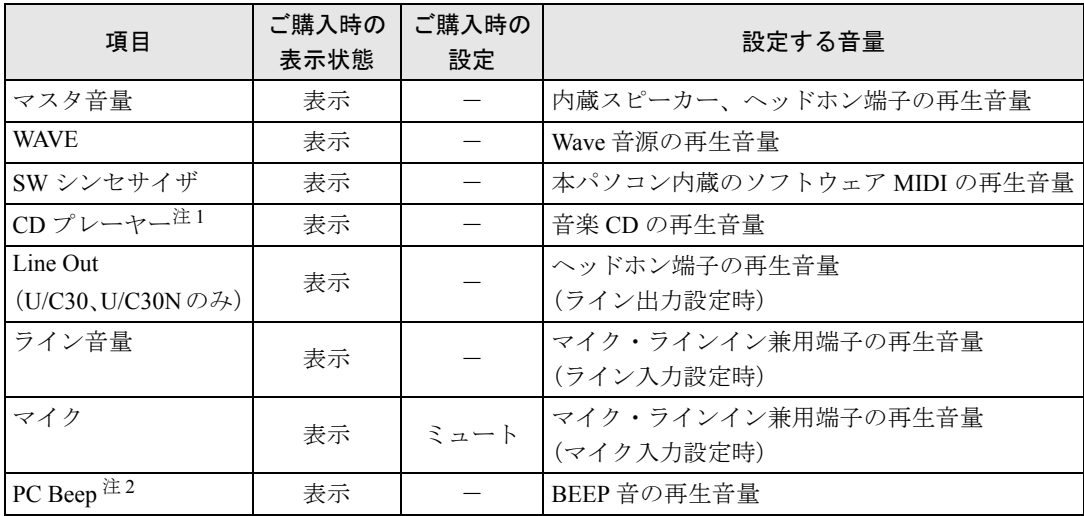

注 1:「Windows Media Player」などの一部のソフトウェアでは、「WAVE」で音楽 CD の音量を調整します。

注2:スタンバイや休止状態に移行するときのビープ音は設定できません。BIOS セットアップの設定が有効になります。音量を 変更する場合は、BIOS セットアップの「詳細」ー「各種設定」ー「音量設定」で設定してください。詳しくは、「BIOS」ー 「BIOS セットアップの操作のしかた」(→ P.143)をご覧ください。

#### ■録音時の音量設定

ご購入時、「録音コントロール」ウィンドウの「選択」は「マイク」に設定されています。

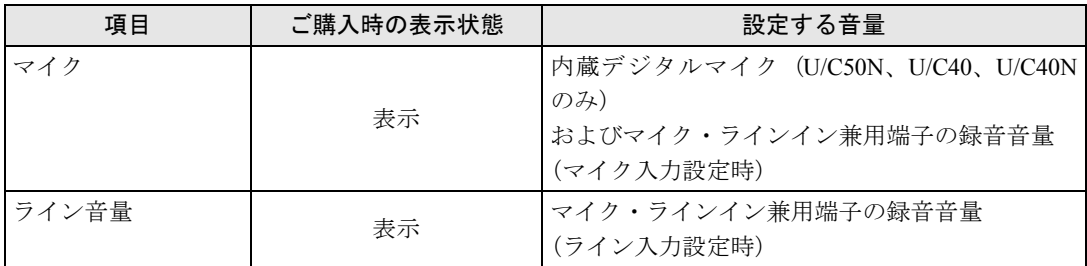

## $P$  POINT

・各項目で表示される名称や順番は、OS により異なる場合があります。

- ・表示されない項目を表示させる場合は、次のように設定します。
- 1. 「オプション」メニュー→「プロパティ」の順にクリックします。
- 2. 「ミキサーデバイス」から次を選択します。 「Realtek HD Audio output」または「Realtek HD Audio input」
- 3. 「表示するコントロール」で、項目をクリックしてチェックします。 項目が表示されるようになります。

# マイク・ラインイン兼用端子の機能を切り替える

マイク・ラインイン兼用端子は、ご購入時に「マイク入力」に設定されています。設定を変 更することで「ライン入力」として使用することができます。次の手順に従って、設定を変 更してください。

## **必重要**

・マイク・ラインイン兼用端子に外部機器を接続していないときは、切り替えができません。

- ・マイク・ラインイン兼用端子に外部機器を接続するときは、外部機器の音量を小さくするか、出力を停止 してください。
	- 1 機能を切り替えたい端子に機器を接続します。 端子については、「各部名称」-「各部の名称と働き」(→ P.8)をご覧ください。
	- $\overline{\mathbf{Z}}$  画面右下の通知領域にある「Realtek HD オーディオマネージャ」アイコ ンをダブルクリックします。

「Realtek HD オーディオマネージャ」ウィンドウが表示されます。

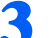

3 切り替えたい端子のアイコンをダブルクリックします。

デバイスを選択するウィンドウが表示されます。

■ 使用するデバイスにチェックを付けます。 ■マイク・ラインイン兼用端子の場合 マイク入力:マイク入力として動作します。 ライン入力:ライン入力として動作します。

## 5 「OK」をクリックし、すべてのウィンドウを閉じます。

## $\mathsf{P}$ POINT

- ・次の手順で「デバイスを挿したときのポップアップダイアログを有効にします。」にすると、マイク・ラ インイン兼用端子に機器を接続するだけで、デバイスを選択するウィンドウが自動で開きます。
- 1. 「Realtek HD オーディオマネージャ」ウィンドウで、「アナログ」の右側にある に をクリックします。 「コネクタ設定」ウィンドウが開きます。
- 2. 「デバイスを挿したときのポップアップダイアログを有効にします。」を にし、「OK」をクリックし ます。
- ・U/C30、U/C30N のみ、ヘッドホン端子をラインアウト機能として使用することができます。

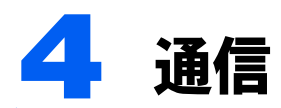

#### 修重要

・通信機能をお使いになる場合は、ウイルスや不正アクセスからパソコンを守るため、セキュリティ対策を 実行してください(→ [P.113](#page-113-0))。

# LAN について

LAN(有線 LAN)をお使いになる場合に必要なものなどを説明します。 ここでは、ブロードバンドインターネットにパソコンを接続する例を説明します。

## 必要なものを用意する

本パソコンの他に、次のものが必要です。

- ・ブロードバンドモデム ADSL モデム、ケーブルモデムなど、インターネットの回線や、プロバイダにより異なります。 ・ルーター
- 異なるネットワーク間の中継点に設置して、ネットワークの中を流れるデータをきちんと目的の場 所(パソコンやプリンタなど)に届けるための機器。一般的には、LAN と外部のネットワーク(イ ンターネット)を結ぶために使われます。複数台のパソコンを接続する場合は必要です。ブロード バンドモデムに内蔵されている場合もあります。
- ・ハブ ネットワーク上でケーブルを中継するための機器。複数台のパソコンを接続する場合に必要です。 ルーターに内蔵されている場合もあります。
- ・LAN ケーブル(シールドされたストレートタイプのもの) お使いになるネットワークのスピードに合ったものが必要です。接続するネットワーク機器のマ ニュアルをご覧になり、必要なものをご用意ください。

### LAN を使うための設定

LAN をお使いになるためには、必要な機器を LAN ケーブルで接続し、ネットワークの設定 を行います。インターネットに接続する場合は、プロバイダより提供されるマニュアルに 従って、機器の設定をしてください。

## LAN を接続する

本パソコンには、下記に対応した LAN が内蔵されています。

- ・10BASE-T (IEEE 802.3 準拠 )
- 100BASE-TX (IEEE 802.3u 準拠)

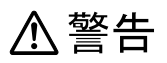

・雷が鳴り出したら、パソコン本体やケーブル類、およびそれらにつながる機器に触れないでくだ さい。また、雷が鳴り出しそうなときは、AC アダプタやケーブル類を取り外し、雷が止むまで取 り付けないでください。

感電・火災の原因となります。またパソコンが故障するおそれがあります。

# △注意

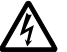

・LAN コネクタに指などを入れないでください。 感電の原因となることがあります。

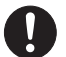

・LAN ケーブルを接続する場合は、必ず LAN コネクタに接続してください。 接続するコネクタを間違うと故障の原因となることがあります。

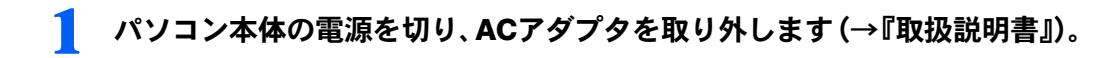

<mark>2</mark>) 変換ケーブル(LAN/CRT)をパソコン本体のポートリプリケータ接続コ ネクタ/LAN/CRT変換コネクタに接続します。

コネクタの形を互いに合わせ、まっすぐに差し込んでください。パソコン本体のポートリ プリケータ接続コネクタ/ LAN/CRT 変換コネクタについては、「各部名称」-「各部の名 称と働き」(→ P.8)をご覧ください。

- 3 LAN ケーブルを変換ケーブル(LAN/CRT)の LAN コネクタに接続します。 変換ケーブル (LAN/CRT) については「各部名称」-「変換ケーブル (LAN/CRT) 」(→ P.18)をご覧ください。
- 4 LAN ケーブルをネットワーク機器に接続します。 手順 3 で接続したケーブルのもう一方を、お使いになるネットワーク機器のコネクタに接 続し、ネットワーク機器の電源を入れます。
- 
- 5 パソコン本体に AC アダプタを取り付け、電源を入れます。

LAN を使用する場合は、消費電力が大きいので、AC アダプタのご使用をお勧めします。

## 修重要

・ネットワークをお使いになるときは、省電力機能が働かないように設定を変更することを お勧めします(→ [P.111](#page-111-0))。

省電力機能が働いてしまうと、他の装置からアクセスできなくなることがあります。ま た、お使いになるソフトウェアによっては、不具合が発生する場合があります。

・ネットワークに接続する場合は、AC アダプタを接続した上でのご使用をお勧めします。

 $\mathsf{P}$ POINT

・LAN コネクタから LAN ケーブルのプラグを取り外すときは、ツメを押さえながら引き抜 いてください。ツメを押さえずに無理に引き抜くと破損の原因となります。

# 無線 LAN について

無線 LAN を搭載した機種では、無線 LAN による通信を行うことができます。 無線 LAN を使うと、LAN ケーブルを使わずにネットワークに接続することができます。 無線 LAN については、お使いのパソコンに該当するマニュアルをご覧ください。

・「IEEE 802.11a/b/g 準拠」と「IEEE 802.11n ドラフト2.0 準拠」の両方に対応した無線LAN が搭載されている機種をお使いの場合

『内蔵無線 LAN をお使いになる方へ(IEEE 802.11a/b/g 準拠、IEEE 802.11n ドラフト 2.0 準拠)』を ご覧ください。

- 対象機種
- U/C40
- U/C50N、U/C40N、U/C30N で、ご購入時に「無線 LAN(IEEE802.11n ドラフト 2.0/a/b/g 準拠)」 を選択した機種
- ・「IEEE 802.11b/g 準拠」と「IEEE 802.11n ドラフト2.0 準拠」の両方に対応した無線LANが 搭載されている機種をお使いの場合

『内蔵無線 LAN をお使いになる方へ(IEEE 802.11b/g 準拠、IEEE 802.11n ドラフト 2.0 準拠)』をご 覧ください。

- 対象機種
- U/C30
- U/C50N、U/C40N、U/C30N でご購入時に「無線 LAN(IEEE802.11n ドラフト 2.0/b/g 準拠)」を選 択した機種

### 通信を行うための注意

・IEEE 802.11aが搭載されている機種では、5GHz帯の電波を使用します。5GHz帯では、W52/ W53/W56のチャンネルを使用します。

電波法の定めによりW56のチャンネルは屋外でご利用になれますが、W52/W53のチャン ネルは屋外でご利用になれません。本パソコンに搭載の無線LANを5GHz帯でご使用にな る場合、特定のチャンネルの電波の発信を停止することはできないため、屋外では、5GHz 帯の電波を停止してください。

- ・最大で規格値 300Mbps の無線 LAN に対応しています。 表示の数値は、本製品と同等の構成を持った機器との通信を行ったときの理論上の最大 値であり、実際のデータ転送速度を示すものではありません。
- ・本パソコンの使用中、特に無線LANで通信中はアンテナ部分に極力触れないでください。 内蔵無線LANアンテナについては、「各部名称」-「各部の名称と働き」(→P.8)をご覧く ださい。

また、本パソコンを設置する場合には、周囲が金属などの導体(電気を通しやすいもの) でできている場所を避けてください。通信性能が低下することがあります。

- ・パソコン本体と通信相手の機器との推奨する最大通信距離は、IEEE 802.11a準拠では見通 し半径15m以内、IEEE 802.11b準拠、IEEE 802.11g準拠では見通し半径25m以内となります。 また、IEEE 802.11n ドラフト2.0準拠では見通し半径50m以内です。ただし、無線LANの特 性上、ご利用になる建物の構造や材質、障害物、ソフトウェア、設置状況、または電波状 況等の使用環境により通信距離は異なります。また、通信速度の低下や通信不能となる場 合もあります。
- ・本パソコンに内蔵されている無線 LAN は、無線 LAN 製品の相互接続性を検証する「Wi-Fi Alliance<sup>®</sup>」が定義する、無線 LAN 標準の「Wi-Fi<sup>®</sup>」に準拠しています。

・本パソコンに内蔵されている無線 LAN は、Bluetooth ワイヤレステクノロジー機器と同じ 周波数帯(2.4GHz 帯)を使用するため、パソコン本体の近辺で Bluetooth ワイヤレステク ノロジー機器を使用すると電波干渉が発生し、通信速度の低下や接続不能になる場合が あります。

■ Bluetooth ワイヤレステクノロジー機器との電波干渉を防ぐには

- 次の対策を行うと、電波の干渉を防ぐことができる場合があります。
- Bluetooth ワイヤレステクノロジー機器とパソコン本体との間は 10m 以上離して使用する。
- 無線 LAN または Bluetooth ワイヤレステクノロジー機器の一方の電源を切る。 (Bluetoothワイヤレステクノロジー機器を内蔵している場合や、単独で電源を切れないものを除く)
- 無線 LAN または Bluetooth ワイヤレステクノロジー機器のいずれかの電波を、ユーティリティを 使って停止する。
- 無線 LAN の 5GHz 帯を利用する(IEEE 802.11a が搭載されている機種、ただし利用できるのは屋 内のみ)。
- ・LAN 機能を使ってネットワークに接続中は、スタンバイや休止状態にしないことをお勧 めします。お使いの環境によっては、ネットワークへの接続が正常に行われない場合が あります。

なお、本パソコンを使用していない場合は、電源を切ってください。

- ・有線 LAN と無線 LAN で、TCP/IP の設定などが競合しないように注意してください。
- ・本パソコンをバッテリで運用中に無線 LAN を使用する場合は、バッテリ残量に注意して ください。
- ・IEEE 802.11aが搭載されている機種の場合、5GHz帯チャンネルのW53(52~64ch)、W56 (100~140ch)では、無線LANアクセスポイントのDFS機能が作動した場合、W53/W56の 通信はいったん切断されます。DFS機能により、その無線LANアクセスポイントが再起動 した場合は、W53/W56以外のすべての通信もいったん切断されます。

# Bluetooth ワイヤレステクノロジー

Bluetooth ワイヤレステクノロジーとは、ヘッドセットやモデム、携帯電話などの周辺機器 や、他の Bluetooth ワイヤレステクノロジー内蔵のパソコンなどに、ケーブルを使わず電波 で接続できる技術です。

本パソコンに内蔵の Bluetooth ワイヤレステクノロジーを使用して、他の Bluetooth ワイヤレ ステクノロジー機器を接続することができます。

本パソコンと Bluetooth ワイヤレステクノロジー機器を接続するためには、「Bluetooth ユー ティリティ」を使用します。

「Bluetooth ユーティリティ」の使用方法については、「Bluetooth ユーティリティユーザーズ ガイド」をご覧ください。

「Bluetooth ユーティリティユーザーズガイド」は「スタート」ボタン→「すべてのプログラ ム」→「Bluetooth」→「ユーザーズガイド」の順にクリックして表示します。

また、お使いになる Bluetooth ワイヤレステクノロジー機器によって設定方法が異なる場合 があります。必ず Bluetooth ワイヤレステクノロジー機器のマニュアルもご覧ください。

### 修重要

#### Bluetooth パスキー(PIN コード)について

本パソコンと Bluetooth ワイヤレステクノロジー機器の接続(ペアリング)設定をするときには、機器によっ ては「Bluetooth パスキー(PIN コード)」が必要になる場合があります。「Bluetooth パスキー(PIN コード)」 については、「Bluetooth ユーティリティユーザーズガイド」および Bluetooth ワイヤレステクノロジー機器 のマニュアルをご覧ください。

#### プロファイルについて

Bluetooth ワイヤレステクノロジーには「プロファイル」という仕様があり、同じプロファイルを持つ Bluetooth ワイヤレステクノロジー機器同士を接続し、そのプロファイルの機能を使用することができます。 本パソコンには、本パソコンがサポートしているプロファイルに対応したBluetoothワイヤレステクノロジー 機器を使用することができます。本パソコンがサポートしているプロファイルについては「Bluetooth ユー ティリティユーザーズガイド」をご覧ください。

#### Bluetooth 無線規格について

本パソコンに内蔵されているBluetoothワイヤレステクノロジーは、出力Class2、Bluetooth無線規格2.1+EDR に準拠したものです。Bluetooth無線規格2.1+EDRおよびそれ以前の規格に準拠した機器と接続が可能です。 なお、すべての Bluetooth ワイヤレステクノロジー機器に接続可能なことを保証するものではありません。

## Bluetooth ワイヤレステクノロジーの電波を停止する/発信する

本パソコンに内蔵されている Bluetooth ワイヤレステクノロジーの電波を発信/停止する方 法について説明します。電波の発信/停止は、パソコン本体のワイヤレススイッチで切り替 える方法と、ユーティリティで切り替える方法とがあります。

病院や飛行機内、その他電子機器使用の規制がある場所では、あらかじめ Bluetooth ワイヤ レステクノロジーの電波を停止してください。

#### ■ワイヤレススイッチで電波を停止する

ワイヤレススイッチを使うと、Bluetooth ワイヤレステクノロジーと無線 LAN の電波の、発 信/停止が同時に切り替わります。

#### ■ユーティリティで電波を停止する

ユーティリティを使うと、Bluetooth ワイヤレステクノロジーと無線 LAN の電波の、発信/ 停止を別々に切り替えることができます。

例えば、パソコン本体のワイヤレススイッチが ON になっている状態で、Bluetooth ワイヤ レステクノロジーの電波だけを停止することができます。

ユーティティは、画面右下の通知領域にある Bluetooth アイコンで操作します。

Bluetooth アイコンを右クリックして表示されるメニューから、「Bluetooth オフ」を選択する と、電波を停止し、「Bluetooth オン」を選択すると電波を発信します。

### 取り扱い上の注意

#### ■セキュリティに関するご注意

#### 修重要

・お客様の権利(プライバシー保護)に関する重要な事項です。

Bluetooth ワイヤレステクノロジーでは、電波を利用して周辺機器や他のパソコンとの間で 情報のやり取りを行うため、電波の届く範囲であれば自由に接続が可能であるという利点が あります。

その反面、電波はある範囲内であれば障害物(壁など)を越えてすべての場所に届くため、 セキュリティに関する設定を行っていない場合、以下のような問題が発生する可能性があり ます。

- ・通信内容を盗み見られる 悪意ある第三者が、電波を故意に傍受し、ID やパスワード、その他の個人情報などの通信内容を 盗み見る可能性があります。
- ・不正に使用される 悪意ある第三者が、無断で個人や会社内の周辺機器やパソコンへアクセスし、次の行為をされてし まう恐れがあります。
	- 個人情報や機密情報を取り出す(情報漏洩)
	- 特定の人物になりすまして通信し、不正な情報を流す(なりすまし)
	- 傍受した通信内容を書き換えて発信する(改ざん)
	- コンピュータウイルスなどを流しデータやシステムを破壊する(破壊)

本パソコンおよび一部の周辺機器や他のパソコンに内蔵されている Bluetooth ワイヤレステ クノロジーは、これらの問題に対応するためのセキュリティの仕組みを持っています。

そのため、別途ご購入された Bluetooth ワイヤレステクノロジー内蔵の周辺機器や他のパソ コンがセキュリティの仕組みを持っている場合、セキュリティに関する設定を正しく行うこ とで、これらの問題が発生する可能性を少なくすることができます。しかし、Bluetooth ワ イヤレステクノロジー内蔵の周辺機器や他のパソコンは、ご購入時の状態ではセキュリティ に関する設定が施されていない場合があります。上記のようなセキュリティ問題が発生する 可能性を少なくするためには、周辺機器や他のパソコンに添付されている取扱説明書に従 い、これらの製品のセキュリティに関するすべての設定を必ず行ってください。

なお、Bluetooth ワイヤレステクノロジーの仕様上、特殊な方法によりセキュリティ設定が 破られることもあり得ますので、ご理解のうえ、ご使用ください。

セキュリティの設定などについて、お客様ご自分で対処できない場合には、「富士通パーソ ナル製品に関するお問合せ窓口」までお問い合わせください。

当社では、お客様がセキュリティの設定を行わないで使用した場合の問題を充分理解したう えで、お客様自身の判断と責任においてセキュリティに関する設定を行い、製品を使用する ことをお勧めします。

セキュリティ対策を施さず、あるいは、Bluetooth ワイヤレステクノロジーの仕様上やむを 得ない事情によりセキュリティの問題が発生した場合、当社は、これによって生じた損害に 対する責任を負いかねます。

#### ■通信を行ううえでのご注意

- ・本パソコンに内蔵されている Bluetooth ワイヤレステクノロジーは、出力 Class2、Bluetooth 無線規格 2.1 + EDR に準拠したものです。
- ・最大通信速度は 2.1Mbps(Bluetooth 無線規格 2.1 + EDR の理論上の最大値)です。ただ し、実際の通信速度はお使いの環境により異なります。
- ・パソコン本体と通信相手の機器との推奨する最大通信距離は、見通し半径 10m 以内(出 力 Class2 の最大値)です。 ただし、Bluetooth ワイヤレステクノロジーの特性上、ご利用になる建物の構造・材質、

障害物、ソフトウェア、設置状況、電波状況等の使用環境により通信距離は異なります。 また、通信速度の低下や通信不能となる場合もありますのであらかじめご了承ください。

- ・本パソコンの Bluetooth ワイヤレステクノロジー用アンテナは、パソコン本体前面に内蔵 されています。本パソコンの使用中、特に Bluetooth ワイヤレステクノロジーの通信中は アンテナ部分に極力触れないでください。通信性能が低下する場合があります。 また、本パソコンを設置する場合には、周囲が金属などの導体(電気を通しやすいもの) でできている場所を避けてください。通信性能が低下し、設置環境によっては通信でき なくなることがあります。
- ・パソコン本体は、他の電気機器から離して設置してください。パソコン本体と電源が入っ た電気機器を近づけていると、正常に通信できなかったり、電気機器の障害になったり することがあります。正常に通信できない場合は、使用場所を変更してください。特に、 電子レンジなどの強い高周波エネルギーを出す機器の使用時は、影響を受けやすく、正 常に通信できないことがあります。
- ・放送局や無線機などが近く、正常に通信できないときは、パソコン本体の設置場所を変 えてみてください。周囲の電波が強すぎると、正常に通信できないことがあります。
- ・BluetoothワイヤレステクノロジーはIEEE 802.11bやIEEE 802.11g規格の無線LANと同じ周 波数帯の電波を使用します。そのため、ご使用の状態によっては無線LANとBluetoothワ イヤレステクノロジーの電波が干渉し、他のパソコンなどとの通信速度が低下したり、 Bluetoothワイヤレステクノロジーで接続したワイヤレスヘッドホンなどの音質が悪くな る場合があります。

このような場合には、無線LANの電波を停止するか、IEEE 802.11a規格の無線LANをお使 いください。

なお、IEEE 802.11a規格の無線LAN搭載機種で、IEEE 802.11a規格の無線LANをお使いの 際は、『内蔵無線LANをお使いになる方へ(IEEE 802.11a/b/g準拠、IEEE 802.11n ドラフト 2.0準拠)』をご覧ください

・本パソコンに USB アダプタ型や PC カード型などの他の Bluetooth ワイヤレステクノロ ジー機器を取り付けて、同時に使用しないでください。

#### ■電波放射の環境への影響

- ・本パソコンは、他の高周波デバイス同様に、高周波エネルギーを放出していますが、本 パソコンが放出するエネルギーのレベルは、例えば携帯電話のような無線デバイスが放 出する電磁エネルギーよりはるかに低く抑えられています。
- ・本パソコンは、高周波安全基準および勧告のガイドライン内で動作するため、本パソコ ンの使用者に対し、安全性を確信しています。本基準および勧告は、科学界の統一見解 を反映しており、研究班の審議および広範な研究文献を継続的に調査し解釈する科学者 たちの委員会を根本としています。
- ・ある状況や環境において、本パソコンの使用は、建物の所有者や団体の責任ある代表者 により制限されることがあります。例えば、下記に挙げる場合です。 - 他のデバイスやサービスに対し干渉の危険がある環境での使用
- ・特定の団体や環境(例えば空港)で無線デバイスの使用に適用される方針が明確に分か らない場合は、機器の電源を入れる前に本パソコンの使用許可について問い合わせをし てください。

#### ■電波放射の人体への影響

・本パソコンから放射される出力パワーは、例えば携帯電話が放射する電波のレベルより はるかに低くなっています。それでも、本パソコンは、通常の動作中に人間の接触に対 し電位が最小限にとどめられるように使用されなくてはなりません。使用中は本パソコ ンのアンテナ部分に極力触れないでください。

#### ■干渉に関するご注意

- ・本パソコンは、高周波エネルギーを発生させ、使用し、また放射します。
- ・このマニュアルに従わずに設定したり使用したりすると、無線通信に有害な干渉を生じ ることがあります。
- ・本パソコンがラジオ、テレビの受信機に有害な干渉を与える原因となっている場合は(本 パソコンの電源を入/切することで原因となっているかが判別できます)、次の方法で干 渉を取り除くようにしてください。
	- 本パソコンと受信機の距離を離す
	- 受信機を接続しているコンセントと別系統回路のコンセントに本パソコンを接続する
	- 経験のあるラジオ/テレビ技術者に相談する
- ・本パソコンの不正な改造は行わないでください。
- ・本パソコンの不正な改造により発生した、ラジオやテレビへの干渉についての責任を負 いません。

<span id="page-106-0"></span>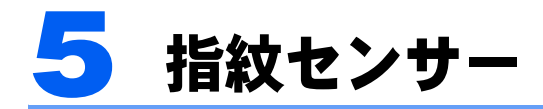

指紋認証とは、指紋センサーで指の指紋を読み取って行う認証のことです。 あらかじめ登録した指紋を認証させるだけで、次のパスワード入力を省略すること ができます。

- ・Windows のログオン
- ・スタンバイや休止状態からの復帰
- ・ID やパスワードを必要とするホームページへのログイン
- ・パスワードが設定されたスクリーンセーバーの解除

指紋認証を使用するには、「スタート」→「すべてのプログラム」→「Softex」→ 「新規ユーザーの登録」で、指紋の登録を行ってください。 詳しくは、『取扱説明書』をご覧ください。

<span id="page-107-0"></span>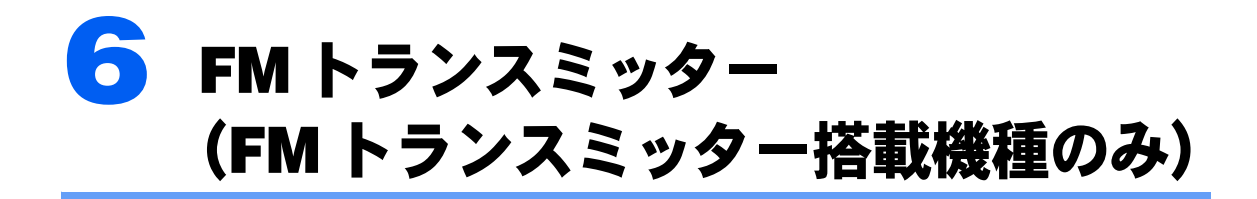

FMトランスミッターを使うと、パソコンの音声をFMラジオから出力することがで きるようになります。

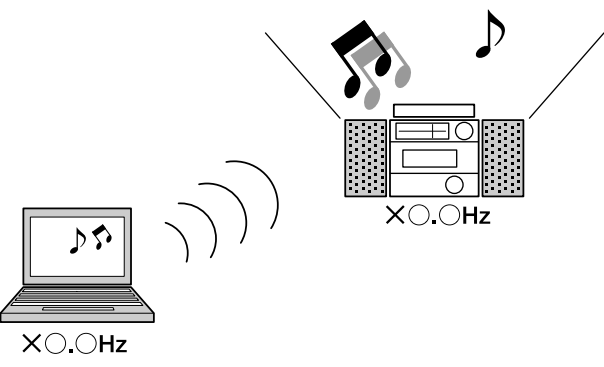

# 用意するもの

- ・FM ラジオ FM ラジオの電波が受信できる機器をご用意ください。
- ・FM ラジオのマニュアル お使いになる機器により FM ラジオの電波を受信する方法が異なります。FM ラジオのマニュアル をご覧ください。

# FM トランスミッターの電波を発信する/停止する

FM トランスミッターの電波は、次の方法で発信/停止を切り替えることができます。

- ・パソコン本体右側面のワイヤレススイッチで切り替える。 本パソコンのワイヤレススイッチの位置については、「各部名称」-「パソコン本体右側面」(→ P.12)で確認してください。
- ・「FM トランスミッター設定」で切り替える。 「FM トランスミッター設定」の画面上にあるスイッチで切り替えることができます。

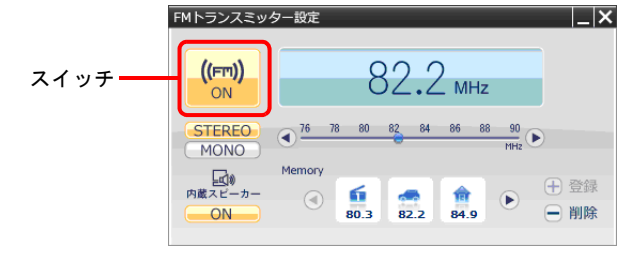
## $P$  POINT.

#### ワイヤレススイッチとの関係

ワイヤレススイッチが ON の状態になっていても「FM トランスミッター設定」を OFF に設定していると、 FM トランスミッターの電波は発信されません。 また、ワイヤレススイッチを OFF にすると、無線 LAN の電波も停止します。

## FM トランスミッターを使う

パソコンの音声をFMラジオから出力させるためには、「FMトランスミッター設定」に設定 したFMの周波数を、出力させたいFMラジオに設定します。ここでは、「FMトランスミッ ター設定」に周波数を設定する方法について説明します。

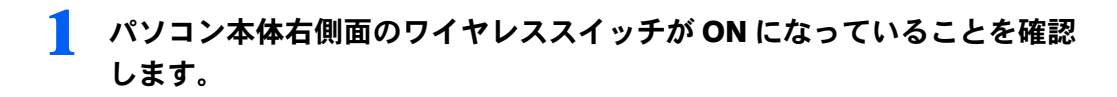

2 「スタート」ボタン→「すべてのプログラム」→「FM トランスミッター設 定」→「FM トランスミッター設定」の順にクリックします。

「FM トランスミッター設定」が起動します。

#### ● 「FM トランスミッター設定」で、周波数を設定します。

詳しい操作方法については、「スタート」ボタン→「すべてのプログラム」→「FM トラン スミッター設定」→「ヘルプ」の順にクリックすると表示される「FM トランスミッター設 定マニュアル」をご覧ください。

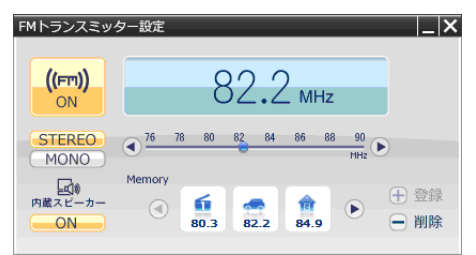

#### $P$ POINT.

#### 設定する周波数は、受信可能な FM ラジオ放送の周波数から離してください

本パソコンをお使いになる地域で受信が可能なFMラジオ放送と同じ周波数に設定する と、FMトランスミッターは使用できません。また、受信可能なFMラジオ放送に近い周波 数でも、FMトランスミッターが正しく動作しない場合があります。

#### 周波数を登録することができます

設定した周波数を登録することで、次回からはボタンを押すだけで簡単に周波数を切り替 えることができるようになります。周波数の設定方法については「FMトランスミッター 設定マニュアル」(ヘルプ)の「周波数の登録と削除」をご覧ください。

## 4 FMラジオの電源を入れ、パソコン側で設定した周波数にチャンネルを合わ せます。

以上の操作で、パソコンの音声を FM ラジオから出力させることができるようになります。

## お使いになるうえでのご注意

- ・FM トランスミッターの機能をお使いになる場合は、パソコン本体と受信機器(FM ラジ オなど)との間を約 2 ~ 3m 以内にすることをお勧めします。ただし、実際の距離は周囲 の環境や受信器側の性能により異なります。
- ・次のような場合は、音声が聞き取りにくくなることがあります。 このようなときは、パソコンの液晶ディスプレイの角度を変えたり、パソコンや FM ラ ジオのアンテナ位置を変えたり、近づけるなどしてください。 - FM ラジオとパソコンの距離が遠い場合
	- FM ラジオとパソコンの間に壁などの遮蔽物がある場合
	- パソコンで設定した周波数の付近にラジオ放送がある場合
	- 近くに、テレビや電子レンジ、その他電子機器などノイズを発生する機器がある場合
- ・出力した音声が聞き取りにくい場合は、音量ミキサで音源を再生しているアプリケー ション(WinDVD、Windows Media Player など)のボリュームを調整してください。
- ・FMトランスミッターを使ってFMラジオから音声を出力しているときに、パソコン本体の スピーカーからの音声をオフにしたい場合は、「FMトランスミッター設定」で内蔵スピー カーからの音声をオフにしてください。
- ・設定した周波数が、ラジオ放送の周波数と同じか周波数帯が近い場合は、パソコンの音 声は出力できません。
- ・同じ建物内や、近隣の FM ラジオにも電波が届く場合があります。 このような場合、本パソコンの音声を他人に聞かれる可能性がありますのでご注意くだ さい。
- ・本パソコンは分解しないでください。 パソコンを分解し、FM トランスミッターの改造を行うと、電波法により罰せられること があります。
- ・内蔵の FM トランスミッター機能は日本国以外の国または地域ではご使用になれません。

# **7 Web カメラ** (Web カメラ搭載機種のみ)

Web カメラが搭載されている機種では、Web カメラ、内蔵デジタルマイク、Windows Live Messenger を使って、テレビ電話ができます。

## Web カメラを使うソフトウェアの起動方法と使い方

#### Windows Live Messenger

■起動方法

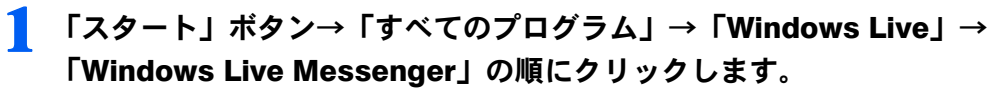

「Windows Live Messenger」が起動します。

詳しい使い方については、「Windows Live Messenger」の画面右上にある「ヘルプ」をクリッ クしてご覧ください。

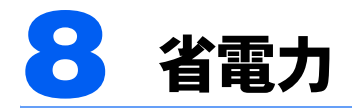

ご購入時には、一定時間パソコン本体を操作しないと自動的にディスプレイの表示 を消したり、スタンバイ状態になるよう設定されています。 詳しくは、『取扱説明書』をご覧ください。

Memo

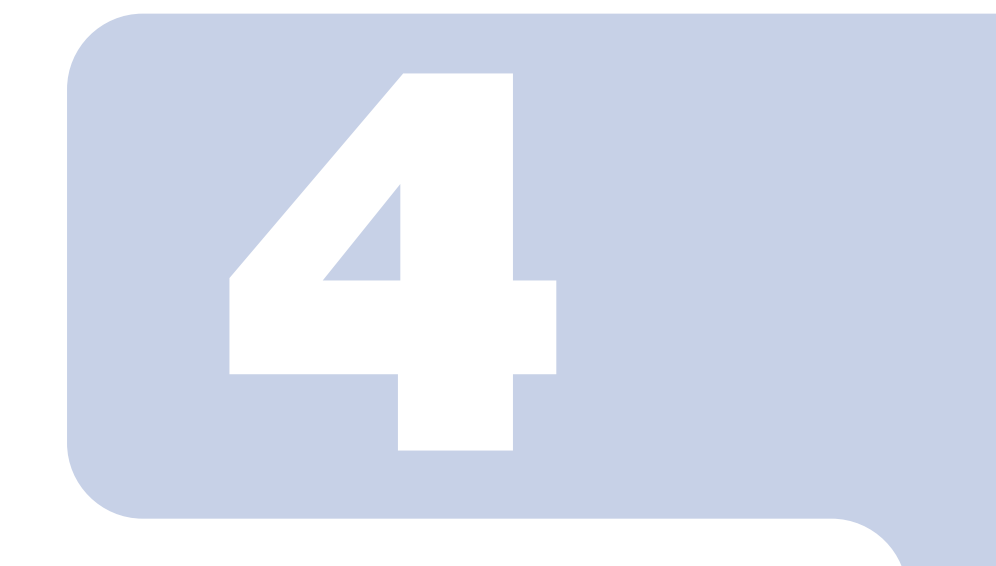

## 第 4 章

## セキュリティ

ここでは使用できるセキュリティ機能について紹介します。コ ンピュータウイルスへの感染、情報の漏えいや他人による不正 使用などを防ぐために、日ごろからセキュリティ対策を心がけ てください。

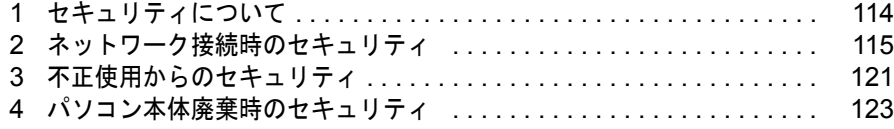

# 1 セキュリティについて

パソコンの使用増加に伴って、コンピュータウイルスによるシステム破壊、情報の 漏えい、不正使用、盗難などの危険も増えてきています。これらの危険から大切な 情報を守るために、本パソコンではさまざまなセキュリティ機能が用意されていま す。

ここでは、どんな危険があるか、またトラブルに備えてやっておくことについて、 説明しています。

#### 修重要

・弊社ではセキュリティ機能を使用したこと、または使用できなかったことによって生じるいかなる損害に 関しても、一切の責任を負いかねます。

セキュリティ対策は、本パソコンを使用している方が責任をもって行うようにしてください。

・セキュリティは一度行えば安心できるものではありません。パソコンを使用している方が日ごろから関心 をもって、最善のセキュリティ環境にしておくことが必要です。

## コンピュータウイルス

パソコンにトラブルを引き起こすことを目的として作られたプログラムです。インターネッ トやEメールなどを通じてパソコンに感染することにより、パソコンのシステムやデータの 破壊、情報の漏えいといった被害を与えます。

#### 情報の漏えい

ネットワークなどを通してパソコンに不正に侵入され、重要なデータを流出されたり破壊さ れたりすることがあります。また、特殊なソフトウェアを使用されることにより、廃棄した パソコンから不正に情報が抜き出されることもあります。

## $\mathcal P$ POINT

・記録メディアを廃棄する場合も、セキュリティに気を付けてください。CD、DVD などはディスクの読み 取り部に傷をつけたり、USB メモリなどはデータを完全に消去したりすることをお勧めします。

#### 不正使用

使用する権限のないパソコンを不正に使用されることです。パスワードを設定するなどの対 策で防ぐこともできますが、容易に想像できるパスワードを使用したりすると、不正に使用 される危険性が高くなります。

#### 盗難

パソコンが持ち出され、保存しているデータが不正に使用されることがあります。

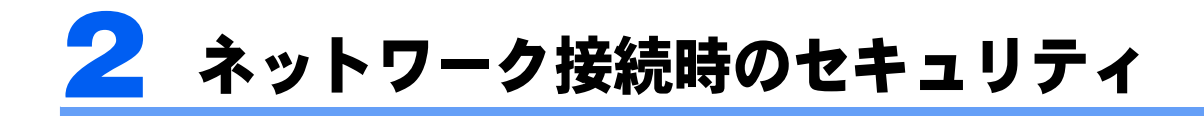

インターネットやEメールなどの普及に伴い、コンピュータウイルスへの感染やパソコン内 の情報が漏えいする危険性が高まっています。

ここでは、ネットワークに接続しているパソコンを守るためのセキュリティ機能について紹 介します。

#### **パ重要**

・コンピュータウイルスに感染したことにより本パソコンの修理が必要になった場合、保証期間内であって も有償修理になることがあります。ウイルスの感染を防ぐために、セキュリティ対策ソフトを使用したり、 「Windows Update」を実行したりするなどの対策を取ってください。

## コンピュータウイルス対策

コンピュータウイルスは、インターネットや E メールなどを通じてパソコンに感染し、デー タを破壊したりパソコンを起動できなくしたりします。また、ウイルスに感染したパソコン を使用することにより、メールソフトに登録されているアドレスや保持しているデータに記 録されているアドレス宛てに勝手にウイルスが配信され、ウイルスを広めてしまうこともあ ります。

また、インターネットに接続しない場合も、データによる感染を防ぐため、セキュリティ対 策ソフトを使用することをお勧めします。

本パソコンには、様々な機能を備えた総合的なセキュリティ対策ソフトが用意されていま す。

次の2つのソフトウェアのうち、どちらか1つを選んで初期設定をしてください。

インストールできるソフトウェアは1つだけです。インストール後は、ソフトウェアの変更 はできません。

#### 修重要

本パソコンを「富士通ショッピングサイト WEB MART」でご購入された場合

「ノートン・インターネットセキュリティ 2009 15ヶ月版/24ヶ月版」を選択してご購入された場合は、 「Norton Internet Security」を選択してください。

#### ウイルス対策ソフトの更新サービスの期限

本パソコンに用意されているセキュリティ対策ソフトは、ウイルス対策ファイルをアップデートする更新 サービスが利用できます。

この更新サービスの利用期限は、初期設定完了後90日です。この期限以降、更新サービスを利用し続けるた めには、有料の更新手続きが必要となります。なお、本パソコンのご購入時に、「ノートン・インターネッ トセキュリティ 2009 15ヶ月版/24ヶ月版」を選択した場合、更新サービスの期限は15ヶ月、または24ヶ月 です。

■「Norton Internet Security」を使う場合

「「Norton Internet Security」の初期設定をする」(→ P.116)へ進んでください。

#### ■「ウイルスバスター」を使う場合

「「ウイルスバスター」の初期設定をする」(→ P.116)へ進んでください。

#### ■自分で用意したセキュリティ対策ソフトを使う場合

ご自身で用意したセキュリティ対策ソフトのマニュアルをご覧になり、初期設定を行っ てください。

「Norton Internet Security」の初期設定をする

1 デスクトップにある「セキュリティ対策ソフト選択」をクリックします。 「セキュリティ対策ソフト選択」ウィンドウが表示されます。

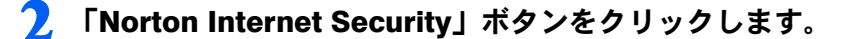

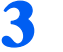

3 表示された画面の内容をよく確認し、「同意する」をクリックします。 「同意する」をクリックした後は、セキュリティ対策ソフトを変更することはできませんの で、ご注意ください。

## **必重要**

「富士通ショッピングサイト WEB MART」でご購入された場合 「ノートン・インターネットセキュリティ 2009 15ヶ月版/ 24ヶ月版」を選択してご購入さ れた場合、これ以降の初期設定方法が異なります。同梱されている『アクティブ化ガイド』 をご覧になり、操作を進めてください。

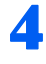

4 「Norton Internet Security のインストール」の画面が表示されるている 間、そのまましばらくお待ちください。

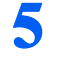

<mark>●</mark> 「Norton Internet Security のインストール」画面が消えたら、デスクトッ プにある「Norton Internet Security」をクリックします。

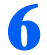

6 「Norton Internet Security」の画面が表示されたら、初期設定を行います。 「次へ」「同意します」「完了」などをクリックして操作を進めてください。

#### ■お問い合わせ先

「Norton Internet Security」については、株式会社シマンテックにお問い合わせください。

## 「ウイルスバスター」の初期設定をする

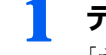

1 デスクトップにある「セキュリティ対策ソフト選択」をクリックします。 「セキュリティ対策ソフト選択」ウィンドウが表示されます。

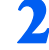

2 「ウイルスバスター」ボタンをクリックします。

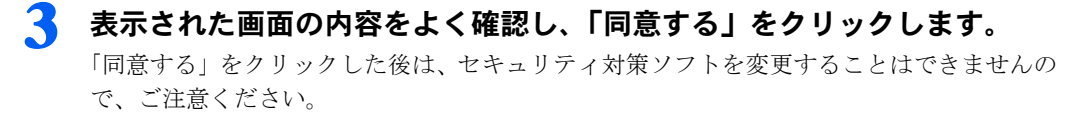

#### ■「ウイルスバスター」の設定

「ウイルスバスター」のパーソナルファイアウォール機能を使うときは、インターネットの 接続形態に合わせた設定が必要です。 次の手順に従って、設定してください。

- 1 「ウイルスバスター」のトップ画面の「マイコンピュータ」タブの「パー ソナルファイアウォール」をクリックします。
- 2 「パーソナルファイアウォール」の「設定」をクリックします。
- 3 「プロファイルの変更」をクリックします。
- 4 「プロファイルの設定」で、インターネットの接続形態に合わせたプロファ イルを選択します。

例えば、ADSL や光ファイバーなどを利用している場合は、「家庭内ネットワーク 2」をク リックして選択し、「このプロファイルを有効にする」をクリックして、「OK」をクリック します。

#### ■アップデート機能を有効にする

アップデート機能を有効にするには、「オンラインユーザ登録」をしてください。 ユーザー登録にはメールアドレスが必要です。 詳しい使い方については「ウイルスバスター」の「ヘルプとサポート」をご覧ください。

#### ■自動スキャン設定

定期的にウイルススキャンを行うには、次の手順で設定してください。

- 1 「ウイルスバスター」トップ画面の「マイコンピュータ」タブの「ウイル ス/スパイウェア対策」をクリックします。
- 2 「予約検索/カスタム検索」をクリックします。
- 3 「予約検索」をクリックします。
- ▲ お使いの状況にあわせて、設定を変更してください。

#### ■お問い合わせ先

「ウイルスバスター」についてはトレンドマイクロ株式会社にお問い合わせください。

## コンピュータウイルスの被害届け

コンピュータウイルスを発見した場合は、被害届けを提出してください。

コンピュータウイルスの届け出制度は、「コンピュータウイルス対策基準」(平成 12 年 12 月 28 日付通商産業省告示第 952 号)の規定に基づいています。コンピュータウイルスを発見 した場合、コンピュータウイルス被害の拡大と再発を防ぐために必要な情報を、独立行政法 人情報処理推進機構(IPA)セキュリティセンターに届け出ることとされています([http://](http://www.ipa.go.jp/security/) [www.ipa.go.jp/security/](http://www.ipa.go.jp/security/))。

## Windows やソフトウェアのアップデート

お使いの Windows やソフトウェアに脆弱性(セキュリティホール)と呼ばれる弱点が発見 されることがあります。これらの脆弱性が悪用されると、コンピュータウイルスなどの悪意 あるプログラムが作られる可能性があります。脆弱性をそのまま放置しておくと、お使いの パソコンに悪意あるプログラムが侵入する危険性があります。

その対策として、システムやソフトウェアを提供している各社が修正プログラムを無料で配 布しています。新しい修正プログラムが発表されたときには、内容を確認の上、お使いのパ ソコンに適用してください。

Windows では、「Windows Update」で Windows やソフトウェアなどを最新の状態に更新でき ます。最新の状態にすることにより、ウイルスが侵入したり、不正アクセスされたりするセ キュリティホールをなくすための対策もされます。

Office 製品についても、マイクロソフト社のホームページから、「Office のアップデート」を 実行することにより、最新の状態に更新できます。

## Windows Update

## $P$  POINT

- ・「Windows Update」を実行するためには、インターネットに接続できる環境が必要になります。あらかじ め必要な設定をしてから、実行してください。
- ・インターネットに接続しただけで感染するウイルスなどもあります。インターネットに接続する前に、セ キュリティ対策ソフトを設定することをお勧めします。 本パソコンには、「Norton Internet Security」(→ P.116)と「ウイルスバスター」(→ P.116)が用意され ています。
- ・「Windows Update」は、マイクロソフト社が提供するサポート機能です。「Windows Update」で提供され るプログラムについては、弊社がその内容や動作、および実施後のパソコンの動作を保証するものではあ りませんのでご了承ください。
- ・「Windows Update」のバージョンがアップされている場合は、「Windows Update」のホームページの案内 に従って、実行してください。

## 1 「スタート」ボタン→「すべてのプログラム」→「Windows Update」の 順にクリックします。

「Windows Update」の画面が表示されます。

## $P$ POINT.

・Windows や Office 製品などのマイクロソフト社が提供するソフトウェアの更新プログラ ムを 1 度に入手できる「Microsoft Update」を利用することもできます。「Microsoft Update」 を利用するには、マイクロソフト社のホームページから専用のソフトウェアをインストー ルする必要があります。詳しくは、「Windows Update」のホームページにあるリンクを クリックし、「Microsoft Update」のホームページをご覧ください。

## 2 「高速」をクリックします。

パソコンの状態を診断します。

この後は、表示される画面に従って操作してください。

## アップデートナビ

本パソコンの出荷後、お客様にご購入いただくまでの間にも、弊社では改善に努めていま す。パソコンをよりお勧めの状態に整える「アップデートナビ」というサポート機能をご利 用ください。「アップデートナビ」では、インターネットを経由して、弊社が推奨する最新 情報を確認し、お使いのパソコンを、より安定して動作するお勧めの状態にします。

- 1 画面右下の通知領域にある「アップデートナビ」を右クリックします。
- 2 「富士通へ最新情報を確認」をクリックします。
- 3 「ご利用になる上でのご注意」の画面が表示されたら、内容をよくお読み になり、「承諾する」をクリックします。

「承諾しない」をクリックした場合、「アップデートナビ」はご利用いただけません。

- 4 更新項目を確認します。必要に応じて、概要、詳細をご覧ください。 更新したくない項目がある場合は、その項目の左にあるチェックを外します。通常は、す べての項目を更新することをお勧めします。
- 5 「更新開始」をクリックします。 更新情報が自動的にダウンロードされ、インストールされます。

## 通信データの暗号化

ネットワーク経由でデータをやり取りしている場合、ネットワーク上で情報の漏えいを招く ことがあります。重要なデータはあらかじめ暗号化するなどして保護することが大切です。

## 無線 LAN 使用時の通信データの暗号化

#### 無線 LAN 搭載機種のみ

無線 LAN を使ってネットワークに接続すると、無線が届く範囲内にある他の無線 LAN 搭 載機器から通信内容を他人に読み取られてしまう危険性があるので、データを暗号化するこ とが必要です。

本パソコンには、無線 LAN のデータを暗号化するための機能が搭載されています。

詳しくは、『内蔵無線 LAN をお使いになる方へ』をご覧ください。

なお、無線 LAN アクセスポイント経由でネットワークに接続している場合は、無線 LAN ア クセスポイントのマニュアルもご覧ください。

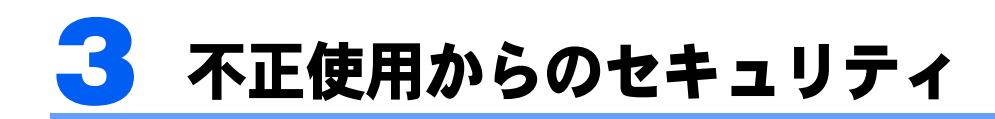

パソコンを使用する権限のない人が不正にパソコンを使用してデータを破壊したり 漏えいしたりする危険から、パソコンを守ることが必要になってきています。 ここでは、本パソコンで設定できるパスワードや機能などについて説明します。な お、複数のパスワードや機能を組み合わせることによって、よりパソコンの安全性 を高めることができます。

#### **必重要**

- ・パソコンの修理が必要な場合は、必ずパスワードなどを解除してください。セキュリティがかかった状態 では、保証期間にかかわらず修理は有償となります。
- ・パスワードを何かに書き留めるときは、第三者に知られないように安全な場所に保管してください。 また、数字だけでなく英数字や記号を入れたり、定期的に変更したりするなど、第三者に推測されないよ うに工夫をしてください。

## Windows のパスワード

Windows の起動時やレジューム時、スクリーンセーバーからの復帰時にパスワードを設定 できます。複数のユーザーで 1 台のパソコンを使用する場合、使用するユーザーによってパ スワードを変更できます。

パスワードの設定方法については、Windows のヘルプをご覧ください。

## 管理者権限とユーザーアカウント

Windowsでは、管理者権限を持ったユーザーアカウントを作成できます。管理者は、他の ユーザーアカウントのセットアップや管理などを行うことができます。パソコンを使用する ユーザーアカウントと管理者権限を持ったアカウントを分ければ、ファイルのアクセス権を 管理したり、不正なプログラムのインストールや起動を制限したりできるため、パソコンの 安全性も高まります。

詳しくは、Windowsのヘルプをご覧ください。

## BIOS のパスワード

パソコンの起動時のパスワードを設定できます。BIOS のパスワードには、管理者用のパス ワードとユーザー用のパスワードがあります。ユーザー用パスワードで作業を行う場合、パ ソコンの設定が変更できなくなるなどの制限がつきます。

また、パソコンのハードディスク自体にパスワードを設定できます。ハードディスクにパス ワードを設定しておくと、パスワードを知っている人以外はハードディスクに入っている情 報が読み出せなくなります。

詳しくは、「BIOS」- 「BIOS [のパスワード機能を使う」\(→](#page-155-0) P.155) をご覧ください。

## 指紋センサー

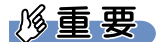

使用上のご注意

- ・指紋センサーをひっかいたり、先のとがったもので押したり、濡らしたりしないでください。指紋セン サーに傷がつき、故障の原因となることがあります。
- ・パソコン本体の使用中、指紋センサー表面が温かくなることがありますが、故障ではありません。
- ・指紋センサーが汚れた場合は、大きな金属質のものに手を触れるなどして静電気を取り除いてから、乾い た柔らかい布でセンサー表面の汚れを軽く拭き取ってください。

Windows のログオンやパスワードの必要なホームページへのログオン時に指紋認証による セキュリティを設定できます。従来のパスワード認証だけでなく、指紋による個人認証が行 えます。パスワードを覚える必要がなく、個々の指紋を記憶できるので、簡単に安全に使用 できます。

詳しくは、『取扱説明書』をご覧ください。

<span id="page-123-0"></span>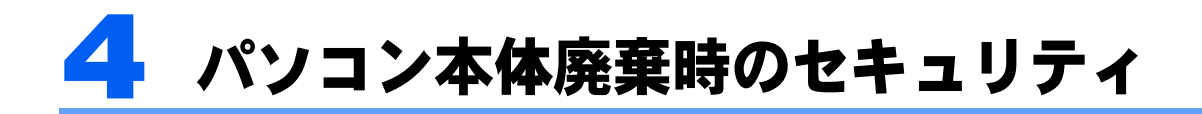

## <span id="page-123-1"></span>パソコンの廃棄・譲渡時のハードディスク上のデータ消去 に関するご注意

最近、パソコンは、オフィスや家庭などで、いろいろな用途に使われるようになってきてい ます。これらのパソコンに入っているハードディスクという記憶装置には、お客様の重要な データが記録されています。したがって、パソコンを譲渡あるいは廃棄するときには、これ らの重要なデータ内容を消去するということが必要となります。

ところが、このハードディスク内に書き込まれたデータを消去するというのは、それほど簡 単ではありません。「データを消去する」という場合、一般に

- データを「ゴミ箱」に捨てる

-「削除」操作を行う

-「ゴミ箱を空にする」を使って消す

- ソフトウェアで初期化(フォーマット)する

- リカバリを実行して、ご購入時の状態に戻す

などの作業をすると思いますが、これらのことをしても、ハードディスク内に記録された データのファイル管理情報が変更されるだけで、実際にはデータが見えなくなっているだけ という状態です。

つまり、一見消去されたように見えますが、Windows などの OS からデータを呼び出す処理 ができなくなっただけで、本来のデータは残っているのです。したがって、データ回復のた めの特殊なソフトウェアを利用すれば、これらのデータを読み取ることが可能な場合があり ます。このため、悪意のある人により、ハードディスク内の重要なデータが読みとられ、予 期しない用途に利用されるおそれがあります。

パソコンの廃棄・譲渡等を行う際に、ハードディスク上の重要なデータが流出するというト ラブルを回避するためには、ハードディスクに記録された全データを、お客様の責任におい て消去することが非常に重要となります。消去するためには、専用ソフトウェアやサービス (有料)を利用することをお勧めします。また、廃棄する場合は、ハードディスク上のデー タを金槌や強磁気により物理的・磁気的に破壊することをお勧めします。

なお、ハードディスク上のソフトウェア(Windows、ソフトウェアなど)を削除することな くパソコンを譲渡すると、ソフトウェアライセンス使用許諾契約に抵触する場合があるた め、充分な確認を行う必要があります。

## ハードディスクデータ消去

本パソコンには、パソコンの廃棄・譲渡時のデータ流出というトラブルを回避する安全策の 一つとして、専用ソフトウェア「ハードディスクデータ消去」が添付されています。「ハー ドディスクデータ消去」は、Windows などの OS によるファイル削除や初期化と違い、ハー ドディスクの全領域について、元あったデータに固定パターンを上書きするため、データが 復元されにくくなります。

ただし、「ハードディスクデータ消去」で消去した場合でも、特殊な設備や特殊なソフトウェ アの使用によりデータを復元される可能性はゼロではありませんので、あらかじめご了承く ださい。

「ハードディスクデータ消去」の使い方については、「ソフトウェア」-「ソフトウェア一 覧」-「ハードディスクデータ消去」(→ P.135)をご覧ください。

## ハードディスクのデータ消去サービスについて

弊社では、法人・企業のお客様向けに、専門スタッフがお客様のもとへお伺いし、短時間で データを消去する、「データ消去サービス」をご用意しております。 消去方法は、専用ソフトウェアによる「ソフト消去」と、消磁装置による「ハード消去」が あります。

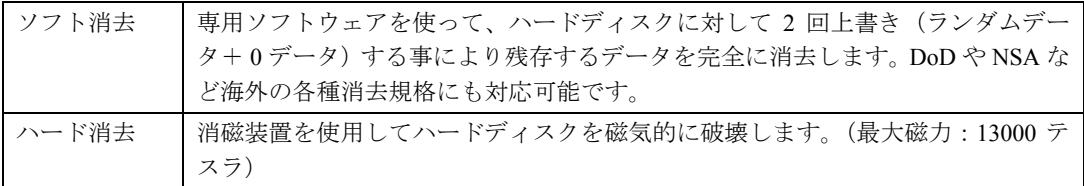

消去証明として富士通が消去証明書を発行し、消去済ナンバリングシールを対象ディスクに 貼付して、納品物とします。

詳しくは、「データ消去サービス」([http://fenics.fujitsu.com/outsourcingservice/lcm/](http://fenics.fujitsu.com/outsourcingservice/lcm/h_elimination/) [h\\_elimination/](http://fenics.fujitsu.com/outsourcingservice/lcm/h_elimination/)) をご覧ください。

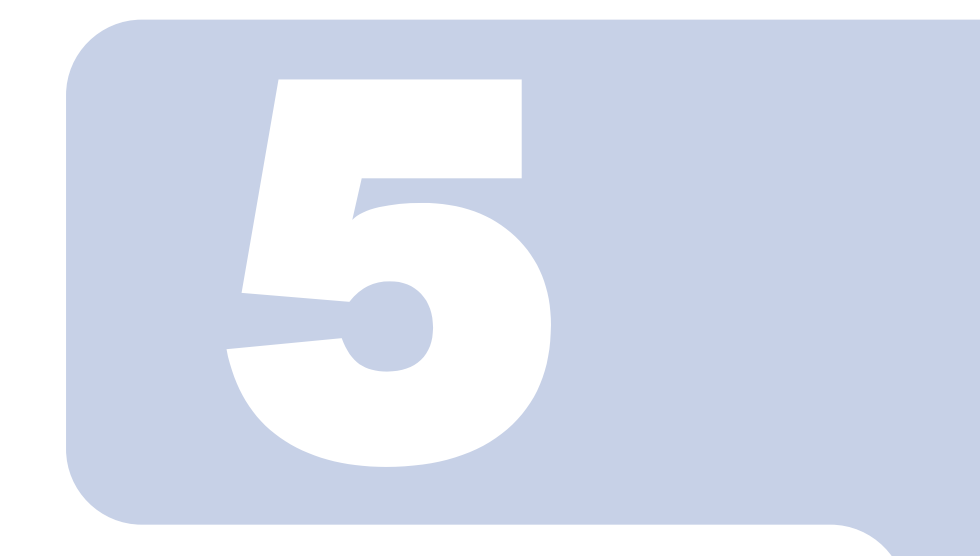

## 第 5 章

## ソフトウェア

ここでは、本パソコンに搭載されているソフトウェアについて 説明しています。

1 ソフトウェア一覧 [. . . . . . . . . . . . . . . . . . . . . . . . . . . . . . . . . . . . . . . . 126](#page-126-0)

<span id="page-126-0"></span>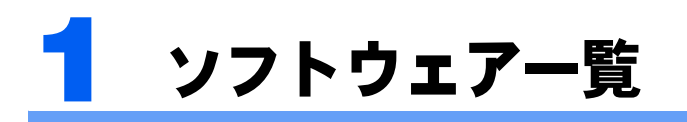

- ・一部のソフトウェアの使用方法については、ヘルプまたは「Readme.txt」などの説明ファ イルをご覧ください。
- ・添付されているソフトウェアは「アプリケーションディスク」、「リカバリディスク&ユー ティリティディスク」に格納されています。
	- ◎: プレインストールされています。
	- △: 添付の「アプリケーションディスク」から起動してください。
	- ▲: 専用のディスクが添付されています。
	- ■: ハードディスクにあらかじめ導入されており、デスクトップの「セキュリティソフト選択」からの初回起動時に自動的に セットアップします。

□: ハードディスクにあらかじめ導入されており、「スタート」メニューからの初回起動時に自動的にセットアップします。

▽:「リカバリディスク&ユーティリティディスク」から起動します。

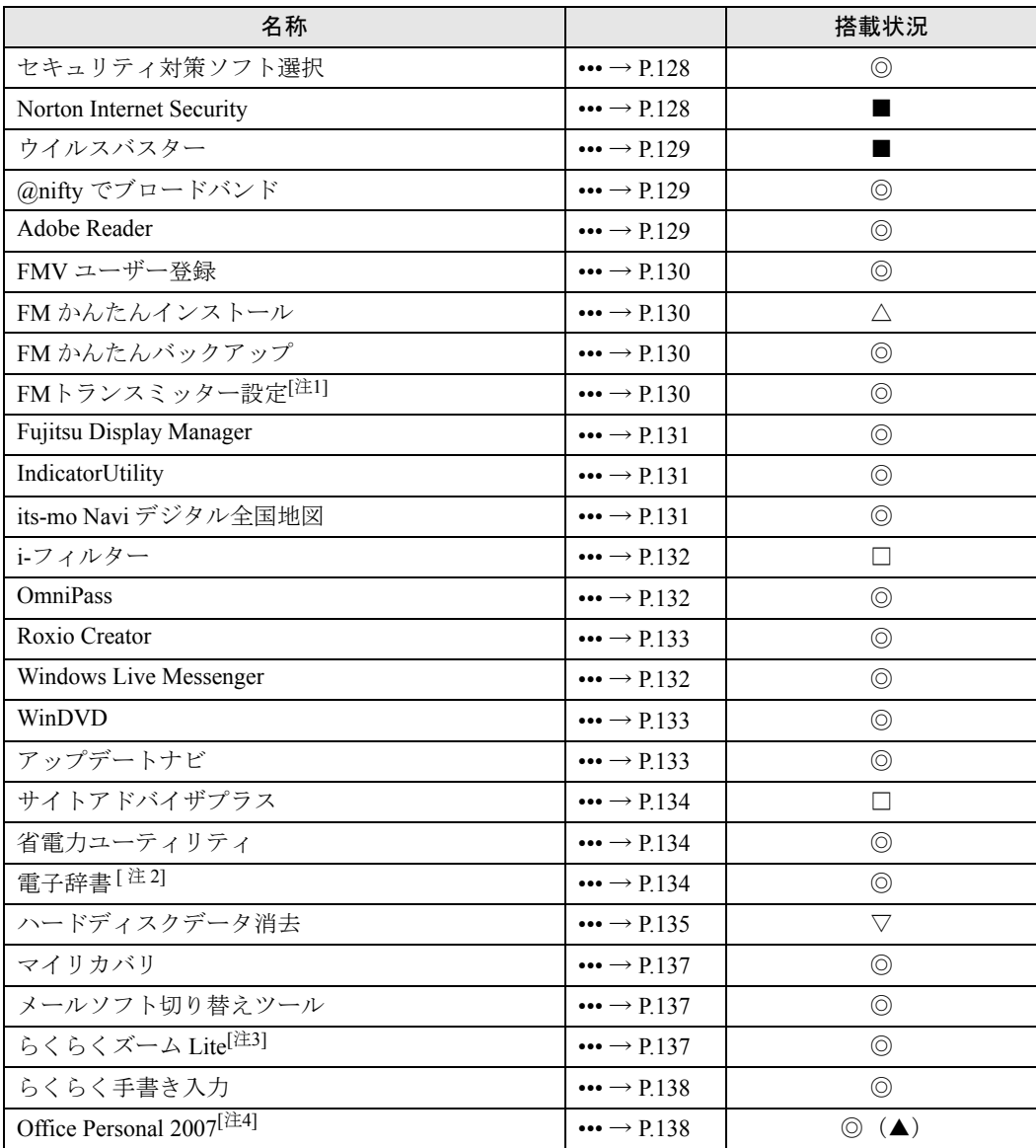

- [注1] FM トランスミッター搭載のみ。
- [注2] U/C50N、U/C40、U/C40N のみ
- [注3] 液晶ディスプレイは、横向きでお使いください。
- [注4] Office Personal 2007 を選択した場合に搭載されます。

## $P$  POINT

・ソフトウェアによって、縦画面使用時は、ウィンドウの移動が必要になります。

## 各ソフトウェアの紹介

### $P$ POINT

- ・インストールには CD/DVD ドライブが必要です。
- ・「Windows が実行する動作を選んでください」と表示されたら、「キャンセル」をクリックしてください。

## セキュリティ対策ソフト選択

#### ■概要

次の 2 つのソフトウェアのうち、どちらか 1 つをインストールします。 インストールできるソフトウェアは 1 つだけです。インストール後は、ソフトウェアの変更 はできません。

- ・「Norton Internet Security」
- ・「ウイルスバスター」

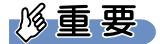

#### 本パソコンを「富士通ショッピングサイト WEB MART」でご購入された場合

「ノートン・インターネットセキュリティ 2009 15ヶ月版/ 24ヶ月版」を選択してご購入された場合は、 「Norton Internet Security」を選択してください。

#### ■使い方

デスクトップにある「セキュリティ対策ソフト選択」をクリックします。

「セキュリティ対策ソフト選択」ウィンドウが表示されます。

お使いになりたいセキュリティ対策ソフトのボタンをクリックするとインストールを開始 します。

Norton Internet Security の初期設定方法については、「セキュリティ」ー「ネットワーク接続 時のセキュリティ」-「コンピュータウイルス対策」-「「Norton Internet Security」の初期 設定をする」(→ P.116)をご覧ください。

#### Norton Internet Security

#### ■概要

パソコンをコンピュータウイルスから守るためのソフトウェアです。 「セキュリティソフト選択」で「ウイルスバスター」を選択された場合は、お使いになれま せん。

#### ■使い方

「スタート」ボタン→「すべてのプログラム」→「Norton Internet Security」→「Norton Internet Security」の順にクリックして起動します。

使い方は、「Norton Internet Security」の画面で、「ヘルプとサポート」→「Norton Internet Security ヘルプ」の順にクリックしてご覧ください。

## <span id="page-129-1"></span>ウイルスバスター

#### ■概要

パソコンをコンピュータウイルスから守るためのソフトウェアです。

「セキュリティソフト選択」で「Norton Internet Security」を選択された場合は、お使いにな れません。

#### ■使い方

「スタート」ボタン→「すべてのプログラム」→「ウイルスバスター 2009」→「ウイルスバ スターを起動」の順にクリックして起動します。

使い方は、「ウイルスバスター」の画面で、「ヘルプとサポート」→「ヘルプ」の順にクリッ クしてご覧ください。

ウイルスバスターのパーソナルファイアウォール機能の設定方法については、「セキュリ ティ」-「ネットワーク接続時のセキュリティ」-「コンピュータウイルス対策」-「「ウ イルスバスター」の初期設定をする」(→ P.116)をご覧ください。

### <span id="page-129-2"></span>@nifty でブロードバンド

#### ■概要

インターネットプロバイダの @nifty(アット・ニフティ)への入会手続きや、ADSL や光接 続などブロードバンドに対応した常時接続サービスの申し込み、およびインターネットへの 接続やメールソフトの設定などを簡単に行うためのソフトウェアです。

#### ■使い方

「スタート」ボタン→「すべてのプログラム」→「@nifty でブロードバンド」→「@nifty で ブロードバンド」の順にクリックして起動します。 使い方は、画面上の説明をご覧ください。

#### <span id="page-129-0"></span>Adobe Reader

#### ■概要

PDF(Portable Document Format)ファイルを表示、閲覧、印刷できます。

#### ■使い方

「スタート」ボタン→「すべてのプログラム」→「Adobe Reader 9」の順にクリックして起動 します。

使い方は、「Adobe Reader」の画面で、「ヘルプ」メニュー→「Adobe Reader 9 ヘルプ」の順 にクリックしてご覧ください。

#### <span id="page-130-0"></span>FMV ユーザー登録

#### ■概要

FMV シリーズのパソコンのユーザー登録を行うソフトウェアです。

#### ■使い方

「スタート」ボタン→「すべてのプログラム」→「FMV ユーザー登録」→「FMV ユーザー 登録」の順にクリックして起動します。

ユーザー登録については、添付の冊子『サポート & サービスのご案内』をご覧ください。

#### <span id="page-130-1"></span>FM かんたんインストール

#### ■概要

添付の「アプリケーションディスク」に収録されているソフトウェアをパソコンにインス トールしたり、パソコンから削除(アンインストール)したりできます。 必要なソフトウェアをクリックするだけで、簡単にインストールできます。

#### ■使い方

ディスクをセットして起動します。 使い方は、「FM かんたんインストール」の画面で、「ヘルプ」をクリックしてご覧ください。

#### <span id="page-130-2"></span>FM かんたんバックアップ

#### ■概要

いざというときに備えて、大切なデータやインターネットに関する設定をバックアップ(保 存)するためのソフトウェアです。バックアップをとってあれば、データやインターネット に関する設定を、簡単に元に戻すことができます。

#### ■使い方

「スタート」ボタン→「すべてのプログラム」→「FM かんたんバックアップ」→「FM かん たんバックアップ」の順にクリックして起動します。 使い方は、「FM かんたんバックアップ」の画面で、「ヘルプ」をクリックしてご覧ください。

#### <span id="page-130-3"></span>FMトランスミッター設定

#### ■概要

パソコンのスピーカーからでる音を、FM放送と同じ周波数・変調方式の電波に乗せて発信 することができます。電波の届く範囲にあるFMラジオの周波数を、FMトランスミッターか ら出力される電波の周波数に合わせると、FMラジオで聞くことができます。

#### ■使い方

「スタート」ボタン→「すべてのプログラム」→「FMトランスミッター設定」→「FMトラ ンスミッター設定」の順にクリックして起動します。 使い方は、「スタート」ボタン→「すべてのプログラム」→「FMトランスミッター設定」→ 「ヘルプ」の順にクリックしてご覧ください。

## <span id="page-131-0"></span>Fujitsu Display Manager

#### ■概要

パソコンを自分の好きな画面設定に切り替えて使えるソフトウェアです。外部ディスプレイ コネクタに接続したディスプレイの表示切り替えや、目的にあわせた表示設定の選択が簡単 にできます。

#### ■使い方

「スタート」ボタン→「すべてのプログラム」→「Fujitsu Display Manager」→「Fujitsu Display Manager」の順にクリックして起動します。

使い方は、「スタート」ボタン→「すべてのプログラム」→「Fujitsu Display Manager」→「ヘ ルプ」の順にクリックしてご覧ください。

#### <span id="page-131-1"></span>**IndicatorUtility**

#### ■概要

音声ボリューム、内蔵ポインティングデバイスの状態変更が行われた場合に、パソコンの画 面上にインジケータを表示するユーティリティです。

#### <span id="page-131-2"></span>its-mo Navi デジタル全国地図

#### ■概要

地図の閲覧ができるデジタル全国地図です。広域地図から、建物の形まで表示される詳細地 図まであり、目的に合わせて縮尺を変えることができます。

#### ■ソフトウェアをお使いになる前に

- ・このソフトウェアををご利用いただく前に、会員情報のご登録が必要となります。会員 登録は、インターネットに接続した環境で、「会員登録ウィザード」より行ってください。 「スタート」ボタン→「すべてのプログラム」→「its-moNavi デジタル全国地図」→「会 員登録ウィザード」の順にクリックします。
- ・地図をご覧になるには、インターネットに接続できる環境が必要です。

#### ■使い方

「スタート」ボタン→「すべてのプログラム」→「its-moNavi デジタル全国地図」→「itsmoNavi デジタル全国地図」の順にクリックして起動します。

使い方は、「its-mo Navi デジタル全国地図」の画面右上にある「ヘルプ」をクリックしてご 覧ください。

#### i-フィルター

#### ■概要

インターネット上の有害なコンテンツをブロックするソフトウェアです。

#### 修重要

・「i- フィルター」の利用期間は、初回起動時から 30 日間です。利用期間が経過すると、フィルター機能は 利用できなくなります。継続して利用する場合は、オンラインにてユーザー登録、シリアル ID の購入が 必要です。

#### ■使い方

初めてお使いになるときに、「スタート」ボタン→「すべてのプログラム」→「i-フィルター 5.0」→「i-フィルター 5.0」の順にクリックするとセットアップを開始します。

セットアップ終了後「i-フィルター 5.0」が起動しているときは、画面右下の通知領域に「i-フィルター」が表示されます。

画面右下の通知領域に「i-フィルター」が表示されていないときは、「スタート」ボタン→ 「すべてのプログラム」→「i-フィルター 5.0」→「i-フィルター 5.0」の順にクリックすると 起動します。

使い方は「スタート」ボタン→「すべてのプログラム」→「i-フィルター 5.0」→「i-フィル ター 5.0ヘルプ」の順にクリックしてご覧ください。

#### **OmniPass**

#### ■概要

指紋認証を使うための設定を行います。新たなユーザーを登録したり、指紋認証でユーザー を切替えたり、ホームページのログインに必要な ID、パスワードなどの入力を指紋認証に 置き換えたりすることができます。

#### ■使い方

操作方法については『取扱説明書』をご覧ください。

#### Windows Live Messenger

#### ■概要

インターネットに接続している仲間と、リアルタイムでメッセージの交換ができるソフト ウェアです。

搭載されている Web カメラとマイクを使って、テレビ電話を楽しむこともできます。

#### ■ソフトウェアをお使いになる前に

「Windows Live Messenger」をご使用になるには、インターネットに接続していることと、 「Windows Live ID」を取得している必要があります。

「Windows Live ID」については、インターネットに接続した環境で「Windows Live Messenger」 を起動し、画面内にある「Windows Live ID の取得」をクリックして内容をご確認ください。

#### ■使い方

「スタート」ボタン→「すべてのプログラム」→「Windows Live」→「Windows Live Messenger」 の順にクリックして起動します。 使い方は、「Windows Live Messenger」の画面右上にある「ヘルプ」をクリックしてご覧くだ さい。

#### <span id="page-133-1"></span>Roxio Creator

音楽 CD やデータ CD、DVD を簡単に作成できるソフトウェアです。

#### ■使い方

「スタート」ボタン→「すべてのプログラム」→「Roxio Creator LJ」→「Roxio Creator LJ」 の順にクリックして起動します。 使い方は、「Roxio Creator」の画面で、メニューの「ヘルプ」→「ヘルプ」の順にクリック

してご覧ください。

#### <span id="page-133-0"></span>WinDVD

#### ■概要

映画や音楽などの DVD を再生するソフトウェアです。パソコンで映画や音楽を楽しめます。

#### ■使い方

「スタート」ボタン→「すべてのプログラム」→「InterVideo WinDVD」→「InterVideo WinDVD for FUJITSU」の順にクリックして起動します。 使い方は、「WinDVD」の画面で、「ヘルプ」をクリックしてご覧ください。

## <span id="page-133-2"></span>アップデートナビ

■概要

インターネットを経由して、富士通が推奨する最新情報を確認し、お使いのパソコンが安定 して動作するお勧めの状態にすることができます。画面に表示されるメッセージに従って操 作すると、簡単にアップデート(更新)できます。

「アップデートナビ」が起動しているときは、画面右下の通知領域に「アップデートナビ」 が表示されます。

#### ■使い方

「セキュリティ」-「ネットワーク接続時のセキュリティ」-「Windows やソフトウェアの アップデート」(→ P.118)をご覧ください。

## サイトアドバイザプラス

#### ■概要

インターネットの検索エンジンで検索すると、検索結果の隣にそれぞれホームページの危険 度を評価する色付きのアイコンを表示して警告します。それにより、危険なフィッシングサ イトなどからパソコンを保護することができます。

#### 修重要

・ユーザー登録を行ってから 30 日間利用できます。 30 日間の利用期間終了後は、期間延長の手続きを行うと引き続きご利用いただけます。

#### ■使い方

初めてお使いになるときに、「スタート」ボタン→「すべてのプログラム」→「サイトアド バイザプラス」→「サイトアドバイザプラス」の順にクリックするとセットアップを開始し ます。

セットアップが終了後「Internet Explorer」が起動します。「Internet Explorer」のツールバー にある「McAfee SiteAdvisor」の「▼」をクリックし、表示されたメニューから「今すぐ登 録」をクリックして、ユーザー登録をしてください。

ユーザー登録が終わると「McAfee SiteAdvisor」のアイコンが緑色に変わります。

次回使うときは、「Internet Explorer」のツールバーに表示された「McAfee SiteAdvisor」のア イコンをクリックして操作することができます。

使い方は、「Internet Explorer」の画面で、「McAfee SiteAdvisor」のアイコンをクリックして 表示されたメニューから、「ヘルプ」をクリックします。

#### 省電力ユーティリティ

#### ■概要

お使いの状況に合わせて、省電力モードの設定を変更することができるソフトウェアです。

#### ■使い方

詳しくは、『取扱説明書』をご覧ください。

#### 電子辞書

#### ■概要

パソコンにインストールされている辞書から単語を検索して意味を調べたり、すべての辞書 からも検索したりすることができます。

また、「らくらく手書き入力」と連携して、読みが分からない漢字も、マウス操作で手書き して調べることもできます。

#### ■使い方

「スタート」ボタン→「すべてのプログラム」→「電子辞書」→「電子辞書」の順にクリッ クして起動します。「国語」、「英語」、「百科事典」、「外国語」のいずれかのタブをクリック し、起動したい辞書のボタンをクリックします。 使い方は「電子辞書」の画面右上の「?」をクリックしてご覧ください。

## ハードディスクデータ消去

#### ■概要

ハードディスク内のデータを消去します。詳しくは「セキュリティ」-「パソコン本体廃棄 時のセキュリティ」[-「パソコンの廃棄・譲渡時のハードディスク上のデータ消去に関する](#page-123-1) [ご注意」\(→](#page-123-1) P.123) をご覧ください。

#### ■注意事項

「ハードディスクデータ消去」を実行する前に、次の点にご注意ください。

- ・必要なデータはバックアップしてください。
- ・データ消去終了まで、数時間かかります。
- ・途中で電源を切らないでください。ハードディスクが壊れる可能性があります。
- ・パソコン本体に USB メモリ、メモリーカード、外付けハードディスクなどを接続してい る場合は、「ハードディスクデータ消去」を実行する前に必ず取り外してください。 また、その他の周辺機器を接続している場合も、必ず取り外してください。

#### ■データ消去手順

次の手順に従って、「ハードディスクデータ消去」を実行します。

- 1 パソコンの電源が入っていたら、電源を切ります。
- 2 動作確認された外付けの CD/DVD ドライブを接続します。 動作確認情報は、サポートページ (<http://azby.fmworld.net/support/>) の「他社周辺機器接続 情報」などをご覧ください。
- 3 キーボードの【Fn】キーと【F6】キーの位置を確認し、押せるように準備 しておきます。
- 

4 パソコンの電源を入れ、FUJITSU のロゴ画面が表示されたら、すぐに【Fn】 キーを押しながら【F6】キーを押します。 「起動メニュー」が表示されます。

#### 修重要

FUJITSU ロゴ画面が表示されないときは 「スタート」ボタン→「終了オプション」→「再起動」の順にクリックし、パソコンを再起 動して FUJITSU ロゴ画面を表示させてください。

- 5 「リカバリディスク&ユーティリティディスク」をセットします。 ディスクが認識されるまで 10 秒ほど待ってから、次の手順に進んでください。
- 

<u>●</u> 【↓】キーを押して「CD/DVD Drive」を選択し、【Enter】 キーを押します。

#### 7 そのまましばらくお待ちください。

この間、画面が真っ暗になったり、画面に変化がなかったりすることがありますが、故障 ではありません。電源を切らずに、そのままお待ちください。

8 「ユーティリティ」タブをクリックして「ハードディスクデータ消去」を クリックし、「実行」をクリックします。

「ハードディスクデータ消去」の画面が表示されます。

■ 内容をよくお読みになり、同意していただいた場合は、「同意します」を クリックし、「次へ」をクリックします。

消去するハードディスクを選ぶ画面が表示されます。

10 データを消去したいハードディスクをクリックしてチェックをつけ、「次 へ」をクリックします。

データを消去する方式を選ぶ画面が表示されます。

11 「固定データ書き込み」または「DoD 標準(米国国防総省規格)」のどち らかをクリックし、「次へ」をクリックします。

エラーが発生したときの処理を選ぶ画面が表示されます。

12 内容をよくお読みになり、「ハードディスクのエラーを検出した時点で処 理を中断します【推奨】」または「エラーを検出した際、その部分をスキッ プして処理を継続します」のどちらかをクリックし、「次へ」をクリック します。

ハードディスクの情報と、データ消去中の注意事項が表示されます。

13 内容をよくお読みになり、データの消去を実行してもよい場合は、「開始」 をクリックします。

確認のウィンドウが表示されます。

14 「OK」をクリックします。

データ消去が始まります。消去には、数時間かかります。

15 「電源(パソコン電源)ボタンを4秒以上押し続けて電源を切ってくださ い。」と表示されたら、電源スイッチを 4 秒以上スライドさせ続けて、パ ソコンの電源を切ります。

#### マイリカバリ

#### ■概要

現在の C ドライブのディスクイメージを保存できます。 Windows などのシステムが不安定になった場合でも、今まで使っていた設定や環境にすぐ に復元することができます。

#### ■使い方

「スタート」ボタン→「すべてのプログラム」→「マイリカバリ」→「マイリカバリ」の順 にクリックして起動します。 使い方は、『取扱説明書』をご覧ください。

#### メールソフト切り替えツール

#### ■概要

通常使うメールソフトの起動設定を、簡単に切り替えることができます。メールソフトは、 ご購入時にインストールされている「Windows メール」、「Outlook 2007」(「Office Personal 2007」を選択した場合に搭載)から選ぶことができます。

#### ■使い方

「スタート」ボタン→「すべてのプログラム」→「メールソフト切り替えツール」→「メー ルソフト切り替えツール」の順にクリックして起動します。

## らくらくズーム Lite

#### ■概要

パソコンの画面上の文字が小さくて見にくいときに、画面の解像度を変更し、大きく表示し て見やすくします。

#### ■使い方

タブレットボタンの「ズームボタン」を押して「らくらくズーム Lite」を起動します。 ボタンを押すごとに、大きさを 3 段階に切り替えることができます。

## $P$  POINT

・液晶ディスプレイは、横向きでお使いください。

## <span id="page-138-1"></span>らくらく手書き入力

#### ■概要

らくらく手書き入力はパソコン上で文字を手書き入力するためのソフトウェアです。 らくらく手書き入力を利用すると、キーボードで文字を入力する代わりに、パソコン本体に 添付のペンで画面に文字を書くことにより文字を入力することができるようになります。

#### ■使い方

「スタート」ボタン→「すべてのプログラム」→「らくらく手書き入力」→「らくらく手書 き入力」の順にクリックして起動します。

使い方は、「スタート」ボタン→「すべてのプログラム」→「らくらく手書き入力」→「マ ニュアル」の順にクリックしてご覧ください。

#### <span id="page-138-0"></span>Office Personal 2007

#### ■概要

・Word 2007

文字の入力から編集、印刷、保存まで、簡単な操作で文書を作成できる日本語ワープロです。

・Excel 2007

ワークシートと呼ばれる集計用紙にデータを入力して表を作成し、集計、並べ替えなどを行うソフ トウェアです。入力したデータを利用してグラフを作成することもできます。

・Outlook 2007

E メールの送受信の他、予定表や連絡先、仕事など個人の情報をまとめて管理するソフトウェアで す。

#### ■使い方

「スタート」ボタン→「すべてのプログラム」→「Microsoft Office」の順にクリックし、表 示されるそれぞれのソフトウェア名をクリックして起動します。

使い方は、それぞれの画面で、「ヘルプ」メニューからヘルプをクリックしてご覧ください。

## アンインストール方法

#### 注意事項

ソフトウェアをアンインストールする場合は、次の点に注意してください。

- ・「管理者」のユーザーアカウントでログオンしてください。
- ・ソフトウェアをすべて終了してからアンインストールを始める
- ・DLL ファイルは削除しない

アンインストール時に次のようなメッセージが表示されることがあります。

「この DLL は複数のソフトウェアで使用されている可能性があります。削除を行いますか」 この DLL ファイルを削除すると、他のソフトウェアが正常に動作しなくなることがあります。ソ フトウェアのマニュアル、ヘルプ、または「Readme.txt」などの説明ファイルで、特に指示がない 場合は DLL ファイルは削除しないことをお勧めします。

## アンインストール方法

一般的に、次の方法があります。

・アンインストール機能を使用する ソフトウェアにアンインストール機能が用意されている場合があります。 ・「プログラムの追加と削除」機能を使用する

「コントロールパネル」ウィンドウの「プログラムの追加と削除」をクリックして、ソフトウェア を削除できます。

アンインストール方法はソフトウェアによって異なります。詳細は各ソフトウェアのマニュ アル、ヘルプ、または「Readme.txt」などの説明ファイルをご覧ください。

Memo

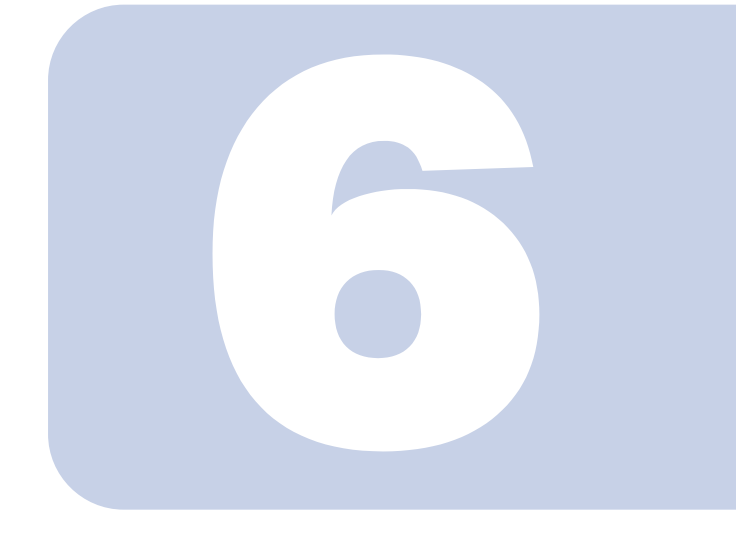

第 6 章

## BIOS

BIOS セットアップというプログラムについて説明しています。 また、本パソコンのデータを守るためにパスワードを設定する 方法についても説明しています。

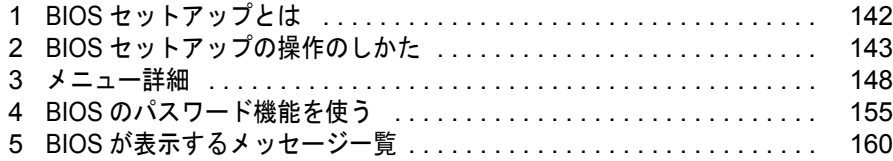

# BIOS セットアップとは

BIOSセットアップとは、本パソコンの環境を設定するためのプログラムです。本パ ソコンご購入時は、すでに最適なハードウェア環境に設定されています。通常の使 用状態では、BIOSセットアップで環境を設定(変更)する必要はありません。

BIOS セットアップの設定は、次の場合などに行います。

・特定の人だけが本パソコンを使用できるように、パスワード(暗証番号)を設定するとき ·起動時の自己診断 (POST) で BIOS セットアップに関するエラーメッセージが表示され

#### **必重要**

たとき

・BIOS セットアップの設定項目の詳細については、BIOS セットアップ画面(→ P.144)の「項目ヘルプ」 をご覧ください。

## $\mathcal P$ POINT

- ・BIOS セットアップで設定した内容は、パソコン本体内部の CMOS RAM と呼ばれるメモリに記憶されま す。この CMOS RAM は、バックアップ用バッテリによって記憶した内容を保存しています。BIOS セッ トアップを正しく設定しても、パソコン本体の起動時に「システム CMOS のチェックサムが正しくあり ません。標準設定値が設定されました。」というメッセージが表示される場合は、バックアップ用バッテ リが消耗して、CMOS RAM に設定内容が保存されていないことが考えられますので、「富士通パーソナル エコーセンター」にご連絡ください。
- ・起動時の自己診断中は不用意に電源を切らないでください。 本パソコンは、自己診断中の異常終了の回数を数えており、3 回続いた場合は 4 回目の起動時に「前回の 起動が正常に完了しませんでした。」というメッセージを表示します。
- ・起動時の自己診断(POST) 本パソコンの電源を入れたときや再起動したときに、ハードウェアの動作に異常がないかどうか、どのよ うな周辺機器が接続されているかなどを自動的に調べます。これを「起動時の自己診断」(POST: Power On Self Test)といいます。

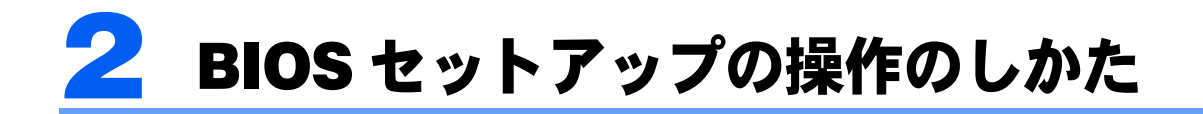

## BIOS セットアップを起動する

BIOS セットアップでは、すべての操作をキーボードで行います。

- 作業を終了してデータを保存します。
- 2. 状態表示 LED のディスクアクセスランプが点灯していないことを確認し、 本パソコンを再起動します。
- 3 「FUJITSU」ロゴが表示され、画面の下に「画面をタップするか、 < Enter >を押してください。」と表示されたらすぐに、【Enter】キーを 押します。

ポップアップメニューが表示されます。

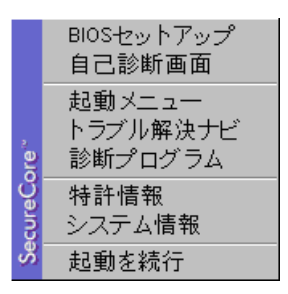

 $\mathsf{P}$ POINT

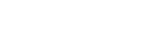

・BIOS セットアップの画面ではなく Windows が起動してしまった場合は、起動が完了す るのを待って、もう一度手順 2 からやり直してください。
### 4 【↓】キーまたは【↑】キーを押して「BIOS セットアップ」を選択し、 もう一度【Enter】キーを押します。

BIOS セットアップの操作のしかたが表示されます。 BIOS セットアップ画面の各部の名称と役割は、次のとおりです。

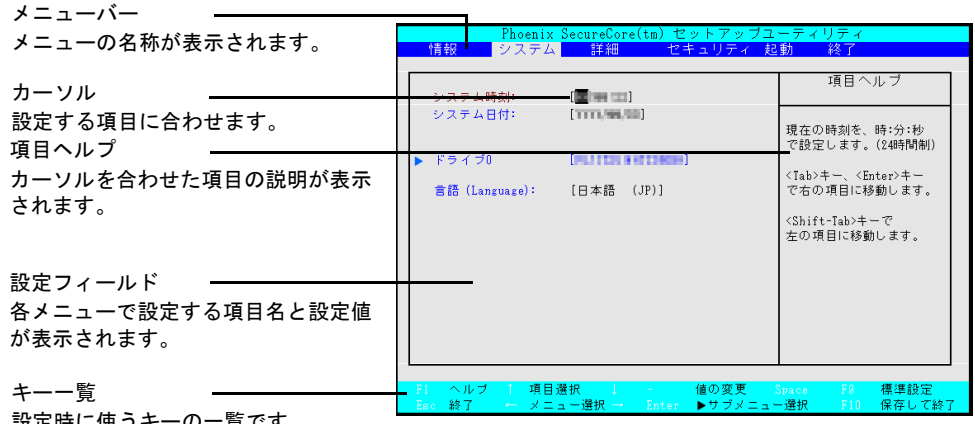

設定時に使うキーの一覧です。

(画面は機種やモデルにより異なります)

 $P$ POINT

・手順 4 で「起動メニュー」を選択すると、「起動メニュー」が表示され、起動するドライ ブを選択することができます。

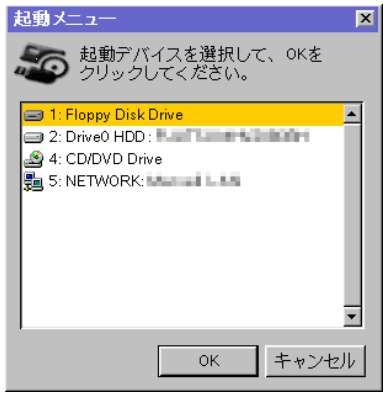

(画面は機種やモデルにより異なります)

・手順 4 で「診断プログラム」を選択すると、「診断プログラム」が起動します。お問い合 わせのときに、担当者の指示に従ってご使用ください。

## 設定を変更する

ここでは一般的な操作方法を説明します。

1 【←】キーまたは【→】キーでカーソルを移動し、設定したいメニューを 選びます。

選択したメニュー画面が表示されます。

- 2 【↓】キーまたは【↑】キーでカーソルを移動し、設定したい項目を選び ます。
- <mark>3</mark> 【Space】キーまたは【−】キーを押して、選択している項目の設定値を 変更します。

続けて他の設定項目を変更する場合は、手順 1 ~ 3 を繰り返してください。

### ▲ 設定を保存して終了します。

終了の手順については、「BIOS セットアップを終了する」(→ P.147)をご覧ください。

### 修重要

BIOS セットアップは正確に設定してください。

設定を間違えると、本パソコンが起動できなくなったり、正常に動作しなくなることがあり ます。

このような場合には、変更した設定値を元に戻すか、ご購入時の設定に戻して本パソコンを 起動し直してください。

### $\mathsf{P}$ POINT

- ・設定内容を変更前の値に戻す方法は[、「終了メニュー」\(→](#page-154-0) P.154)をご覧ください。
- ・設定内容をご購入時の設定値に戻す方法は、「ご購入時の設定に戻す」(→『取扱説明書』) をご覧ください。
- ・項目名に「 ▶ 」が付いている項目にはサブメニューがあります。 項目名にカーソルを移動して【Enter】キーを押すと、サブメニューが表示されます。元 のメニュー画面に戻るときは【Esc】キーを押します。

## 各キーの役割

設定時に使用するキーの役割は、次のとおりです。

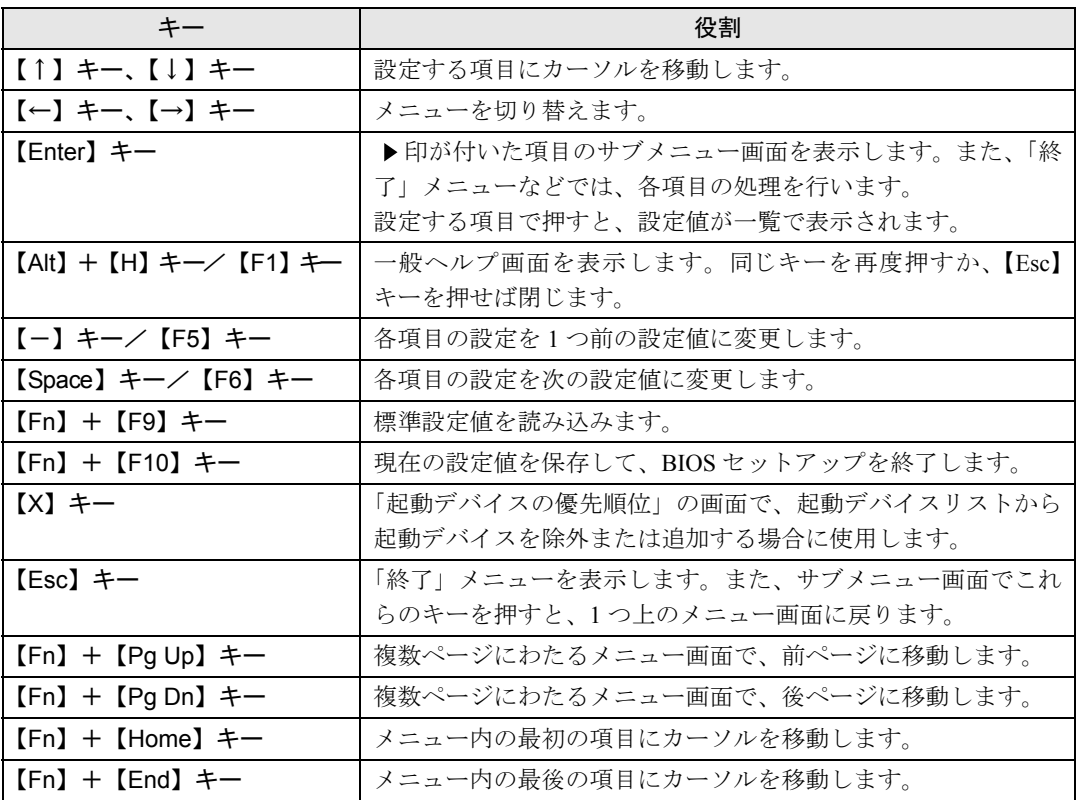

## $\rho$  point

・ここでいう【一】キーは [1] のことです。

## BIOS セットアップを終了する

変更した設定を有効にするためには、設定内容を CMOS RAM に保存しておく必要がありま す。以下の操作を行い、設定内容を保存してから BIOS セットアップを終了してください。

ヿヿヿ【Esc】キーを押します。

「終了」メニューが表示されます。

2 【↑】キーまたは【↓】キーを押して「変更を保存して終了する」を選択 し、【Enter】キーを押します。

次のメッセージが表示されます。

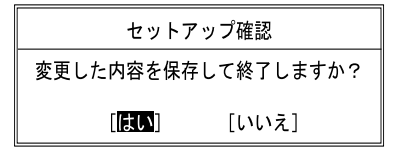

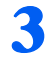

3 【←】キーまたは【→】キーで「はい」を選択し、【Enter】キーを押します。 すべての設定値が保存された後、BIOS セットアップが終了し、本パソコンが再起動します。

### $\mathsf{P}$  POINT.

- ・サブメニューを表示している場合は、「終了」メニューが表示されるまで、【Esc】キーを 2 ~ 3 回押してください。
- ・設定を変更しないで終了する場合は、「終了」メニューで「変更を保存せずに終了する」 を選択して終了してください(→ [P.154](#page-154-1))。
- ・いったん設定内容を保存したあと、続けて他の項目を設定する場合は、「終了」メニュー で「変更を保存する」を選択してください(→ [P.154](#page-154-2))。
	- 1. 「終了」メニューの「変更を保存する」を選択し、【Enter】キーを押します。 「変更した内容を保存しますか ?」というメッセージが表示されます。
	- 2. 【←】キーまたは【→】キーで「はい」を選択し、【Enter】キーを押します。

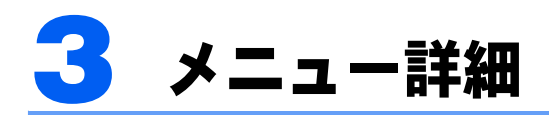

## 修重要

・BIOS セットアップの仕様は、改善のために予告なく変更することがあります。あらかじめご了承くださ い。

## 情報メニュー

■型名

■製造番号

■BIOS 版数

■CPU タイプ

■L2 キャッシュ

■全メモリ容量

・標準メモリ

■MAC アドレス

■UUID

### システムメニュー

「システム」メニューでは、日時の設定と、ドライブやメモリの機能などの設定を行います。

■システム時刻

■システム日付

### ■ドライブ0

- ・ドライブ 0
- ・タイプ
- ・モデル
- ・容量

■言語 (Language)

## 詳細メニュー

「詳細」メニューでは、周辺機器の設定などを行います。

#### ■キーボード/マウス設定

・起動時の Numlock 設定

#### ■ディスプレイ設定

### $P$ POINT

- ・本パソコンの起動後は、キーボード操作や「画面のプロパティ」ウィンドウで画面表示を 切り替えることができます。詳しくは[、「機能」-「表示装置の切り替え」\(→](#page-84-0) P.84) を ご覧ください。
- ・ディスプレイ

#### ■その他の内蔵デバイス設定

- ・IDE コントローラ
- ・Bluetooth(R)
- ・内蔵 LAN デバイス
- ・CF スロット
- ・無線 LAN デバイス
- ・UMTS デバイス

### $P$ POINT

- ・お使いのモデルにより、「UMTS デバイス」は表示されません。
- ・「UMTS デバイス」は FOMA HIGH-SPEED に接続可能な無線 WAN の設定を行います。
- ・内蔵 LAN デバイスを「使用する」に設定している場合は、CF スロットは選択出来ません。
- ・CFスロットを「使用しない」に設定している場合は、内蔵LANデバイスは選択出来ません。

#### ■CPU設定

- ・HT テクノロジ
- ・SpeedStep(R)テクノロジ
	- バッテリ運用時
	- AC 運用時
- ・XD ビット機能
- ・Virtualization Technology

#### ■USB 設定

- ・レガシー USB サポート
	- SCSI サブクラスサポート

### $P$  POINT.

- ・「SCSI サブクラスサポート」を使用して、本パソコンが起動しなくなった場合は、USB デバイスを取り外して再起動してください。
- ・「レガシー USB サポート」は、常に「使用する」で変更することはできません。

#### ■各種設定

- ・電源ボタン
- ・LAN によるウェイクアップ - 強制 LAN ブート
- ・自動 Save To Disk
- ・音量設定
- ・ハードウェア省電力機能
- ・タッチパネル設定

#### ■イベントログ設定

- ・イベントログ領域の状態
- ・イベントログ内容の状態
- ・イベントログの表示

### $P$  POINT

- ・イベントログメッセージで、「POST エラー:nnnnnnnn nnnnnnnn」というメッセージが 表示された場合は、「富士通パーソナルエコーセンター」にご連絡ください。それ以外の メッセージは、本パソコンの使用には特に問題のないメッセージです。
- ・イベントログ
	- システム起動
- ・イベントログの消去
- ・イベントログのマーク

## セキュリティメニュー

「セキュリティ」メニューでは、本パソコンを特定の人だけが使用できるよう設定を行いま す。

#### ■管理者用パスワード

■ユーザー用パスワード

■管理者用パスワード設定

### $\mathsf{P}$ POINT

- ・次の項目は、管理者用パスワードが設定されている場合に設定できます。
	- ・ユーザー用パスワード設定
	- ・ユーザー用パスワード文字数
	- ・起動時のパスワード
	- ・ 自動ウェイクアップ時 ・取外し可能なディスクからの起動
	- ・BIOS フラッシュメモリへの書き込み
	- ・ハードディスクセキュリティ
	- ・所有者情報

#### ■ユーザー用パスワード設定

### $\mathsf{P}$ POINT

・管理者用パスワードとユーザー用パスワードの両方が設定されている状態で、ユーザー用 パスワードで BIOS セットアップに入ると、設定値がグレーで表示される項目がありま す。グレー表示される項目は、ユーザー用パスワードでは変更できません。

#### ■ユーザー用パスワード文字数

### $\mathsf{P}$ POINT.

・本項目はユーザー用パスワードで BIOS セットアップに入った場合のみ有効です。管理者 用のパスワードで BIOS セットアップに入った場合は、最低文字数より少ない文字をユー ザー用パスワードとして設定することができます。

#### ■起動時のパスワード

- ・自動ウェイクアップ時
- ■取外し可能なディスクからの起動
- ■BIOS フラッシュメモリへの書き込み

### ■ハードディスクセキュリティ

### 修重要

- ・本パソコンでセキュリティを設定したハードディスクは、他のパソコンに接続しても使用 できません。他のパソコンに接続して使用する場合は、本パソコンで設定したハードディ スクセキュリティのパスワードの設定が必要になります。
- ・ドライブ 0 用パスワード
- ・ドライブ 0 用パスワード設定
- ・起動時のパスワード入力

### $P$  POINT

・ハードディスクパスワード設定後、パスワード入力を求めるウィンドウを表示させたくな い場合には、「使用しない」に設定してください。

#### ■所有者情報

### $P$ POINT

- ・管理者用パスワードが設定されていない場合は、「所有者情報」の各項目は表示されます が、選択できません。
- ・所有者情報
- ・所有者情報設定
- ・文字色
- ・背景色

## 起動メニュー

「起動」メニューでは、本パソコンの起動時の動作についての設定を行います。

#### ■起動時の自己診断画面

#### ■起動メニュー

### $\mathsf{P}$  POINT.

・管理者用パスワードが設定されている場合に設定できます。

### ■ネットワークサーバからの起動

#### ■起動デバイスの優先順位

- ・起動デバイスリスト
	- 1:Floppy Disk Drive
	- 2: Drive0 HDD: nnnnn
	- 3:CD/DVD Drive
	- 4: NETWORK: nnnnn
	- 5:
	- 6:
	- 7:
	- 8:
- ・除外された起動デバイス
	- : USB MEMORY: None
	- : USB HDD: None

### $P$ POINT

- ・起動デバイスリスト内の nnnnn には、お使いのデバイス名が表示されます。
- ・利用可能な起動デバイスが、起動時の検索順序の高い順に表示されます。検索順序を変更 したり、起動デバイスリストから除外したりすることができます。また、除外された起動 デバイスを起動デバイスリストに戻すこともできます。
- ・「1:Floppy Disk Drive」はポータブルの FDD ユニット(USB)も含まれます。
- ・「3:CD/DVD Drive」はポータブル CD/DVD ドライブ(USB)も含まれます。
- ・「ネットワークサーバからの起動」が「使用する」に設定されている場合、「4:NETWORK: nnnnn」と表示され起動デバイスとして検索されます。「使用しない」に設定されている 場合は、「4:NETWORK:None」と表示され検索の対象外になります。
- ・CD から起動するには起動可能な OS の入った CD が必要となります。再起動前に CD を セットしてください。

## <span id="page-154-4"></span><span id="page-154-0"></span>終了メニュー

「終了」メニューでは、設定値の保存や読み込み、BIOS セットアップの終了などを行います。

#### ■変更を保存して終了する

設定した内容を CMOS RAM に保存して BIOS セットアップを終了します。

### <span id="page-154-1"></span>■変更を保存せずに終了する

設定した内容を CMOS RAM に保存しないで BIOS セットアップを終了します。

#### ■標準設定値を読み込む

すべての項目を標準設定値にします。

#### ■変更前の値を読み込む

すべての項目について、CMOS RAM から変更前の値を読み込み、変更を取り消します。

#### <span id="page-154-2"></span>■変更を保存する

変更した内容を CMOS RAM に保存します。

#### <span id="page-154-3"></span>■変更を保存して電源を切る

変更した内容を CMOS RAM に保存して電源を切ります。

<span id="page-155-1"></span>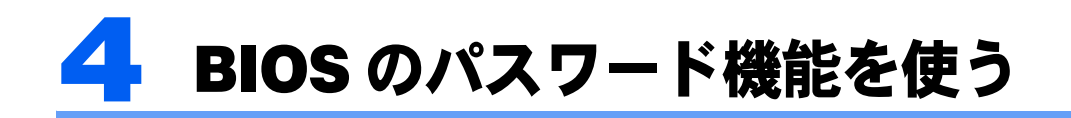

#### <span id="page-155-4"></span>ここでは、本パソコンのデータを守るためのパスワード機能について説明します。

本パソコンは、他人による不正使用を防止するために、パスワードを設定することができま す。パスワードを設定すると、正しいパスワードを知っている人以外は本パソコンを使用で きなくなります。

## パスワードの種類

<span id="page-155-2"></span>設定できるパスワードは次のとおりです。

- ・管理者用パスワード 本パソコンをご購入になった方などが使用するパスワードです。パスワード機能を使用するときは 必ず設定してください。
- <span id="page-155-6"></span>・ユーザー用パスワード 「管理者」以外で本パソコンをお使いになる方が使用するパスワードです。「管理者用パスワード」 を設定した場合のみ設定できます。
- <span id="page-155-3"></span>・ハードディスク用パスワード 本パソコンのハードディスクを他のユーザーや他のパソコンで使用できないようにするためのパ スワードです。「管理者用パスワード」を設定した場合のみ設定できます。

## <span id="page-155-5"></span>パスワードを設定する

パスワードの設定は、BIOS セットアップで行います。パスワードの設定方法は、次のとお りです。

### 管理者用パスワード/ユーザー用パスワードを設定する

- ▌ BIOS セットアップを起動します。 起動の手順については、「BIOS セットアップを起動する」(→ P.143)をご覧ください。
- 2 「セキュリティ」メニューで「管理者用パスワード設定」(→ P.151)、ま たは「ユーザー用パスワード設定」(→ P.151)を選択して【Enter】キー を押します。

パスワード入力用のウィンドウが表示されます。

<span id="page-155-0"></span>3 1 ~ 32 桁までのパスワードを入力します。 アルファベットと数字が入力できます。 入力した文字は表示されず、代わりに「■」が表示されます。 また、ユーザー用のパスワードの最低文字数は、「ユーザー用パスワード文字数」(→ P.151) で設定することができます。

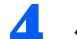

### 4 パスワードを入力したら【Enter】キーを押します。

「新しいパスワードを確認して下さい。」にカーソルが移り、パスワードの再入力を求めら れます。

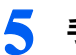

### <mark>●</mark> [手順](#page-155-0)3で入力したパスワードを再度入力して【Enter】キーを押します。 「セットアップ通知」と書かれたウィンドウが表示されます。

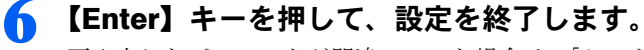

再入力したパスワードが間違っていた場合は、「セットアップ警告」と書かれたウィンドウ が表示されます。【Enter】キーを押して[、手順](#page-155-0) 3 からやり直してください。 パスワードの設定を中止するときは、【Esc】キーを押してください。

## ハードディスク用パスワードを設定する

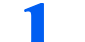

#### 1 BIOS セットアップを起動します。

起動の手順については、「BIOS セットアップを起動する」(→ P.143)をご覧ください。

2 「セキュリティ」メニューで「ハードディスクセキュリティ」(→P.152)→ 「ドライブ0用パスワード設定」(→P.152)を選択して【Enter】キーを押 します。

パスワード入力用のウィンドウが表示されます。

<span id="page-156-0"></span>3 <sup>1</sup> <sup>~</sup> <sup>32</sup> 桁までのパスワードを入力します。 入力できる文字種はアルファベットと数字です。 入力した文字は表示されず、代わりに「■」が表示されます。

- 4 パスワードを入力したら【Enter】キーを押します。 「新しいパスワードを確認して下さい。」にカーソルが移り、パスワードの再入力を求めら れます。
- 5 [手順](#page-156-0) <sup>3</sup> で入力したパスワードを再度入力して【Enter】キーを押します。 「セットアップ通知」と書かれたウィンドウが表示されます。

6 【Enter】キーを押して、設定を終了します。 再入力したパスワードが間違っていた場合は、「セットアップ警告」と書かれたウィンドウ が表示されます。【Enter】キーを押して[、手順](#page-156-0) 3 からやり直してください。 パスワードの設定を中止するときは、【Esc】キーを押してください。

## パスワードを設定した後は

パスワードを設定すると、設定状態によって次の場合にパスワードの入力が必要になりま す。

- ・BIOS セットアップを起動するとき
- ・パソコンを起動するとき

### $P$  POINT

・管理者用パスワードまたはユーザー用パスワードとハードディスク用パスワードが異なる場合は、それぞ れのパスワードの入力が必要になります。

#### BIOS セットアップやパソコンの起動時のパスワード入力

パスワードの入力を求めるウィンドウが表示されたら、パスワードを入力し、【Enter】キー を押してください。

### $P$  POINT

- ・誤ったパスワードを3回入力すると、「システムは使用できません」と表示されて、警告音が鳴ります。こ の場合は、キーボードやマウスが一切反応しなくなるので、電源スイッチを4秒以上スライドして本パソ コンの電源をいったん切ってください。その後、10秒以上待ってからもう一度電源を入れて、正しいパス ワードを入力してください。
- ・「PowerUtility-リモート管理機能」では、パソコンを指定時刻に自動的に起動させたり、LANを使って起動 させたりできます。BIOSセットアップの「セキュリティ」メニューにある「自動ウェイクアップ時」で、 これらの機能を使って起動した場合にパスワードを入力するかどうかを設定することができます。

### ハードディスク用パスワード

ハードディスク用パスワードを設定すると、パソコンを起動するときにハードディスク用パ スワードの入力が必要になります。

### $\mathcal{P}$ POINT

- ・誤ったパスワードを3回入力すると、「システムは使用できません」と表示されて、警告音が鳴ります。こ の場合は、キーボードやマウスが一切反応しなくなるので、電源スイッチを4秒以上スライドして本パソ コンの電源をいったん切ってください。その後、10秒以上待ってからもう一度電源を入れて、正しいパス ワードを入力してください。
- ・「ハードディスクセキュリティ」(→ P.152)でパスワードを設定したハードディスクは、他のパソコンに 接続しても使用できません。他のパソコンに接続して使用する場合は、本パソコンで設定したハードディ スク用パスワードの設定が必要となります。パスワードを忘れるとそのハードディスクは使用できなくな るので、ご注意ください。
- ・設定状態によっては、管理者用またはユーザー用パスワードと、ハードディスク用パスワードの入力が必 要になります。
- ただし、管理者用またはユーザー用パスワードと、ハードディスク用パスワードが同じ場合は、パスワー ドの入力は 1 回になります。

## パスワードを変更/削除する

### **必重要**

・Windows を再起動して BIOS セットアップを起動したときには、ハードディスク用パスワードを変更/削 除できません。

ハードディスク用パスワードを変更/削除する場合は、「終了メニュー」の「変更を保存して電源を切る」 (→ [P.154](#page-154-3))を実行してください。次回起動時にハードディスク用パスワードを変更/削除することができ ます。

### パスワードを変更する

設定したパスワードを変更するときは、次の操作を行ってください。

1 BIOS セットアップを起動します。 起動の手順については、「BIOS セットアップを起動する」(→P.143)をご覧ください。

### 2 「セキュリティ」メニュー(→ P.151)で設定したいパスワードを選択し て【Enter】キーを押します。

- ・管理者用パスワード設定
- ・ユーザー用パスワード設定
- ・ハードディスクセキュリティ→ドライブ 0 用パスワード設定
- 3 設定してあるパスワードを入力し、【Enter】キーを押します。 「新しいパスワードを入力して下さい。」にカーソルが移ります。
- 4 <sup>32</sup> 桁までの新しく設定したいパスワードを入力し、【Enter】キーを押し ます。

「新しいパスワードを確認して下さい。」にカーソルが移り、パスワードの再入力を求めら れます。

**必重要** 

- ・管理者用パスワードやハードディスク用パスワードを忘れると、パスワード機能が解除で きなくなり、修理が必要となります。そのため、パスワードを設定したら、次のことを 行ってください。
	- ・解除する手順が書かれたこのページを印刷しておく
	- ・設定したパスワードを忘れないよう、何かに書き留めておく
	- また、これらは安全な場所に保管しておいてください。

管理者用パスワードやハードディスク用パスワードを忘れてしまった場合は、「富士通 パーソナル製品に関するお問合せ窓口」、またはご購入元までご連絡ください。なお、保 証期間にかかわらず修理は有償となります。

・ハードディスク用パスワードは、盗難などによる不正な使用を防止することを目的として います。これは強固なセキュリティであるため、もしもパスワードを忘れてしまうと、た とえ修理をしても、パスワードの解除や、ハードディスク内のプログラムやデータの復元 ができず、これらのデータは完全に失われてしまいます。 パスワードの管理には充分注意してください。

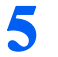

### 5 手順 <sup>4</sup> で入力したパスワードを再度入力して【Enter】キーを押します。

「変更が保存されました。」というウィンドウが表示されます。

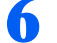

**6 【Enter】キーを押して、設定を終了します。** 

再入力したパスワードが間違っていた場合は、「セットアップ警告」と書かれたウィンドウ が表示されます。【Enter】キーを押して、手順 4 からやり直してください。 パスワードの設定を中止するときは、【Esc】キーを押してください。

### $\mathsf{P}$  POINT.

・誤ったパスワードを 3 回入力すると、「システムは使用できません」と表示されて、警告 音が鳴ります。この場合は、キーボードやマウスが一切反応しなくなるので、電源スイッ チを 4 秒以上スライドして本パソコンの電源をいったん切ってください。その後、10 秒 以上待ってからもう一度電源を入れて、正しいパスワードを入力してください。

### パスワードを削除する

設定したパスワードを削除するときは、「パスワードを変更する」の手順 4 ~ 5 で何も入力 せずに、【Enter】キーを押してください。

<span id="page-160-0"></span>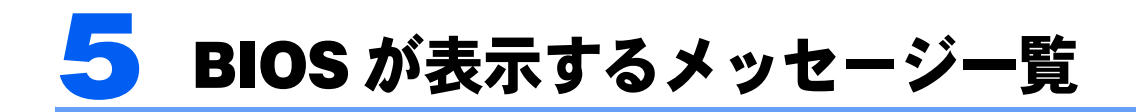

## メッセージが表示されたときは

エラーメッセージが表示された場合は、次の手順に従って処置をしてください。

**BIOS セットアップを再実行します。** BIOS セットアップに関するエラーメッセージが表示された場合は、BIOS セットアップの、 各項目を正しい値に設定してください。 それでもメッセージが表示される場合には、BIOS セットアップの設定値をご購入時の設定 に戻して起動し直してください(→『取扱説明書』)。

2 周辺機器を取り外します。 周辺機器を取り付けている場合には、すべての周辺機器を取り外し、パソコン本体をご購 入時の状態にして動作を確認してください。 それでも同じメッセージが表示される場合には、「富士通パーソナルエコーセンター」、ま たはご購入元にご連絡ください。

## 3 取り外した周辺機器を、1つずつ取り付けます。

取り外した周辺機器を 1 つずつ取り付けて起動し直し、動作を確認してください。 また、割り込み番号(IRQ)を使用する周辺機器を取り付けたときは、割り込み番号が正し く割り当てられるように、設定を確認してください。このとき、各周辺機器のマニュアル や、ユーティリティソフトがある場合にはそれらのマニュアルも、あわせてご覧ください。

上記の処理を実行しても、まだ同じメッセージが表示される場合は、本パソコンが故障して いる可能性があります。「富士通パーソナルエコーセンター」、またはご購入元にご連絡くだ さい。

## メッセージ一覧

本パソコンは、自動的に故障を検出します。故障の検出は、通常自己診断(POST)(→ P.142) 時に行われます。本パソコンが表示するメッセージの一覧は、次のとおりです。

### $P$  POINT.

・メッセージ中の「n」には数字が表示されます。

### 正常時のメッセージ

パソコン本体や周辺機器に問題がない正常時には、BIOS のメッセージは自動では表示され ません。

正常時に BIOS のメッセージを表示させる場合は、パソコンを起動して「FUJITSU」ロゴが 表示されている間に【Esc】キーを押します。

- ・Please Wait... お待ちください ... BIOS セットアップの起動中に表示されます。
- ・nnnnM システムメモリテスト完了。 システムメモリのテストが、正常に完了したことを表示しています。
- ・nnnnK メモリキャッシュテスト完了。 キャッシュメモリのテストが、正常に完了したことを示しています。
- ・マウスが初期化されました。 マウス機能が初期化され、スティックポイントが使えるようになったことを示しています。

### $P$ POINT

・正常時のメッセージを常に表示させる場合は、「起動」メニューの「起動時の自己診断画面」(→ P.153) の項目を「使用する」に設定してください。

### エラーメッセージ

にご連絡ください。

#### ・拡張メモリエラー。アドレス行:nn

拡張メモリのテスト中に、アドレス nn でエラーが発見されたことを示しています。 メモリを増設しているときは、メモリが正しく取り付けられているか、または弊社純正品かを確認 してください。 それでも本メッセージが表示されるときは、「富士通パーソナルエコーセンター」、またはご購入元

- ・キーボードエラーです。 キーボードテストで、エラーが発生したことを示しています。 電源を入れ直しても本メッセージが表示されるときは、「富士通パーソナルエコーセンター」、また はご購入元にご連絡ください。
- ・キーボード接続エラーです。 キーボードテストで、接続エラーが発生したことを示しています。 テンキーボードや外付けキーボードを接続しているときは、正しく接続されているかを確認し、も う一度電源を入れ直してください。それでも本メッセージが表示されるときは、「富士通パーソナ ルエコーセンター」、またはご購入元にご連絡ください。
- ・ディスクのエラーです。: ハードディスク n

ハードディスクドライブの設定に誤りがあることを示しています。 BIOS セットアップを起動し、「システム」メニューの「ドライブ n」の各項目が正しく設定されてい るか、確認してください。電源を入れ直しても本メッセージが表示されるときは、「富士通パーソナ ルエコーセンター」、またはご購入元にご連絡ください。

- ・システムタイマーのエラーです。 システムタイマーのテストで、エラーが発生したことを示しています。 電源を入れ直しても本メッセージが表示されるときは、「富士通パーソナルエコーセンター」、また はご購入元にご連絡ください。
- ・リアルタイムクロックのエラーです。 リアルタイムクロックのテストで、エラーが発生したことを示しています。 電源を入れ直しても本メッセージが表示されるときは、「富士通パーソナルエコーセンター」、また はご購入元にご連絡ください。
- ・システム CMOS のチェックサムが正しくありません。- 標準設定値が設定されました。 CMOS RAM のテストでエラーが発見されたため、いったん標準設定値が設定されたことを示して います。

【F2】キーを押して BIOS セットアップを起動し、標準設定値を読み込んだあと、設定を保存して 起動し直してください。それでも本メッセージが表示されるときは、「富士通パーソナルエコーセ ンター」、またはご購入元にご連絡ください。

#### ・前回の起動が正常に完了しませんでした。- 標準設定値が設定されました。

前回の起動時に正しく起動されなかったため、一部の設定項目が標準設定値で設定されたことを示 しています。

起動途中に電源を切ってしまったり、または BIOS セットアップで誤った値を設定して起動できな かったとき、3 回以上同じ操作で起動し直したときに表示されます。そのまま起動する場合は【F1】 キーを押してください。BIOS セットアップを起動して設定を確認する場合は【F2】キーを押して ください。

・< F1 >キーを押すと継続、< F2 >キーを押すと BIOS セットアップを起動します。 起動時の自己診断テストでエラーが発生したとき、OS を起動する前に本メッセージが表示されま す。【F1】キーを押すと発生しているエラーを無視して OS の起動を開始し、【F2】キーを押すと BIOS セットアップを起動して設定を変更することができます。

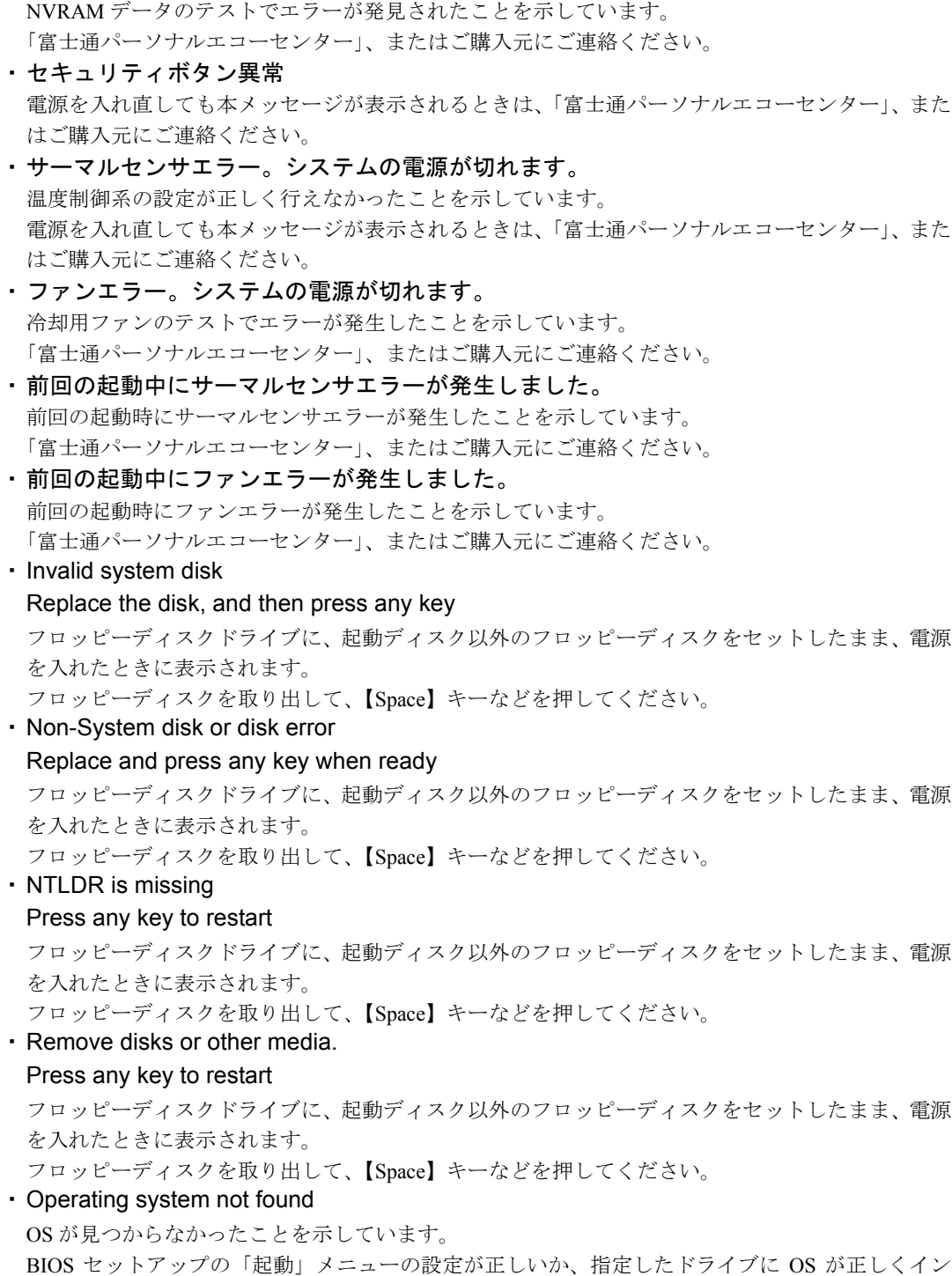

ストールされているかを確認してください。

・日付と時刻の設定を確認してください。 日付と時刻の設定値が正しくありません。

・NVRAM データが正しくありません。

設定値を確認し、正しい値を設定し直してください。

6

#### ・PXE-E61:Media test failure, Check cable

Preboot Execution Environment 実行時のエラーです。LAN ケーブルが正しく接続されていません。 LAN ケーブルを正しく接続してください。それでも本メッセージが表示されるときは、「富士通 パーソナルエコーセンター」、またはご購入元に連絡してください。

#### ・PXE-E53:No boot filename received

Preboot Execution Environment 実行時のエラーです。ブートサーバーから、起動時に必要な IP アドレス または boot filename を取得できませんでした。ブートサーバーを正しく設定してください。それでも 本メッセージが表示されるときは、「富士通パーソナルエコーセンター」、またはご購入元に連絡して ください。

#### ・PXE-E78:Could not locate boot server

Preboot Execution Environment 実行時のエラーです。ブートサーバーがないか、正しく動作していませ ん。ブートサーバーを正しく設定するか、BIOS セットアップで「ネットワークサーバからの起動」 を「使用しない」に設定してください。それでも本メッセージが表示されるときは、「富士通パーソ ナルエコーセンター」、またはご購入元に連絡してください。

#### ・PXE-E89:Could not download boot image

Preboot Execution Environment 実行時のエラーです。ブートサーバー上のブートイメージファイルが 取得できませんでした。ブートサーバーを正しく設定するか、BIOS セットアップで「ネットワー クサーバからの起動」を「使用しない」に設定してください。それでも本メッセージが表示される ときは、「富士通パーソナルエコーセンター」、またはご購入元に連絡してください。

#### ・PXE-E32:TFTP open timeout

Preboot Execution Environment 実行時のエラーです。ネットワークブートに失敗しました。ブート サーバーを正しく設定するか、BIOS セットアップで「ネットワークサーバからの起動」を「使用 しない」に設定してください。それでも本メッセージが表示されるときは、「富士通パーソナルエ コーセンター」、またはご購入元に連絡してください。

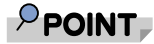

・本書に記述されていないシステムエラーメッセージが表示された場合は、「富士通パーソ ナルエコーセンター」、またはご購入元にご連絡ください。

# 索引

## B

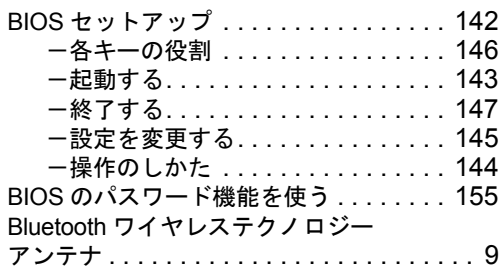

## C

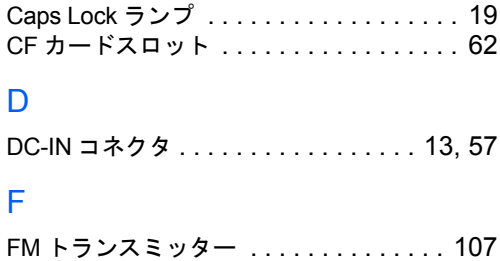

## L

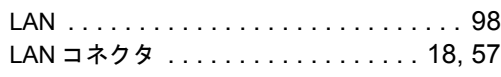

## N

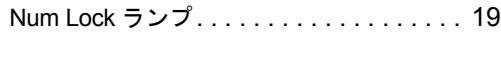

## S

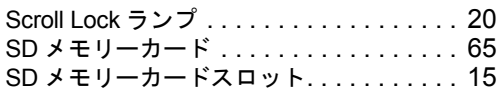

## U

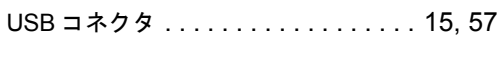

## W

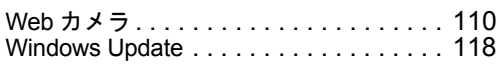

## あ行

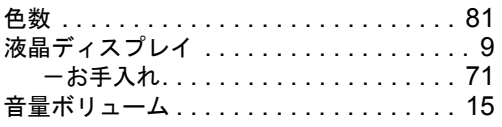

## か行

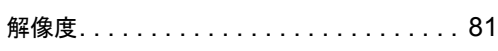

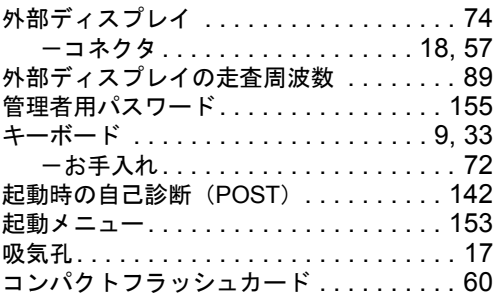

## さ行

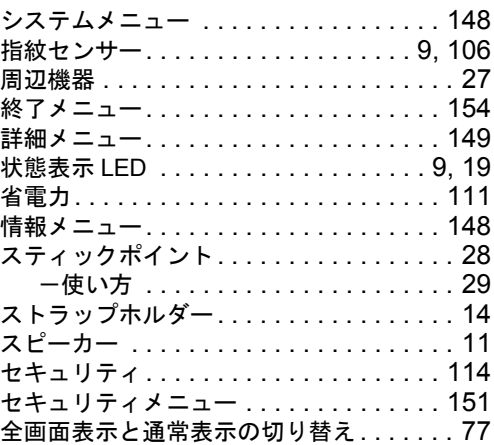

## た行

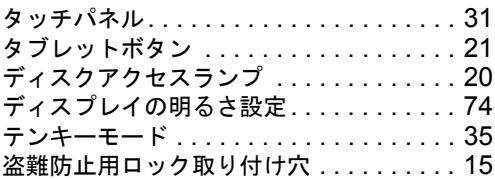

## な行

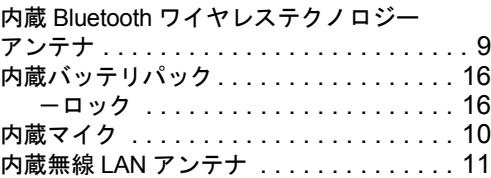

## は行

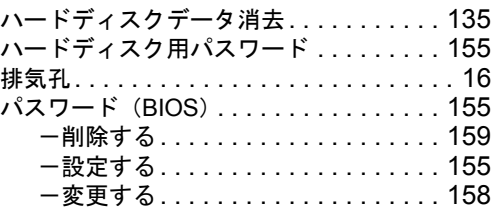

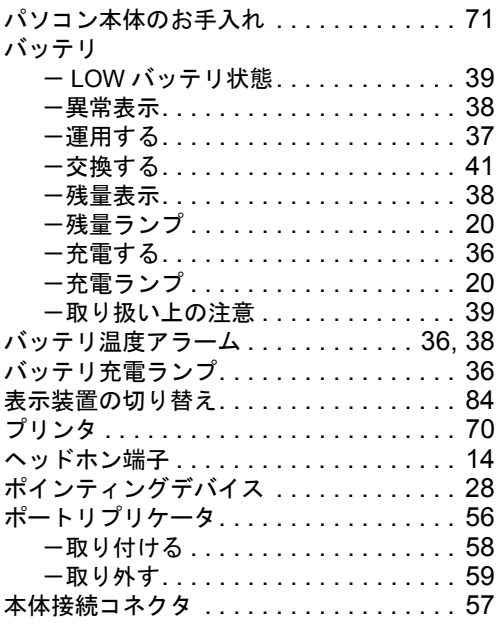

## ま行

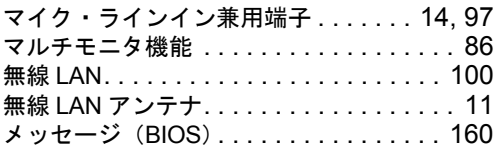

## や行

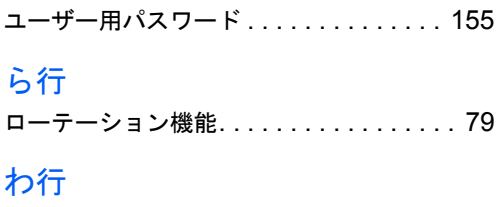

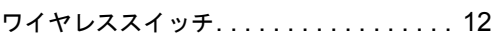

### FMV-BIBLO LOOX U/C50N, U/C40, U/C40N, U/C30, U/C30N

製品ガイド B6FJ-0821-02 Z0-00

発 行 日 2009 年 3 月 発行責任 富士通株式会社

- ●このマニュアルの内容は、改善のため事前連絡なしに変更することがありま す。
- ●このマニュアルに記載されたデータの使用に起因する第三者の特許権およ びその他の権利の侵害については、当社はその責を負いません。
- ●無断転載を禁じます。